Käyttöopas

© Copyright 2015 Hewlett-Packard Development Company, L.P.

Bluetooth on omistajansa tavaramerkki, jota Hewlett-Packard Company käyttää lisenssillä. Intel ja Centrino ovat Intel Corporationin tavaramerkkejä Yhdysvalloissa ja muissa maissa. SD-logo on omistajansa tavaramerkki. Java on Sun Microsystems, Inc:n tavaramerkki Yhdysvalloissa. Microsoft ja Windows ovat Microsoft-konsernin Yhdysvalloissa rekisteröimiä tavaramerkkejä.

Tässä olevat tiedot voivat muuttua ilman ennakkoilmoitusta. Ainoat HP:n tuotteita ja palveluja koskevat takuut mainitaan erikseen kyseisten tuotteiden ja palveluiden mukana toimitettavissa takuuehdoissa. Tässä aineistossa olevat tiedot eivät oikeuta lisätakuisiin. HP ei vastaa tässä esiintyvistä mahdollisista teknisistä tai toimituksellisista virheistä tai puutteista.

Ensimmäinen painos: helmikuu 2015

Oppaan osanumero: 784274-351

#### **Tuotetta koskeva ilmoitus**

Tässä oppaassa on tietoja ominaisuuksista, jotka ovat yhteisiä useimmille malleille. Omassa tietokoneessasi ei välttämättä ole kaikkia näitä ominaisuuksia.

Kaikki ominaisuudet eivät ole käytettävissä kaikissa Windows-versioissa. Tähän tietokoneeseen voidaan tarvita päivitettyjä ja/ tai erikseen hankittavia laitteita, ohjaimia ja/ tai ohjelmistoja, jolloin saat täyden hyödyn Windowsin toiminnoista.

Löydät uusimman käyttöoppaan siirtymällä osoitteeseen <http://www.hp.com/support>ja valitsemalla oman maasi. Valitse **Ohjaimet ja lataukset** ja toimi näyttöön tulevien ohjeiden mukaan.

#### **Ohjelmiston käyttöehdot**

Asentamalla, kopioimalla, lataamalla tai muuten käyttämällä mitä tahansa tähän tietokoneeseen esiasennettua ohjelmistoa sitoudut noudattamaan HP:n käyttöoikeussopimuksen (EULA) ehtoja. Jos et hyväksy näitä käyttöoikeusehtoja, ainoa vaihtoehtosi on palauttaa käyttämätön tuote kokonaisuudessaan (sekä laitteisto että ohjelmisto) 14 päivän kuluessa, jolloin saat täyden hyvityksen myyjän hyvityskäytännön mukaan.

Jos tarvitset lisätietoja tai haluat pyytää täydellisen hyvityksen tietokoneen hinnasta, ota yhteyttä myyjään.

### **Turvallisuutta koskeva varoitus**

**VAROITUS!** Älä pidä tietokonetta suoraan sylissä tai tuki tietokoneen jäähdytysaukkoja. Näin voit vähentää lämmön aiheuttamien vammojen sekä tietokoneen ylikuumenemisen riskiä. Käytä tietokonetta vain kovalla ja tasaisella alustalla. Älä peitä tietokoneen ilmanvaihtoa asettamalla tietokoneen viereen valinnaista tulostinta tai muuta vastaavaa kovaa esinettä tai tyynyä, peittoa, vaatetta tai muuta vastaavaa pehmeää esinettä. Älä myöskään anna verkkovirtalaitteen päästä kosketuksiin ihosi tai pehmeiden pintojen, kuten tyynyjen, peittojen tai vaatteiden kanssa käytön aikana. Tämä tietokone ja verkkovirtalaite täyttävät kansainvälisessä informaatioteknologian laitteiden turvallisuutta koskevassa IEC 60950-1 -standardissa määritetyt käyttäjän ulottuvissa olevien pintojen lämpötilaa koskevat määräykset.

# Sisällysluettelo

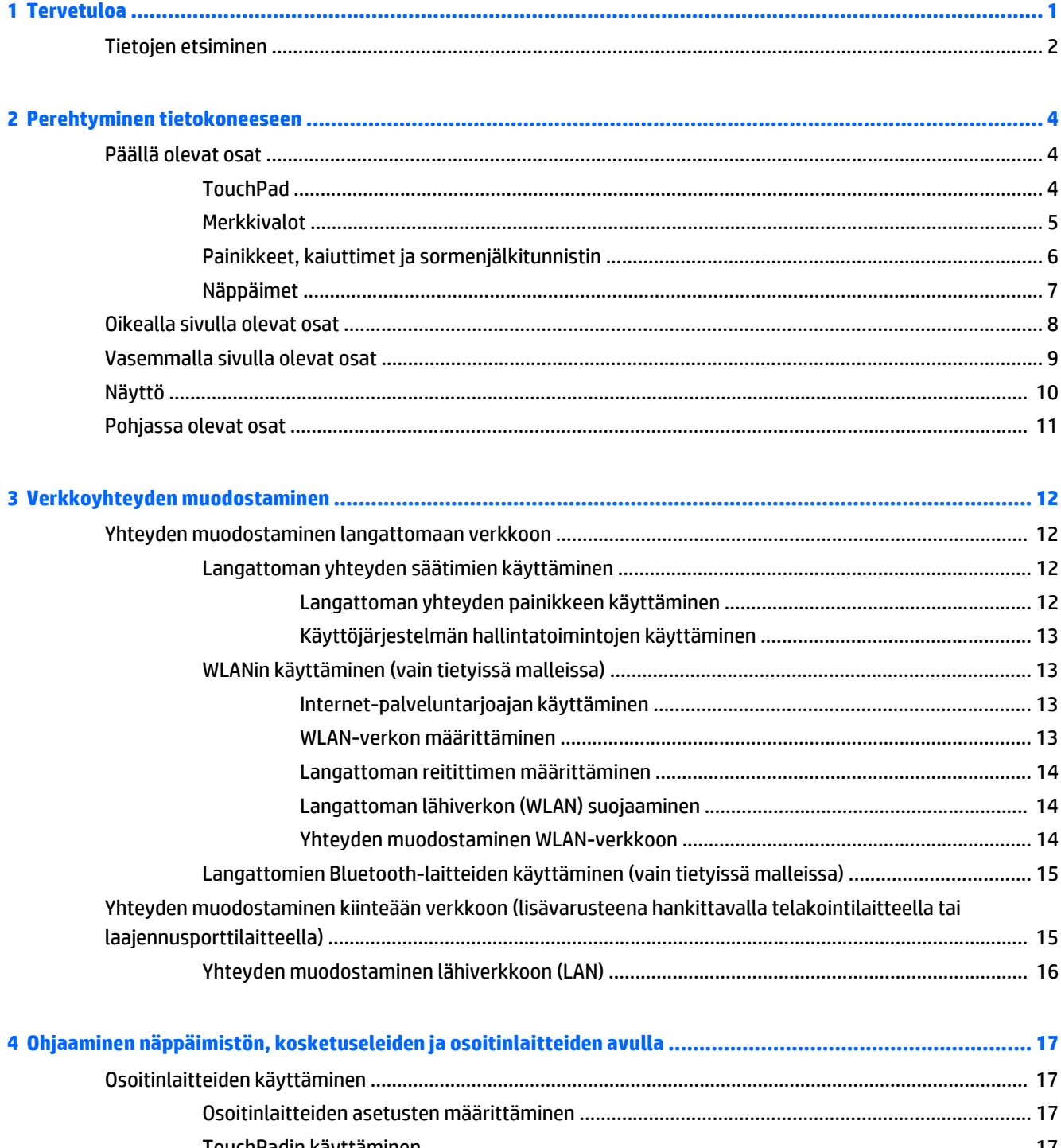

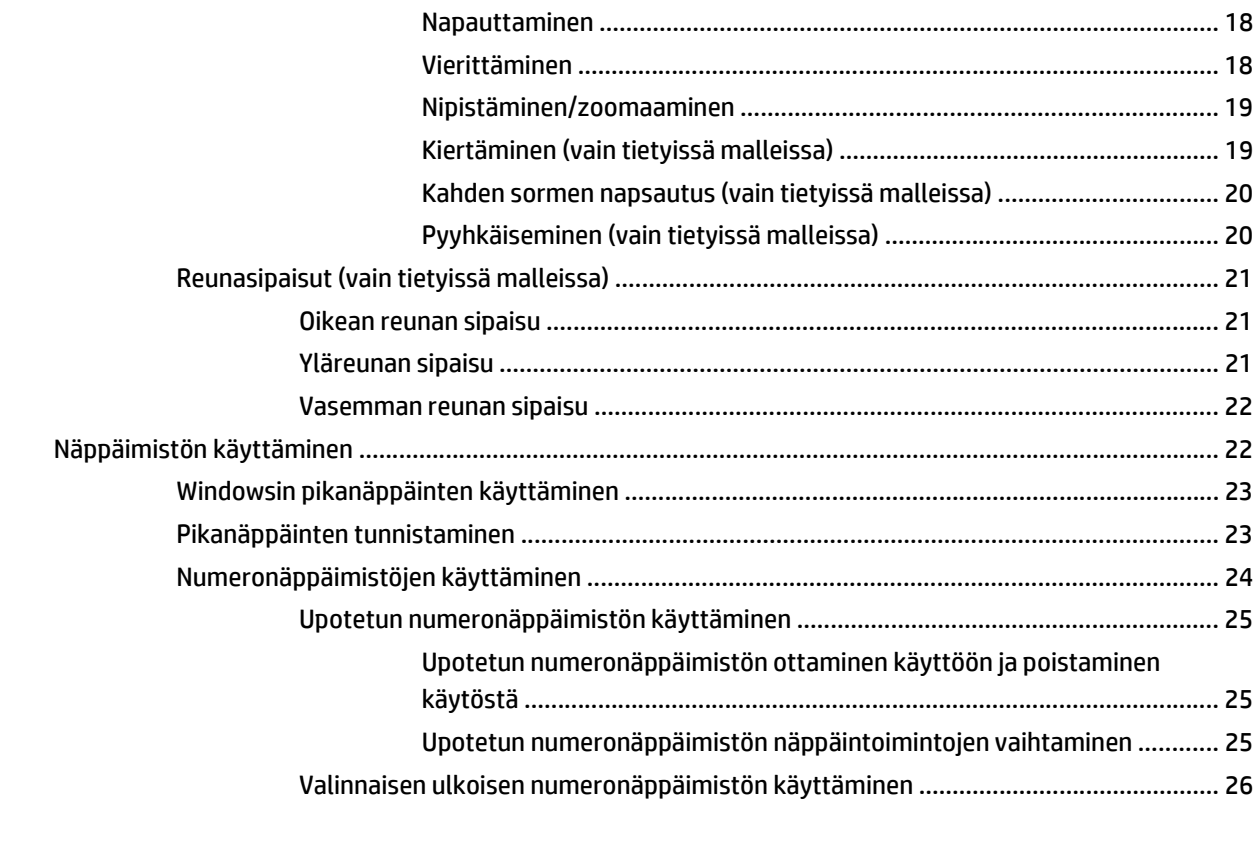

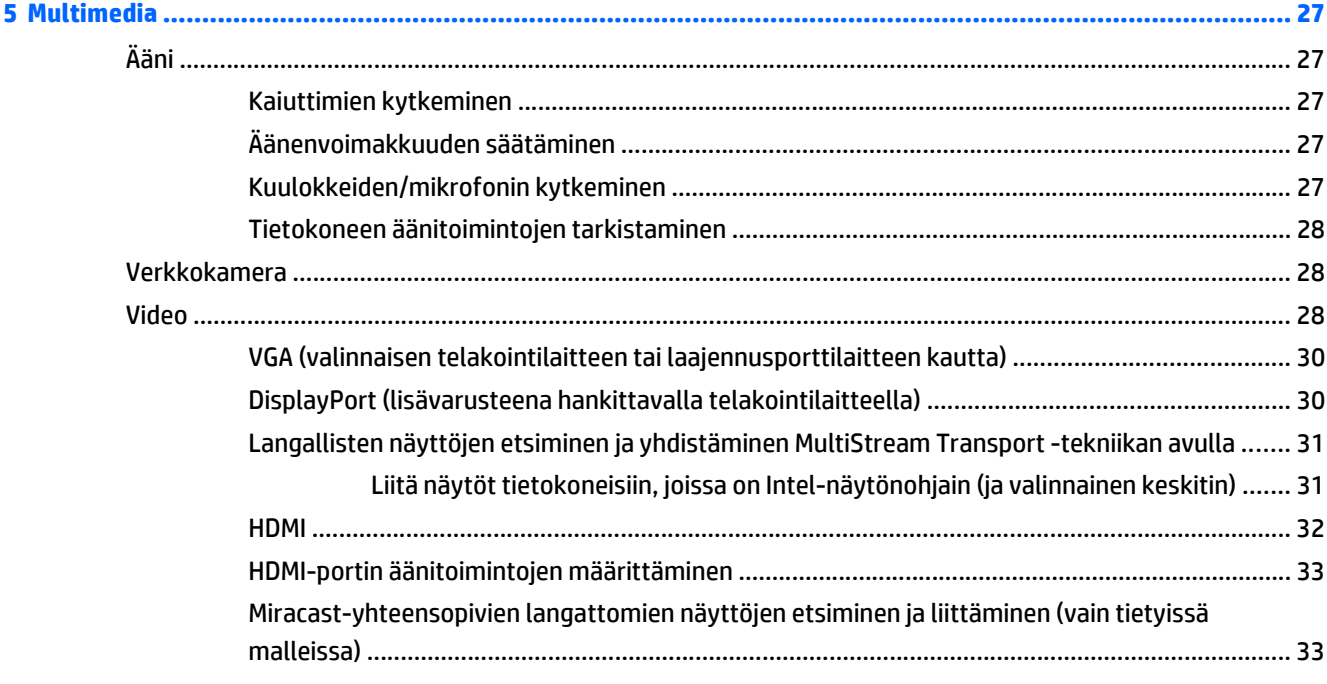

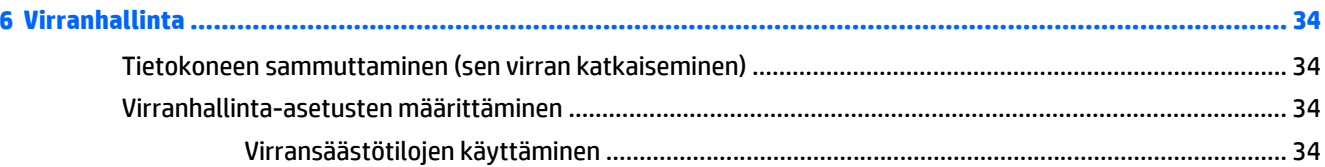

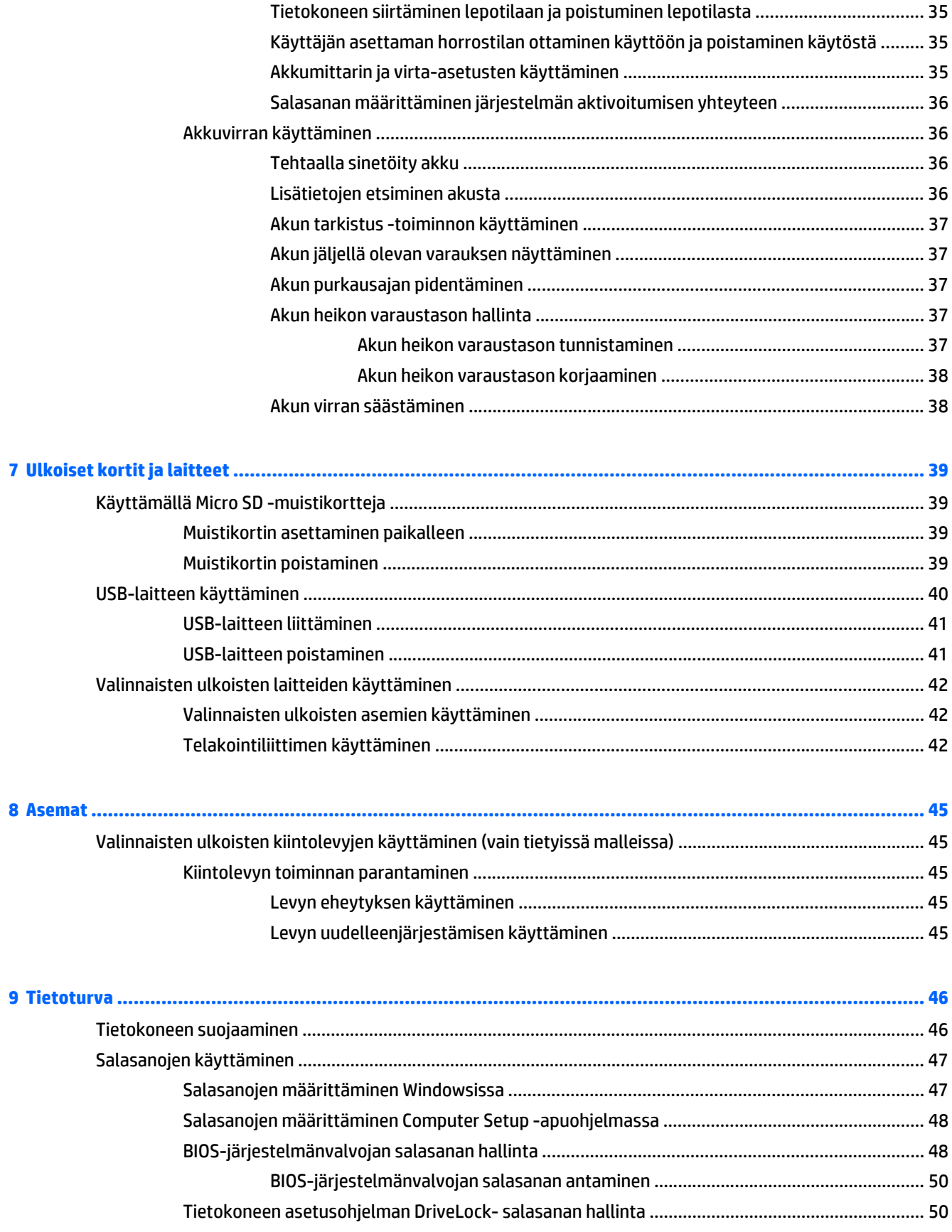

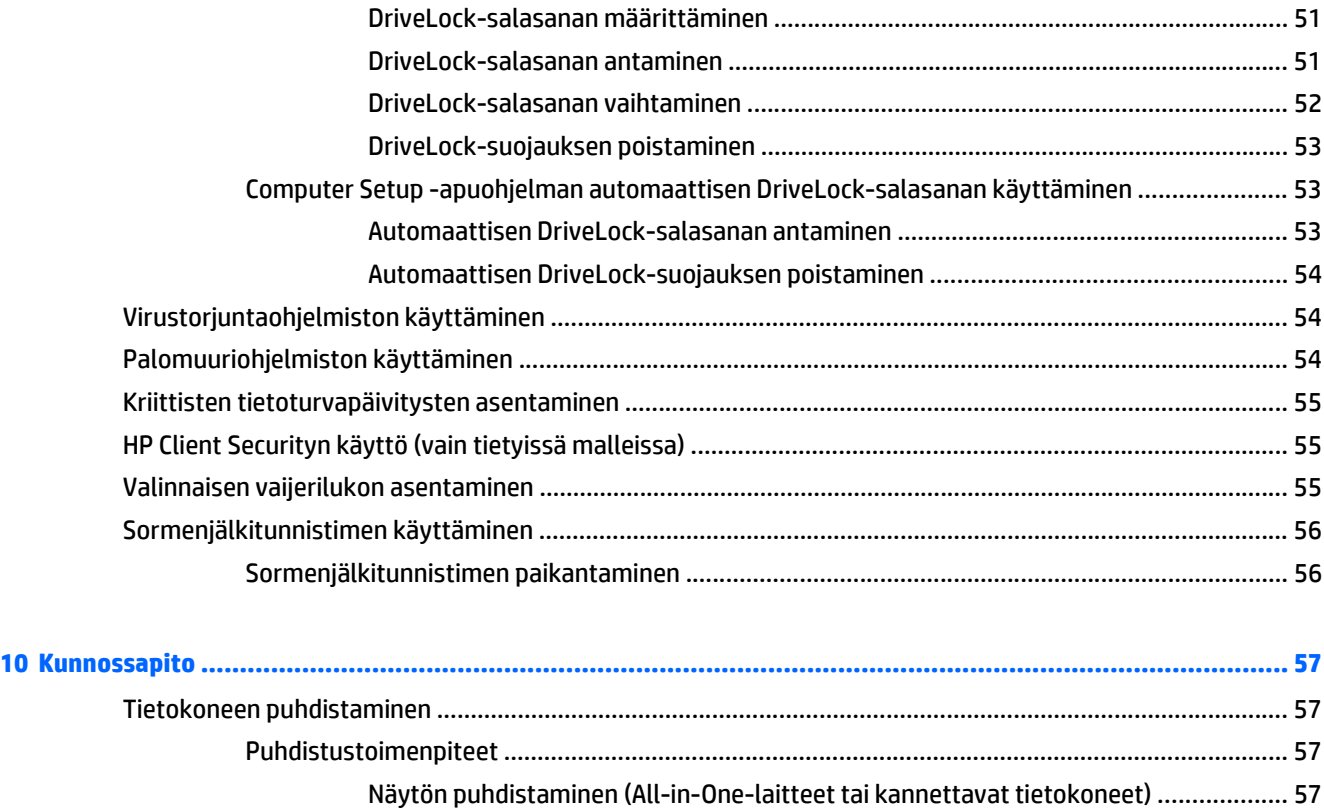

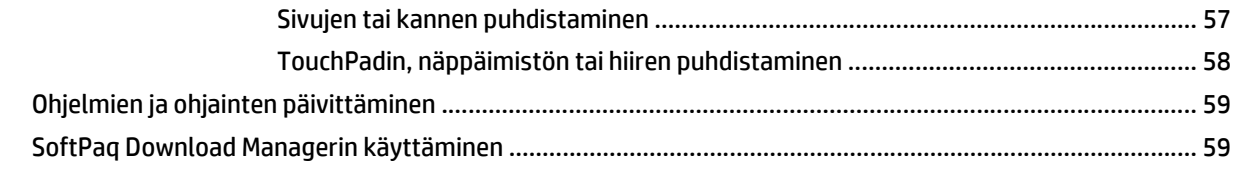

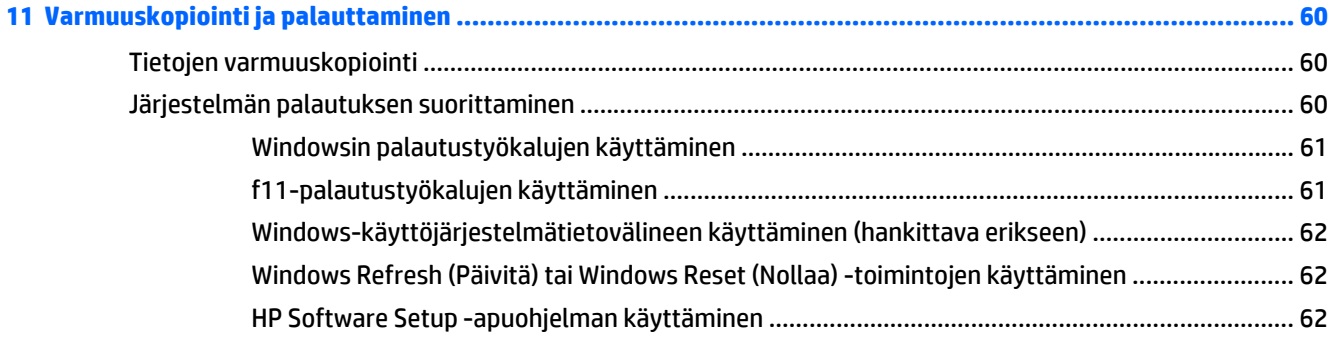

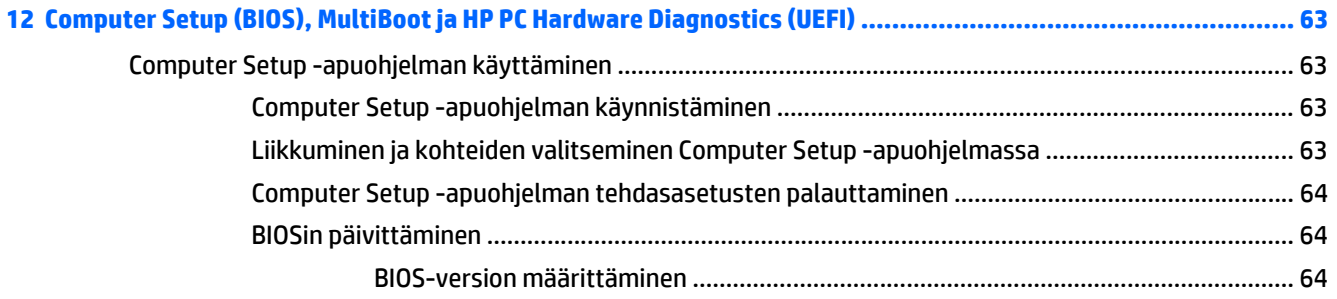

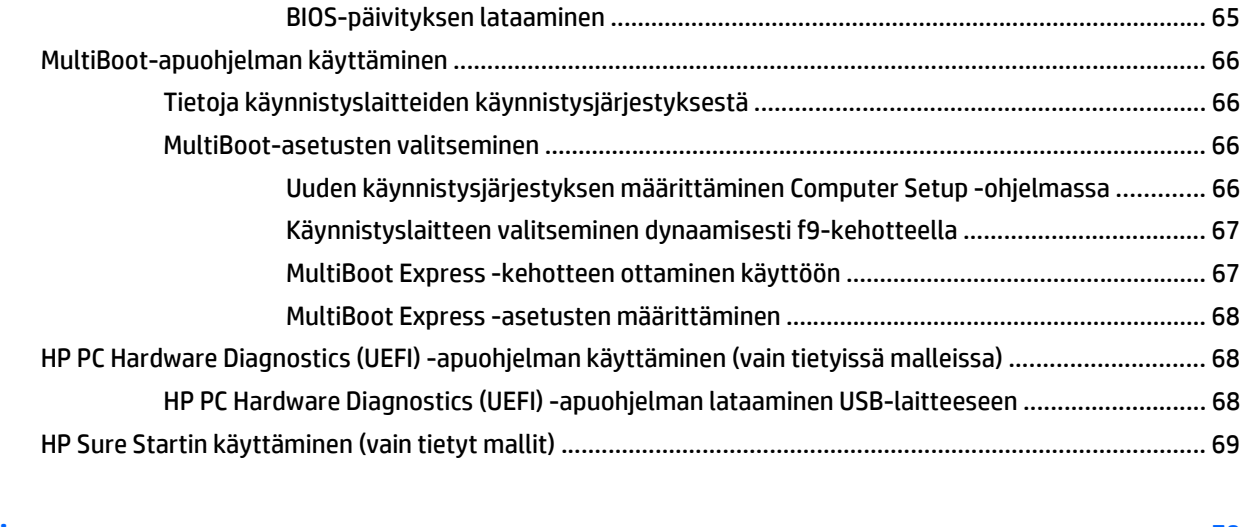

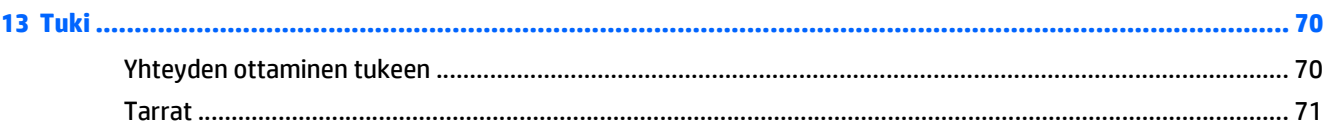

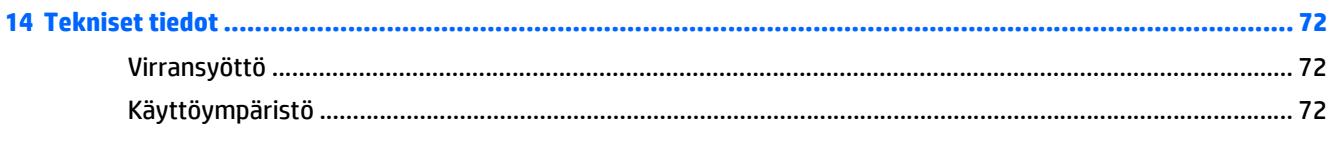

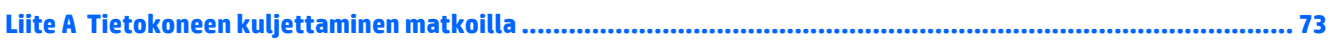

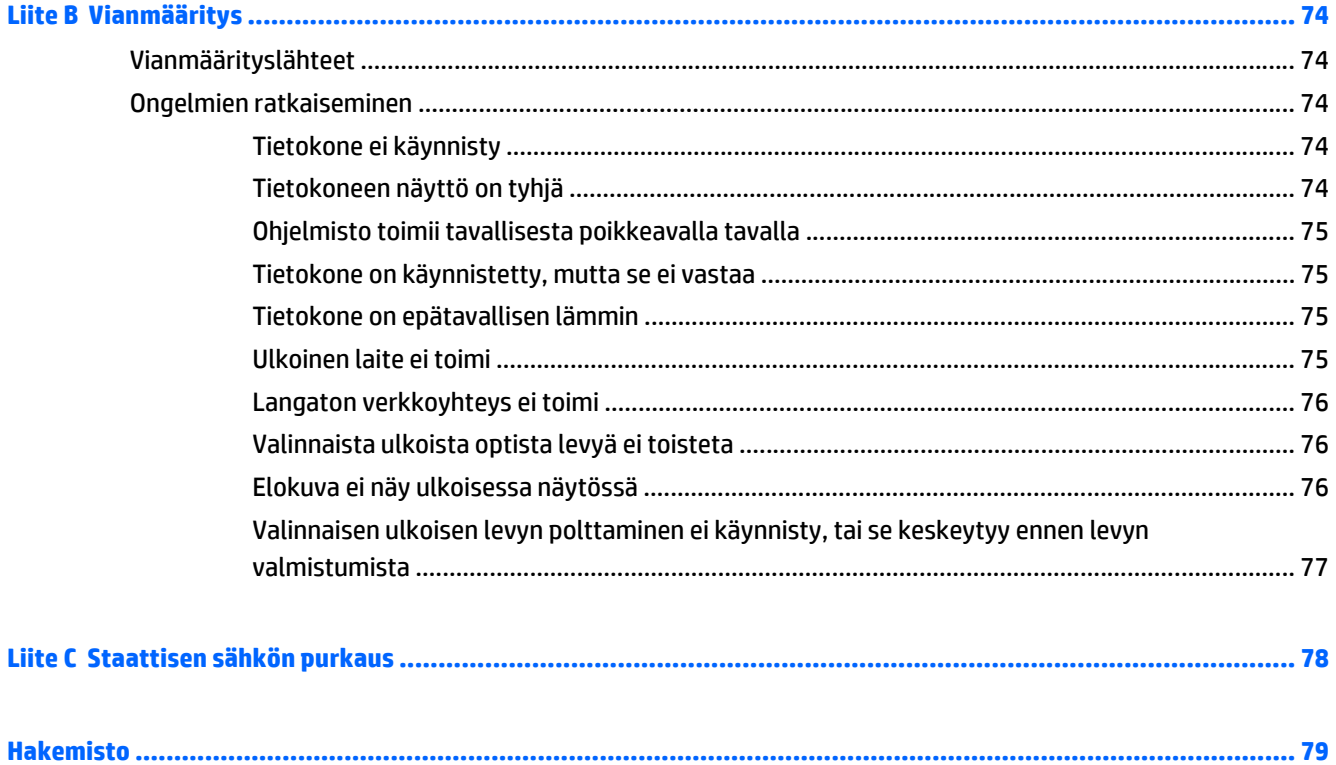

# <span id="page-10-0"></span>**1 Tervetuloa**

Kun olet määrittänyt ja rekisteröinyt tietokoneen, on tärkeää, että teet seuraavat toimet:

**VIHJE:** Voit palata avoimesta sovelluksesta tai Windowsin työpöydältä tietokoneen aloitusnäyttöön

nopeasti painamalla näppäimistön Windows-näppäintä . Painamalla Windows-näppäintä uudelleen

palaat edelliseen näyttöön.

- **Muodosta yhteys Internetiin** Määritä langallinen tai langaton verkkoyhteys Internet-yhteyttä varten. Lisätietoja on kohdassa [Verkkoyhteyden muodostaminen sivulla 12](#page-21-0).
- **Päivitä virustorjuntaohjelmisto** Suojaa tietokonettasi virusten aiheuttamilta vahingoilta. Ohjelmisto on asennettu tietokoneeseen valmiiksi. Lisätietoja on kohdassa [Virustorjuntaohjelmiston käyttäminen](#page-63-0) [sivulla 54.](#page-63-0)
- **Tutustu tietokoneeseen** Perehdy tietokoneen ominaisuuksiin. Lisätietoja on kohdissa [Perehtyminen](#page-13-0) [tietokoneeseen sivulla 4](#page-13-0) ja [Ohjaaminen näppäimistön, kosketuseleiden ja osoitinlaitteiden avulla](#page-26-0) [sivulla 17.](#page-26-0)
- **Etsi asennetut ohjelmat** Tutustu tietokoneeseen asennettujen ohjelmien luetteloon:

Kirjoita Käynnistä-näyttöön s, valitse **Sovellukset** ja valitse sitten jokin toiminto näyttöön tulevien vaihtoehtojen joukosta. Lisätietoja tietokoneen mukana toimitettujen ohjelmistojen käytöstä on ohjelmistovalmistajan ohjeissa, jotka voidaan toimittaa ohjelmiston mukana tai valmistajan sivustossa.

Varmuuskopioi kiintolevysi luomalla palautuslevyt tai palautusmuistitikku. Katso [Varmuuskopiointi ja](#page-69-0) [palauttaminen sivulla 60](#page-69-0).

## <span id="page-11-0"></span>**Tietojen etsiminen**

Tietokoneessa on useita tehtävien suorittamista helpottavia resursseja.

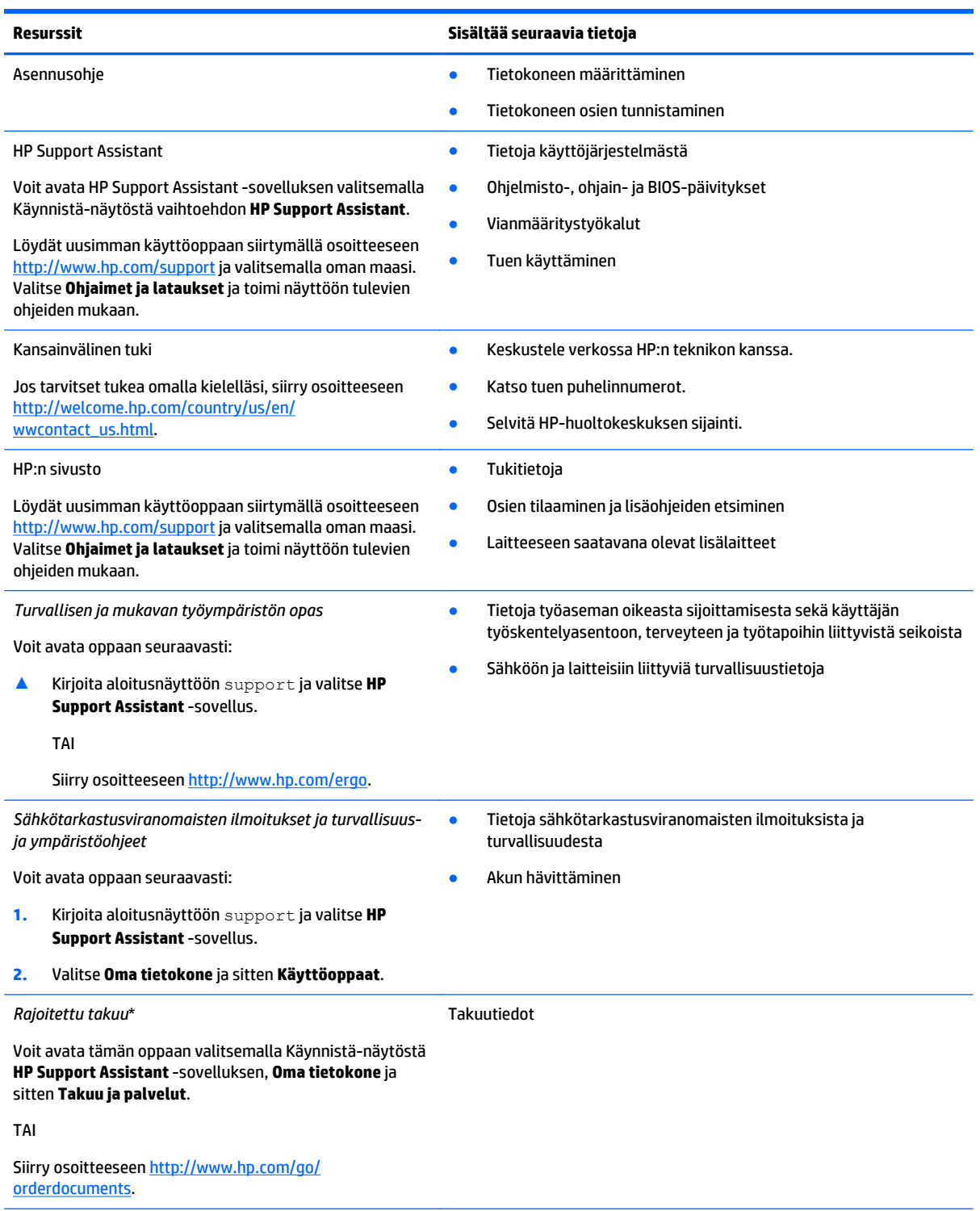

\*Löydät tuotetta koskevan HP:n rajoitetun takuun tietokoneessa olevien käyttöoppaiden joukosta ja/tai pakkauksessa olevalta CDtai DVD-levyltä. Joissakin maissa tai joillakin alueilla HP voi toimittaa HP:n rajoitetun takuun tuotteen mukana myös painetussa muodossa. Jos takuuta ei omassa maassasi tai alueellasi toimiteta painettuna, voit pyytää painetun kopion osoitteesta <http://www.hp.com/go/orderdocuments> tai kirjoittamalla seuraavaan osoitteeseen:

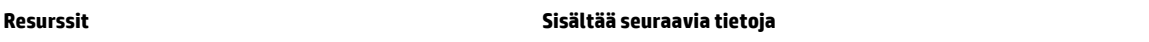

- **Pohjois-Amerikka**: Hewlett-Packard, MS POD, 11311 Chinden Blvd., Boise, ID 83714, USA
- **Eurooppa, Lähi-itä ja Afrikka**: Hewlett-Packard, POD, Via G. Di Vittorio, 9, 20063, Cernusco s/Naviglio (MI), Italy
- **Aasia ja Tyynenmeren alue**: Hewlett-Packard, POD, P.O. Box 200, Alexandra Post Office, Singapore 911507

Kun pyydät takuusta painetun kopion, ilmoita tuotenumero, takuuaika (löytyy huoltotarrasta), nimesi ja postiosoitteesi.

**TÄRKEÄÄ:** ÄLÄ palauta HP-tuotetta yllä mainittuihin osoitteisiin. Yhdysvalloissa tukea saat osoitteesta [http://www.hp.com/go/](http://www.hp.com/go/contactHP) [contactHP](http://www.hp.com/go/contactHP). Jos tarvitset kansainvälistä tukea, siirry osoitteeseen [http://welcome.hp.com/country/us/en/wwcontact\\_us.html.](http://welcome.hp.com/country/us/en/wwcontact_us.html)

# <span id="page-13-0"></span>**2 Perehtyminen tietokoneeseen**

# **Päällä olevat osat**

### **TouchPad**

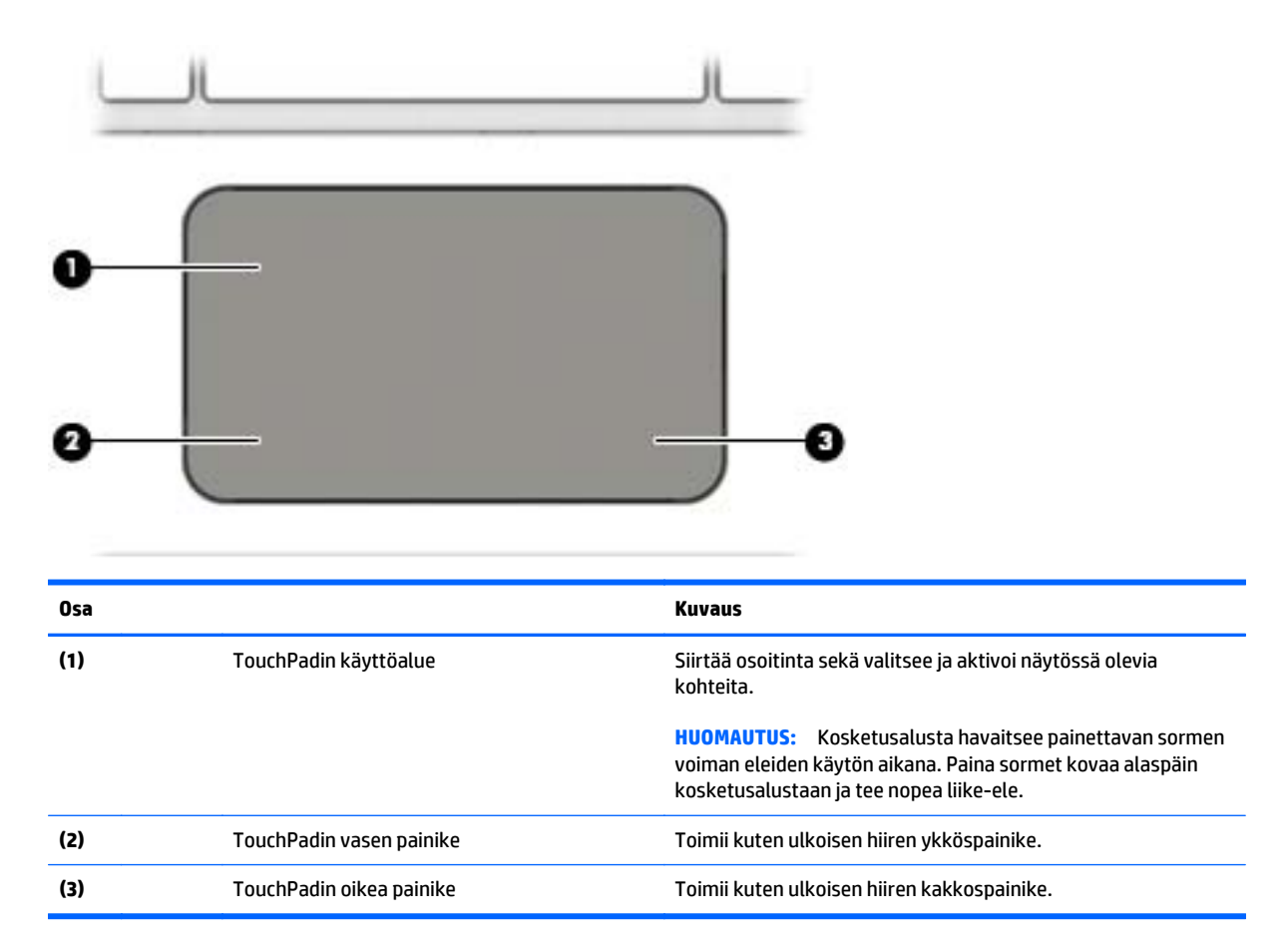

### <span id="page-14-0"></span>**Merkkivalot**

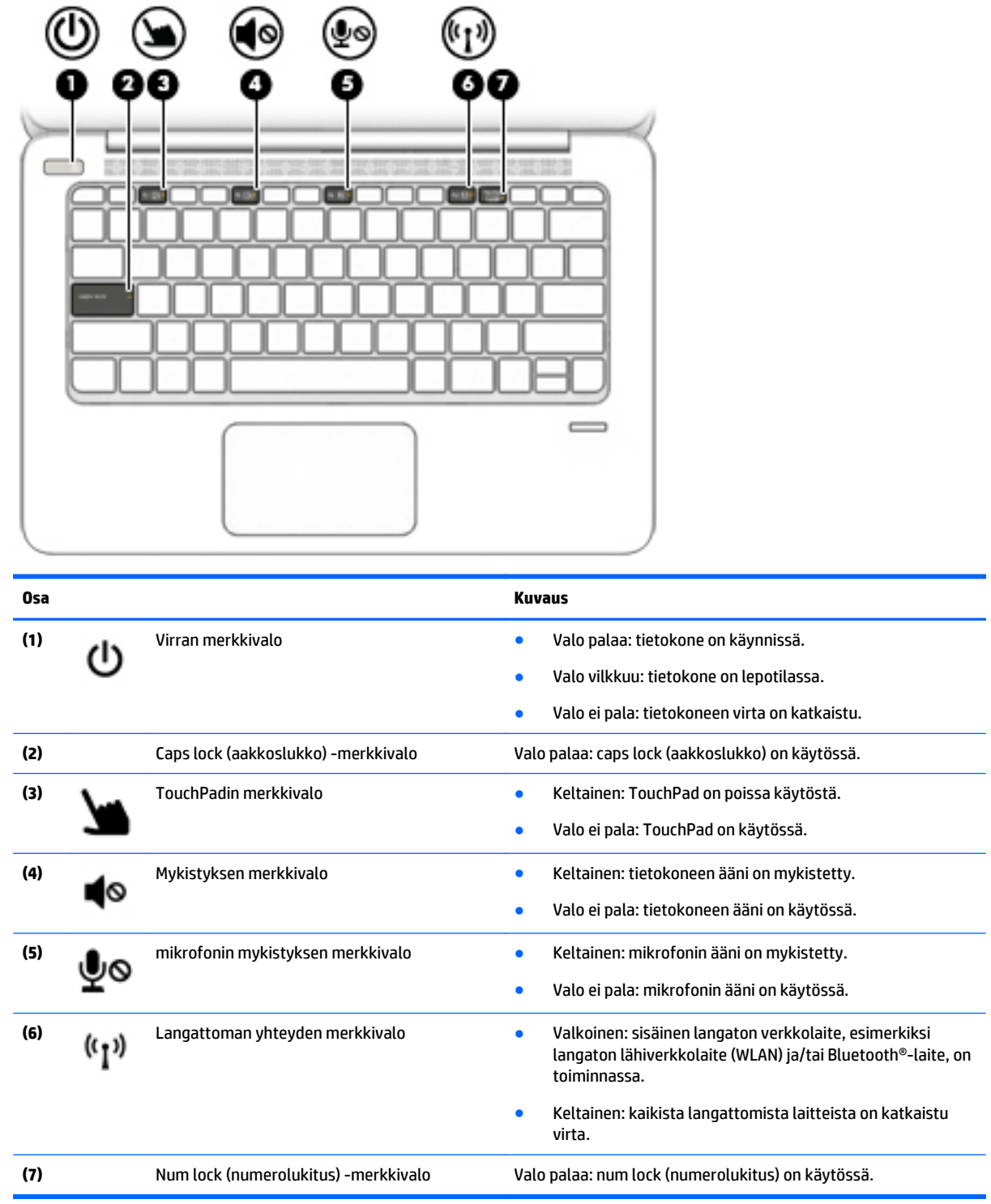

### <span id="page-15-0"></span>**Painikkeet, kaiuttimet ja sormenjälkitunnistin**

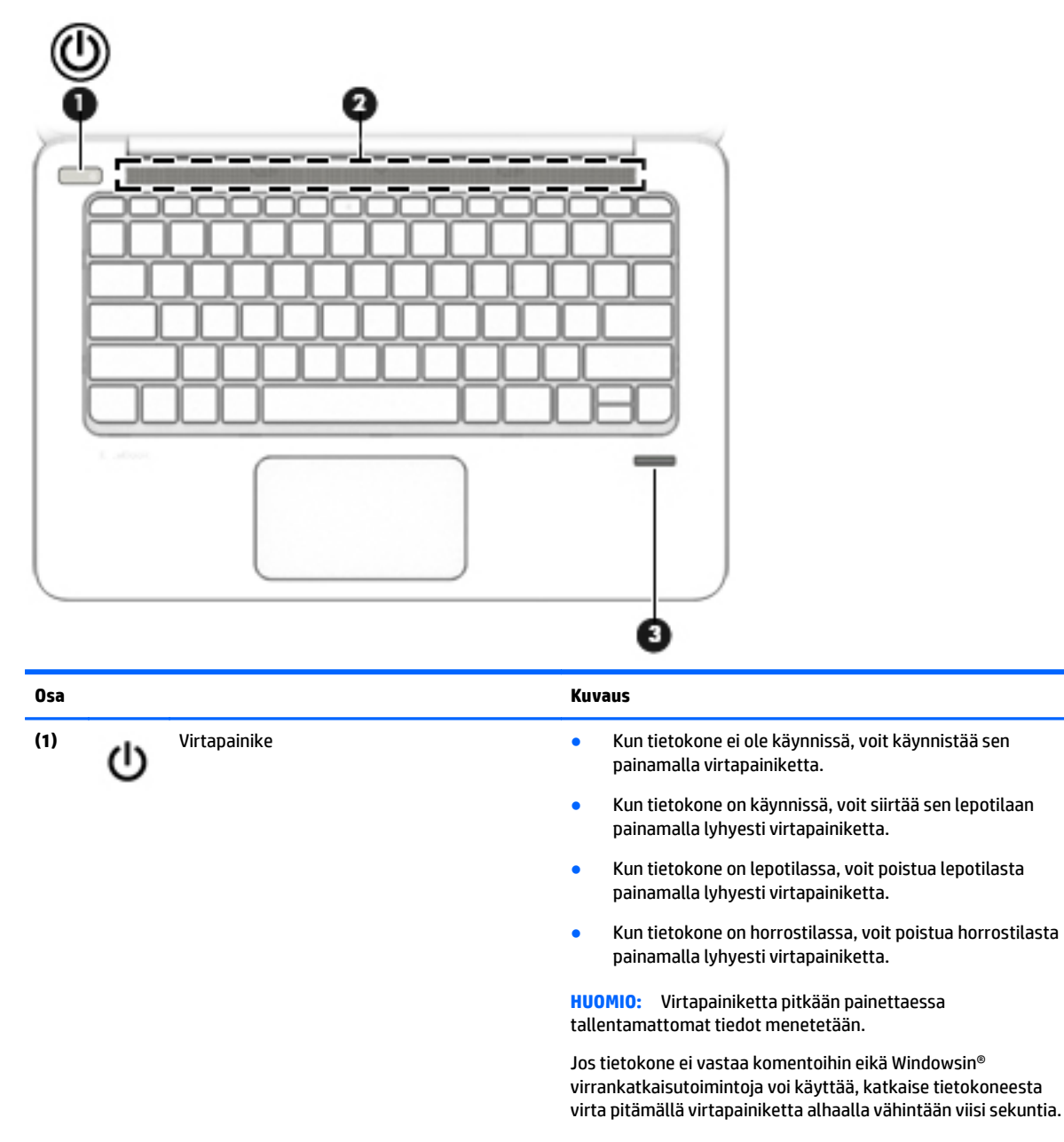

Jos tietokone ei vastaa komentoihin eikä aiempia virrankatkaisutoimintoja voi käyttää, suorita laitteistopohjainen järjestelmän alkutilaan palauttaminen katkaisemalla tietokoneesta virta välittömästi pitämällä virtapainiketta alhaalla vähintään 15 sekuntia.

Lisätietoja virta-asetuksista saat virta-asetuksia käsittelevästä kohdasta. Kirjoita aloitusnäyttöön virta, valitse **Virranhallinta-asetukset** ja valitse sovellusten luettelosta **Virranhallinta**.

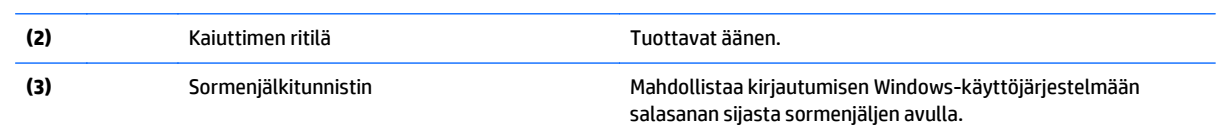

## <span id="page-16-0"></span>**Näppäimet**

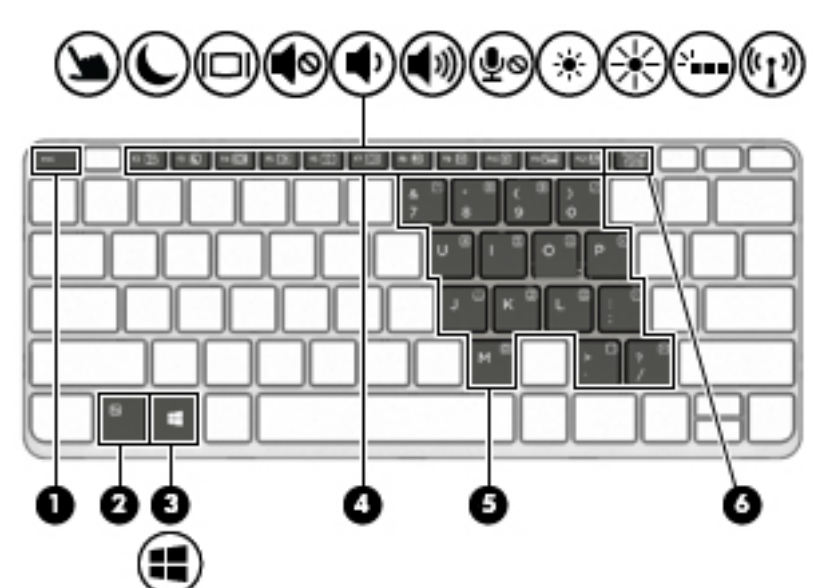

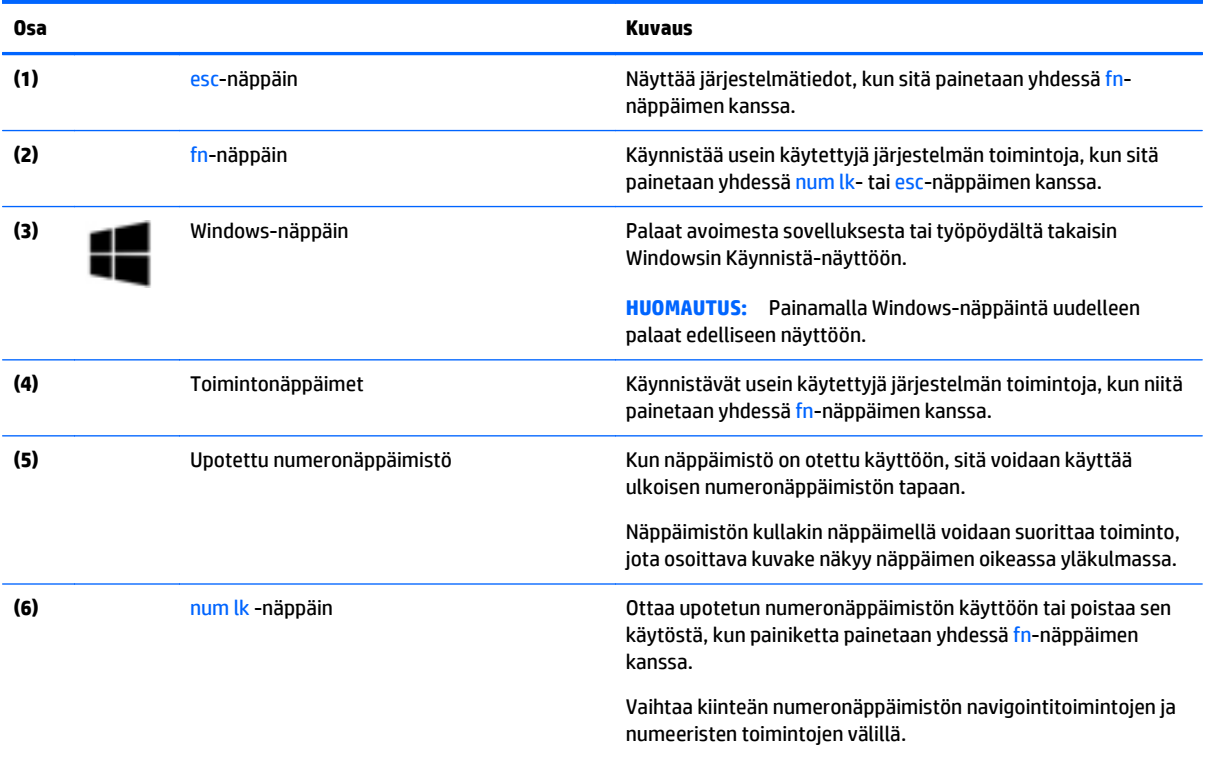

# <span id="page-17-0"></span>**Oikealla sivulla olevat osat**

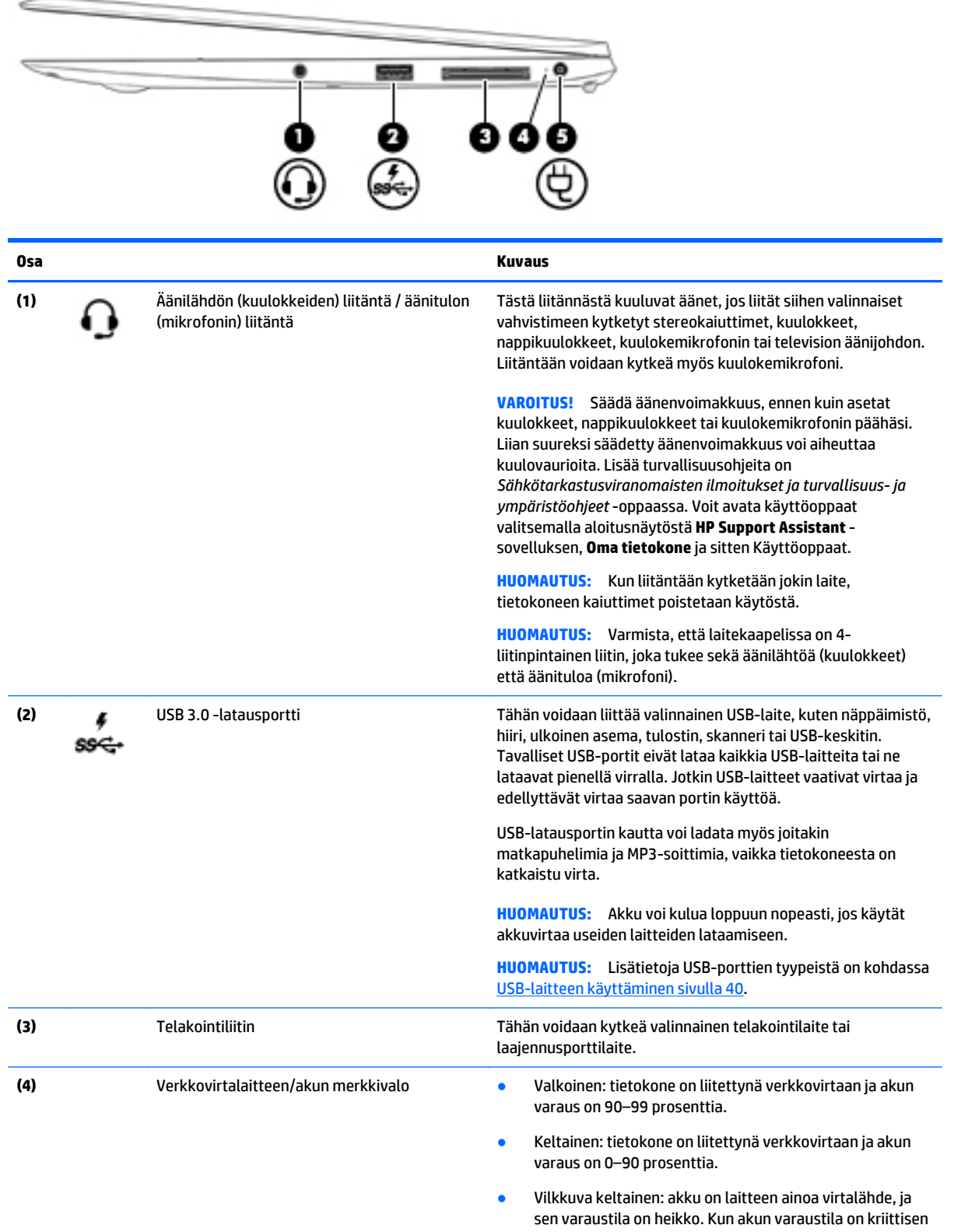

heikko, akun merkkivalo alkaa vilkkua nopeasti.

<span id="page-18-0"></span>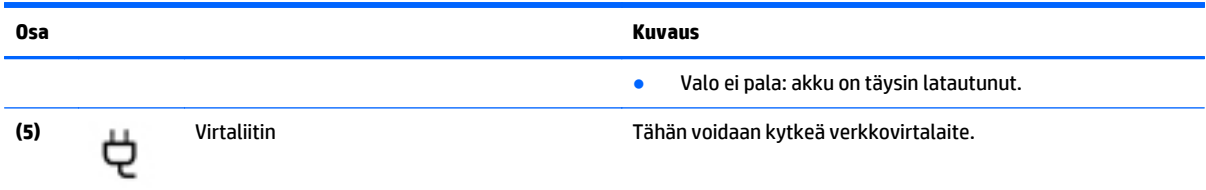

# **Vasemmalla sivulla olevat osat**

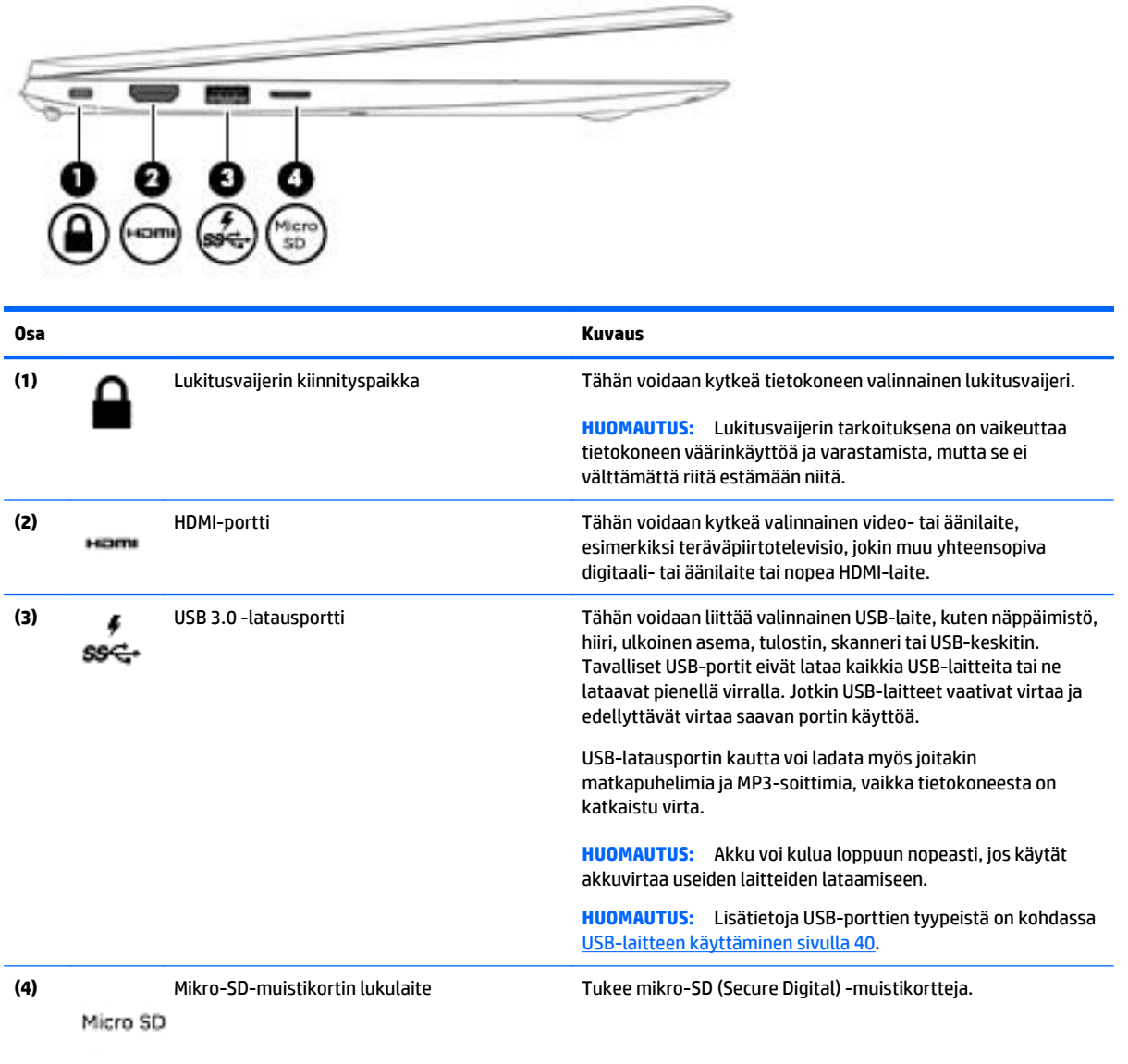

# <span id="page-19-0"></span>**Näyttö**

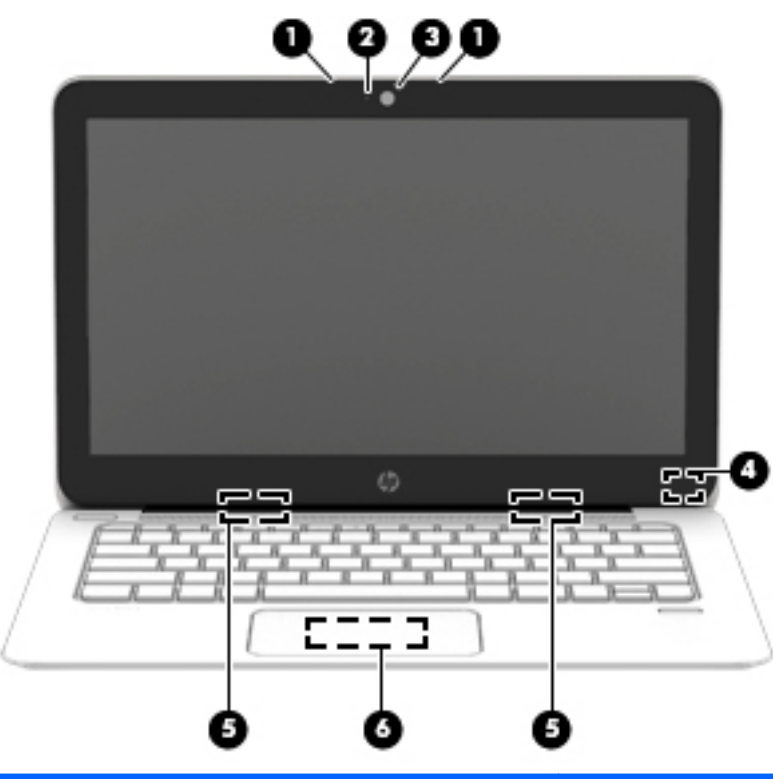

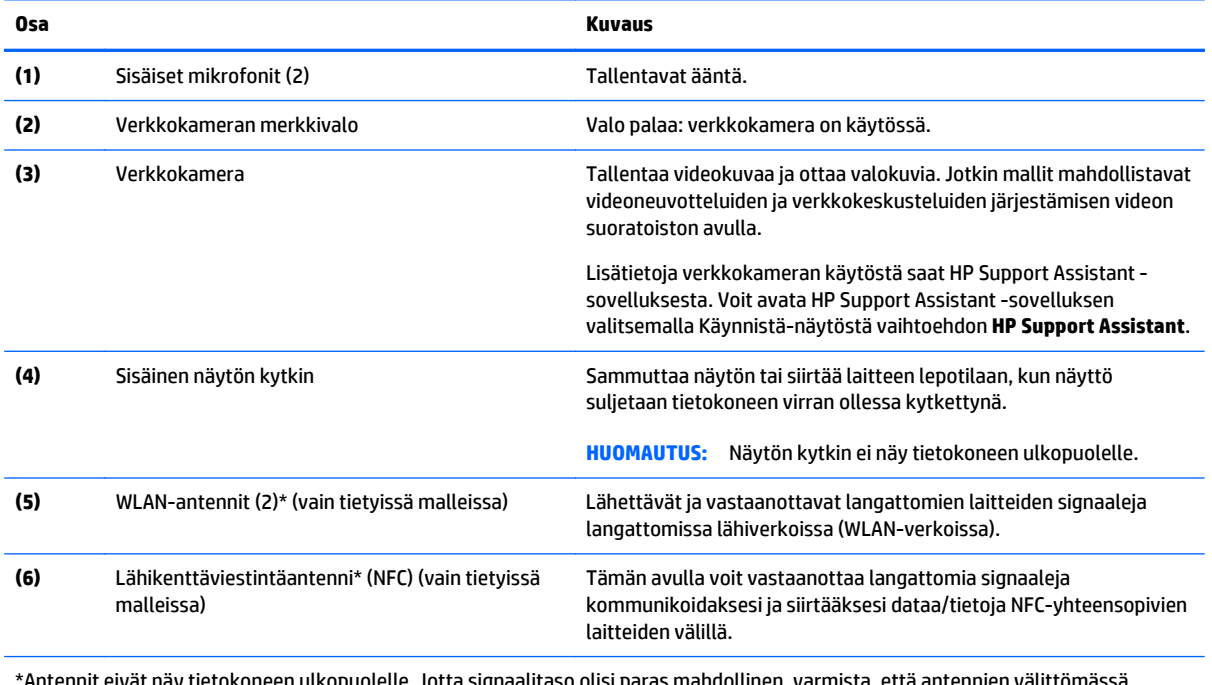

iay tietokoneen ulkopuolelle. Jotta signaalitaso olisi paras mahdollinen, varmista, että antenni läheisyydessä ei ole esteitä. Langattomia laitteita koskevat säädökset löydät *Sähköviranomaisten ilmoitukset ja turvallisuus- ja ympäristöohjeet* -oppaan omaa maatasi tai aluettasi koskevasta osasta. Voit avata käyttöoppaat valitsemalla aloitusnäytöstä **HP Support Assistant** -sovelluksen, **Oma tietokone** ja sitten Käyttöoppaat.

# <span id="page-20-0"></span>**Pohjassa olevat osat**

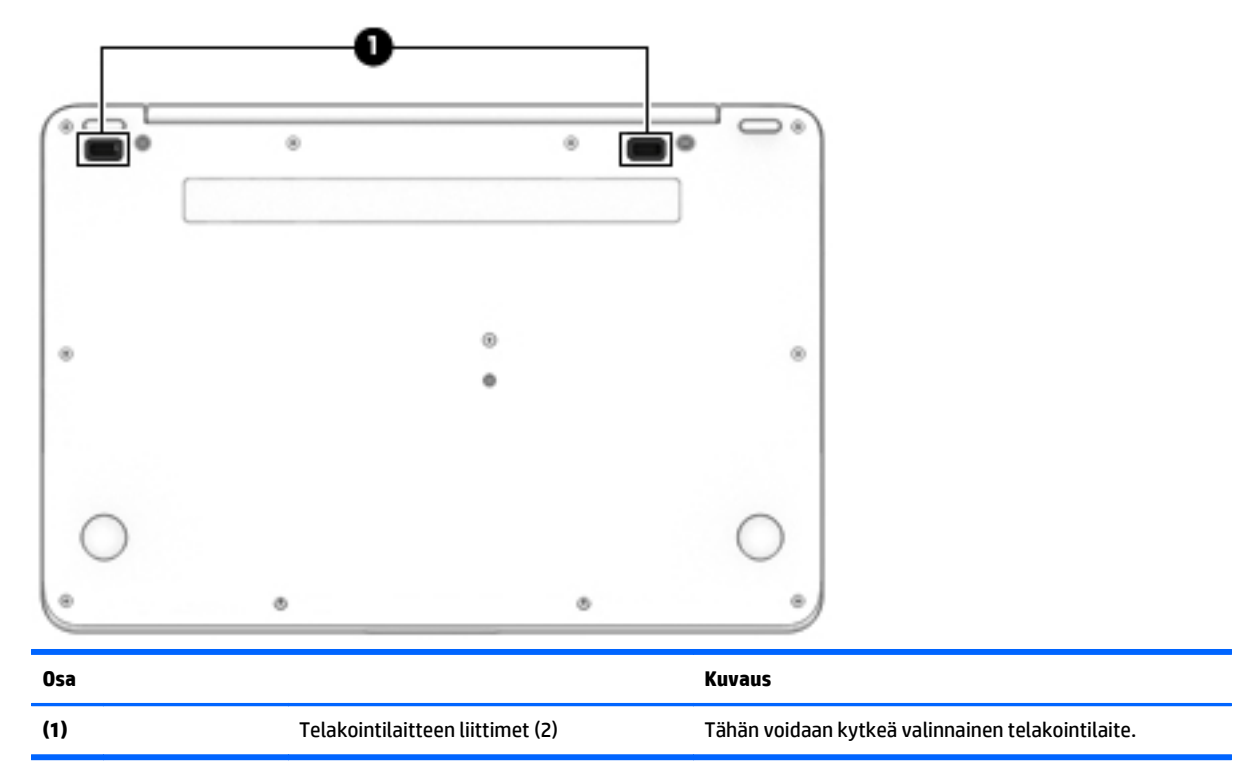

# <span id="page-21-0"></span>**3 Verkkoyhteyden muodostaminen**

Voit ottaa tietokoneen kaikkialle mukaan. Tietokoneen ja lankayhteyden tai langattoman yhteyden välityksellä voit kuitenkin myös kotona käydä miljoonissa sivustoissa ympäri maailmaa. Tässä luvussa voit perehtyä yhteyden muodostamiseen.

## **Yhteyden muodostaminen langattomaan verkkoon**

Langattomassa tekniikassa tiedot siirtyvät johtojen sijasta radioaalloilla. Tietokoneessa on yksi tai useampia seuraavista langattomista laitteista:

- Langaton lähiverkkolaite (WLAN) (vain tietyissä malleissa): Liittää tietokoneen langattomiin lähiverkkoihin (näistä käytetään nimityksiä Wi-Fi-verkot, langaton LAN tai WLAN) toimistoissa, kotona ja julkisilla paikoilla, kuten lentokentillä, ravintoloissa, kahviloissa, hotelleissa ja yliopistoissa. Tietokoneen mobiilit langattomat laitteet kommunikoivat WLAN-verkossa langattoman reitittimen tai langattoman tukiaseman välityksellä.
- Bluetooth-laite (vain tietyissä malleissa): Luo PAN (Personal Area Network) -verkon, jolla saadaan yhteys muihin langatonta Bluetooth-yhteyttä käyttäviin laitteisiin, kuten tietokoneisiin, puhelimiin, tulostimiin, kuulokkeisiin, kaiuttimiin ja kameroihin. PAN-verkossa kukin laite on suoraan yhteydessä toisiin laitteisiin ja laitteiden on oltava melko lähellä toisiaan, yleensä enintään 10 metrin etäisyydellä.

Lisätietoja langattomasta tekniikasta saat HP Support Assistant -sovelluksen tiedoista ja sivustolinkeistä. Voit avata HP Support Assistant -sovelluksen valitsemalla Käynnistä-näytöstä vaihtoehdon **HP Support Assistant**.

### **Langattoman yhteyden säätimien käyttäminen**

Voit hallita tietokoneen langattomia laitteita seuraavien ominaisuuksien avulla:

- langattoman yhteyden painike, langattoman yhteyden kytkin tai langattoman yhteyden näppäin (tässä oppaassa käytetään nimitystä langattoman yhteyden painike).
- käyttöjärjestelmän hallintatoiminnot.

### **Langattoman yhteyden painikkeen käyttäminen**

Tietokoneessa on langattoman yhteyden painike, vähintään yksi langaton laite sekä mallin mukaan yksi tai kaksi langattoman yhteyden merkkivaloa. Tietokoneen kaikki langattomat laitteet on otettu oletusarvoisesti käyttöön, joten langattoman yhteyden merkkivalo (valkoinen) palaa, kun käynnistät tietokoneen.

Langattoman yhteyden merkkivalo ilmaisee yleisesti langattomien laitteiden virran päällä olon eikä yksittäisten laitteiden tilaa. Jos langattoman yhteyden merkkivalo on valkoinen, vähintään yksi langaton laite on toiminnassa. Jos langattoman yhteyden merkkivalo ei pala, kaikkien langattomien laitteiden virta on katkaistu.

**HUOMAUTUS:** Joissakin malleissa langattoman yhteyden merkkivalo on keltainen, kun kaikkien langattomien laitteiden virta on katkaistu.

Koska langattomat laitteet ovat oletusarvoisesti käytössä, painamalla langattoman yhteyden painiketta voit kytkeä virran samanaikaisesti kaikkiin langattomiin laitteisiin tai sammuttaa sen niistä.

### <span id="page-22-0"></span>**Käyttöjärjestelmän hallintatoimintojen käyttäminen**

Verkko- ja jakamiskeskuksen avulla voit määrittää yhteyden tai verkon, muodostaa yhteyden verkkoon ja tehdä verkko-ongelmien vianmäärityksen ja ratkaista ongelmia.

Voit käyttää käyttöjärjestelmän hallintatoimintoja seuraavasti:

- **1.** Kirjoita aloitusnäyttöön ohjauspaneeli ja valitse **Ohjauspaneeli**.
- **2.** Valitse **Verkko ja internet**, ja valitse sitten **Verkko ja jakamiskeskus**.

Lisätietoja saat HP Support Assistant -sovelluksesta. Voit avata HP Support Assistant -sovelluksen valitsemalla Käynnistä-näytöstä vaihtoehdon **HP Support Assistant**.

### **WLANin käyttäminen (vain tietyissä malleissa)**

WLAN-laitteella pääset langattomaan lähiverkkoon (WLAN), joka muodostuu toisiinsa langattoman reitittimen tai langattoman tukiaseman välityksellä yhteydessä olevista muista tietokoneista ja lisälaitteista.

**HUOMAUTUS:** *Langattomalla reitittimellä* ja *langattomalla liityntäpisteellä* tarkoitetaan usein samaa asiaa.

- Suurissa WLAN-verkoissa, kuten yritysten WLAN-verkoissa ja julkisissa WLAN-verkoissa, käytetään yleensä langattomia tukiasemia, joihin voi olla yhteydessä useita tietokoneita ja lisälaitteita ja jotka voivat jakaa keskenään erittäin tärkeitä verkkotoimintoja.
- Kotiin tai pieneen toimistoon rakennetussa WLAN-verkossa käytetään yleensä langatonta reititintä, jonka avulla useat langattomia ja langallisia yhteyksiä käyttävät tietokoneet voivat jakaa keskenään Internet-yhteyden, tulostimen ja tiedostoja siten, ettei järjestelmään tarvitse asentaa uusia laitteita tai ohjelmistoja.

Jotta voit käyttää WLAN-laitetta tietokoneessasi, sinun on liityttävä palveluntarjoajan, julkisen verkon tai yritysverkon WLAN-järjestelmään.

### **Internet-palveluntarjoajan käyttäminen**

Kun muodostat kotiisi Internet-yhteyden, sinun on tilattava tili Internet-palveluntarjoajalta (ISP). Voit hankkia Internet-palvelun ja modeemin ottamalla yhteyttä paikalliseen Internet-palveluntarjoajaan. Internet-palveluntarjoaja voi auttaa modeemin asetusten määrittämisessä ja verkkokaapelin asentamisessa langattoman tietokoneen ja modeemin välille sekä testata Internet-palvelun toiminnan.

**HUOMAUTUS:** Internet-palveluntarjoaja antaa sinulle Internetin käytössä tarvittavan käyttäjätunnuksen ja salasanan. Kirjoita nämä tiedot muistiin ja säilytä niitä turvallisessa paikassa.

#### **WLAN-verkon määrittäminen**

Tarvitset WLAN-verkon määrittämiseen ja Internet-yhteyden muodostamiseen seuraavat laitteet:

- laajakaistamodeemi (DSL- tai kaapelimodeemi) **(1)** ja nopea Internet-palvelu, joka on hankittu Internetpalveluntarjoajalta
- langaton reititin **(2)** (hankittava erikseen)
- langaton tietokone **(3)**

**HUOMAUTUS:** Joissakin modeemeissa on sisäänrakennettu langaton reititin. Tarkista Internetpalveluntarjoajaltasi, minkä tyyppinen modeemi sinulla on.

Kuvassa on esimerkki langattomasta verkosta, josta on muodostettu Internet-yhteys.

<span id="page-23-0"></span>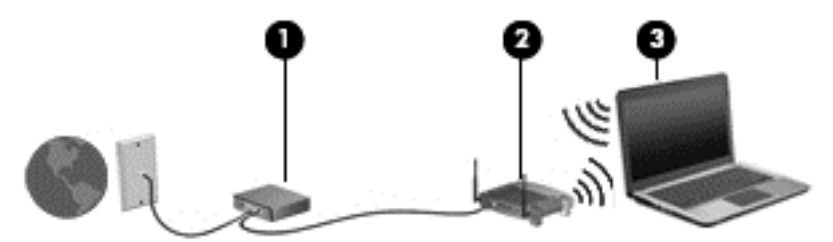

Kun laajennat verkkoa, voit liittää siihen muita langattomia ja langallisia yhteyksiä käyttäviä tietokoneita ja käyttää niissä Internet-yhteyttä.

Lisätietoa WLAN-verkon määrittämisestä saat reitittimen valmistajan tai Internet-palveluntarjoajan antamista tiedoista.

### **Langattoman reitittimen määrittäminen**

WLAN-verkon määrittämistä koskevia ohjeita saat reitittimen valmistajalta tai Internet-palveluntarjoajalta.

**HUOMAUTUS:** Langaton tietokone kannattaa kytkeä reitittimeen aluksi reitittimen mukana toimitetulla verkkokaapelilla. Kun tietokone muodostaa yhteyden Internetiin onnistuneesti, irrota kaapeli ja käytä sen jälkeen Internetiä langattomalla yhteydellä.

### **Langattoman lähiverkon (WLAN) suojaaminen**

Kun määrität WLAN-verkkoa tai luot yhteyden WLAN-verkkoon, ota aina käyttöön suojaustoiminnot, jotka suojaavat verkkoa ja verkkoyhteyttä luvattomalta käytöltä. Julkisten alueiden, kuten kahviloiden ja lentokenttien, WLAN-verkot (kohdepisteet) eivät välttämättä ole millään tavalla suojattuja. Jos olet huolestunut kohdepistettä käyttävän tietokoneen suojauksesta, rajoita verkon käyttö vain muihin kuin luottamuksellisiin sähköpostiviesteihin ja Internetin peruskäyttöön.

Langattomat radiosignaalit kulkevat verkon ulkopuolella, joten muut WLAN-laitteet voivat vastaanottaa suojaamattomat signaalit. Suojaa WLAN-verkko seuraavasti:

● Käytä palomuuria.

Palomuuri tarkistaa verkkoon lähetetyt tiedot ja tietopyynnöt sekä estää kaikki epäilyttävät kohteet. Saatavilla on sekä ohjelmisto- että laitteistopohjaisia palomuureja. Joissakin verkoissa käytetään molempien tyyppien yhdistelmää.

Käytä langatonta salausta.

Langattomassa salauksessa käytetään suojausasetuksia verkon kautta lähetettyjen tietojen salaamiseen tai salauksen purkamiseen. Lisätietoja saat HP Support Assistant -sovelluksesta. Voit avata HP Support Assistant -sovelluksen valitsemalla Käynnistä-näytöstä vaihtoehdon **HP Support Assistant**.

### **Yhteyden muodostaminen WLAN-verkkoon**

Voit muodostaa yhteyden WLAN-verkkoon seuraavasti:

**1.** Varmista, että WLAN-laitteen virta on kytkettynä. Varmista, että langaton laite on käynnistetty ja että langattoman yhteyden merkkivalo palaa. Jos langattoman yhteyden merkkivalo ei pala, paina langattoman yhteyden painiketta.

**HUOMAUTUS:** Joissakin malleissa langattoman yhteyden merkkivalo palaa keltaisena, kun kaikkien langattomien laitteiden virta on katkaistu.

**2.** Tuo oikopolut näyttöön osoittamalla Windowsin työpöydältä tai aloitusnäytön oikeaa ylä- tai alakulmaa.

- <span id="page-24-0"></span>**3.** Valitse **Asetukset** ja napsauta sitten verkon tilan kuvaketta.
- **4.** Valitse WLAN-verkko luettelosta.
- **5.** Valitse **Yhdistä**.

Jos WLAN-verkko on suojattu WLAN-verkko, sinua kehotetaan antamaan suojauskoodi. Kirjoita koodi ja napsauta sitten **Kirjaudu**.

- **HUOMAUTUS:** Jos luettelossa ei ole yhtään WLAN-verkkoa, et ehkä ole langattoman reitittimen tai tukiaseman kantoalueella.
- **HUOMAUTUS:** Jos et näe WLAN-verkkoa, johon haluat muodostaa yhteyden, napsauta hiiren kakkospainikkeella Windowsin työpöydällä olevaa verkon tilan kuvaketta ja valitse **Avaa Verkko- ja jakamiskeskus**. Valitse **Määritä uusi yhteys tai verkko**. Näyttöön tulee erilaisia vaihtoehtoja, joiden avulla voit hakea verkkoja ja muodostaa niihin yhteyden manuaalisesti tai luoda uuden verkkoyhteyden.
- **6.** Muodosta yhteys toimimalla näyttöön tulevien ohjeiden mukaan.

Kun yhteys on muodostettu, siirrä hiiren osoitin tehtäväpalkin oikeassa reunassa olevalla ilmaisinalueella olevan verkon tilan kuvakkeen päälle yhteyden nimen ja tilan tarkistamista varten.

**HUOMAUTUS:** Eri WLAN-yhteyksien toiminta-alue (signaalien kulkema matka) vaihtelee WLAN-verkon kokoonpanon, reitittimen valmistajan sekä muiden elektroniikkalaitteiden ja rakenteellisten esteiden, kuten seinien ja lattioiden, aiheuttamien häiriöiden mukaan.

### **Langattomien Bluetooth-laitteiden käyttäminen (vain tietyissä malleissa)**

Bluetooth-laite mahdollistaa lyhyen etäisyyden langattoman yhteyden, joka korvaa fyysiset kaapeliyhteydet, jotka perinteisesti yhdistävät elektroniset laitteet, kuten:

- tietokoneet (pöytätietokoneet, kannettavat tietokoneet, kämmentietokoneet)
- puhelimet (matkapuhelimet, langattomat puhelimet, älypuhelimet)
- kuvannuslaitteet (tulostimet, kamerat)
- audiolaitteet (kuulokemikrofonit, kaiuttimet)
- hiiren

Bluetooth-laitteissa on vertaisverkko-ominaisuus, jolla voidaan luoda Bluetooth-laitteiden PAN (Personal area network) -verkko. Lisätietoja Bluetooth-laitteiden asetusten määrittämisestä ja käytöstä saat Bluetooth-ohjelmiston ohjeesta.

### **Yhteyden muodostaminen kiinteään verkkoon (lisävarusteena hankittavalla telakointilaitteella tai laajennusporttilaitteella)**

Lähiverkkoyhteys (LAN) on langallinen yhteys. Lähiverkkoyhteys käyttää RJ45-verkkokaapelia (myydään erikseen) valinnaisella telakointilaitteella tai laajennusporttilaitteella.

**VAROITUS!** Älä kytke modeemi- tai puhelinkaapelia RJ-45-liitäntään (verkkoliitäntään). Näin vähennät sähköiskun, tulipalon tai laitevaurioiden vaaraa.

### <span id="page-25-0"></span>**Yhteyden muodostaminen lähiverkkoon (LAN)**

Käytä lähiverkkoyhteyttä, jos haluat yhdistää tietokoneen (valinnaisen telakointilaitteen tai laajennusporttilaitteen kautta) suoraan kotisi reitittimeen (langattoman työskentelyn sijaan) tai jos haluat muodostaa yhteyden toimistosi olemassa olevaan verkkoon.

Yhteyden muodostaminen lähiverkkoon vaatii 8-nastaisen RJ45-verkkokaapelin ja valinnaisen telakointilaitteen tai laajennusporttilaitteen.

Voit liittää verkkokaapelin seuraavasti:

- **1.** Liitä verkkokaapeli tietokoneeseen liitetyn valinnaisen telakointilaitteen tai laajennusporttilaitteen verkkoliitäntään **(1)**.
- **2.** Liitä verkkojohdon toinen pää seinäverkkoliitäntään **(2)** tai reitittimeen.
	- **HUOMAUTUS:** Jos verkkokaapelissa on häiriönpoistopiiri **(3)**, joka estää TV- ja radiolähetysten häiriöitä, aseta tietokonetta kohti se kaapelin pää, jossa piiri on.

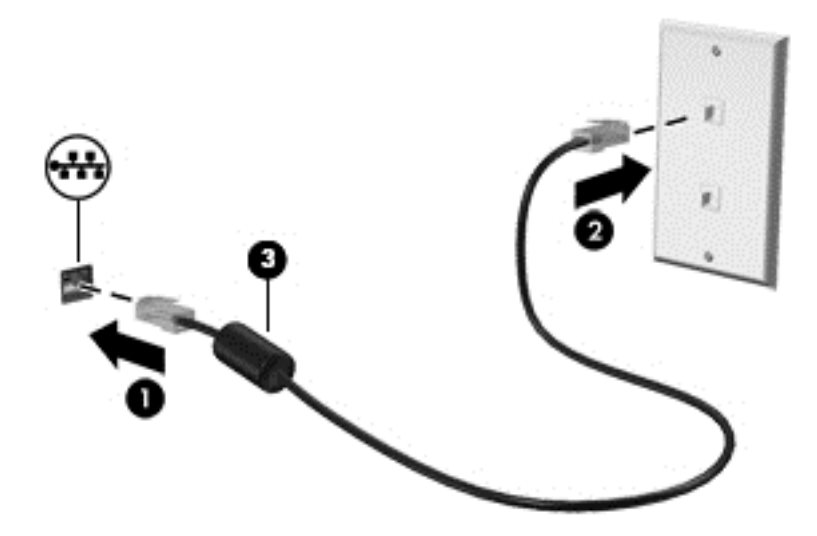

# <span id="page-26-0"></span>**4 Ohjaaminen näppäimistön, kosketuseleiden ja osoitinlaitteiden avulla**

Tietokonetta voi ohjata näppäimistön ja hiiren lisäksi myös kosketuseleiden avulla (vain tietyissä malleissa). Kosketuseleitä voidaan käyttää tietokoneen TouchPadilla tai kosketusnäytöllä (vain tietyissä malleissa).

Joissakin tietokonemalleissa näppäimistössä on myös erityisiä toiminto- tai pikanäppäimiä rutiinitehtävien suorittamista varten.

## **Osoitinlaitteiden käyttäminen**

**HUOMAUTUS:** Tietokoneeseen kuuluvien osoitinlaitteiden lisäksi voit käyttää ulkoista USB-hiirtä (hankittava erikseen) liittämällä sen johonkin tietokoneen USB-porteista.

### **Osoitinlaitteiden asetusten määrittäminen**

Windows-käyttöjärjestelmän hiiren ominaisuusasetuksissa voit mukauttaa osoitinlaitteiden asetuksia, kuten näppäinmäärityksiä, napsautuksen nopeutta ja osoitinasetuksia.

Hiiren ominaisuusasetusten avaaminen:

● Kirjoita Käynnistä-näyttöön hiiri, valitse **Asetukset** ja valitse sitten **Hiiri**.

### **TouchPadin käyttäminen**

**HUOMAUTUS:** Kosketusalustassa on myös kapasitiivinen kuva-anturi. Tämä anturi tukee eleiden jatkoominaisuutta siirtymistä, vieritystä ja nipistystä/zoomausta varten. Tämä toiminto mahdollistaa näiden kosketusalustan eleiden jatkamisen toistuvasti niin kauan kuin sormella kosketetaan kosketusalustaa eleiden aikana. Lisäksi kosketusalusta havaitsee painettavan sormen voiman näiden eleiden käytön aikana. Paina sormet kovaa alaspäin kosketusalustaan ja tee nopea liike-ele. Seuraavassa osassa kuvattuja perinteisiä kosketusalustan eleitä tuetaan myös.

Siirrä osoitinta siirtämällä sormeasi TouchPadilla haluamaasi suuntaan. TouchPadin oikea ja vasen painike toimivat kuten ulkoisen hiiren painikkeet.

### **TouchPadin ottaminen käyttöön ja poistaminen käytöstä**

Voit ottaa kosketusalustan käyttöön ja poistaa sen käytöstä painamalla fn+f2 -näppäimiä.

#### **TouchPadin eleiden käyttäminen**

TouchPadin avulla voit siirtää osoitinlaitetta näytössä hallitsemalla sormillasi osoittimen toimintaa.

TouchPad tukee useita eleitä. Voit käyttää TouchPadin eleitä asettamalla kaksi sormea TouchPadille yhtä aikaa.

**HUOMAUTUS:** Kaikki ohjelmat eivät tue TouchPadin eleitä.

- <span id="page-27-0"></span>**1.** Kirjoita Käynnistä-näyttöön hiiri, valitse **Asetukset** ja valitse sitten sovellusluettelosta **Hiiri**.
- **2.** Napsauta **Laitteen asetukset** -välilehteä ja valitse sitten **Asetukset**.
- **3.** Käynnistä esittely napsauttamalla elettä.

Voit ottaa eleet käyttöön ja poistaa ne käytöstä seuraavasti:

- **1.** Kirjoita Käynnistä-näyttöön hiiri, valitse **Asetukset** ja valitse sitten sovellusluettelosta **Hiiri**.
- **2.** Napsauta **Laitteen asetukset** -välilehteä ja valitse sitten **Asetukset**.
- **3.** Valitse sen eleen vieressä oleva valintaruutu, jonka haluat ottaa käyttöön tai poistaa käytöstä.
- **4.** Valitse **Käytä** ja sitten **OK**.

#### **Napauttaminen**

Voit tehdä näytössä valinnan TouchPadin Napauta-toiminnon avulla.

● Tee valinta napauttamalla yhdellä sormella TouchPadin käyttöaluetta. Avaa kohde kaksoisnapauttamalla sitä.

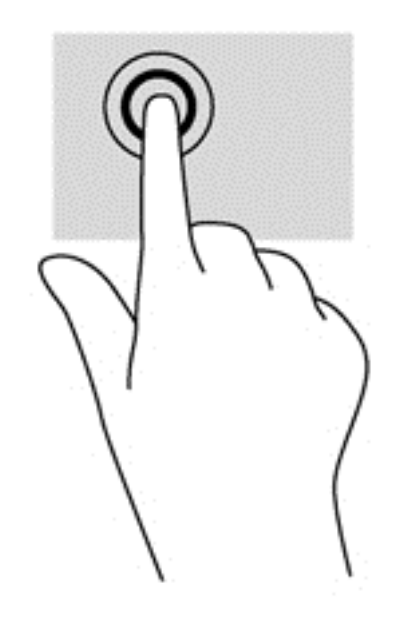

#### **Vierittäminen**

Vierittämistä voidaan käyttää sivun tai kuvan liikuttamiseen ylöspäin, alaspäin tai sivulle.

● Aseta kaksi sormea TouchPadin käyttöalueelle hieman toisistaan erilleen ja vedä niitä ylöspäin, alaspäin, vasemmalle tai oikealle.

<span id="page-28-0"></span>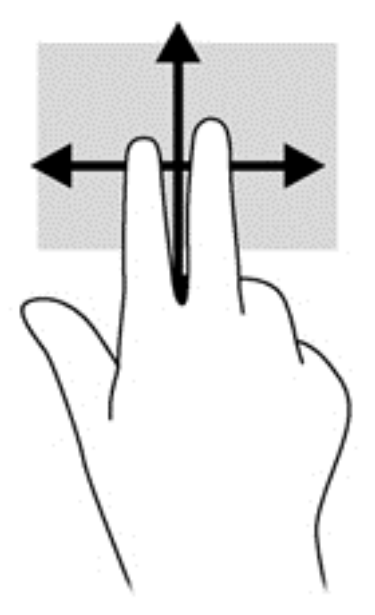

#### **Nipistäminen/zoomaaminen**

Nipistämällä ja zoomaamalla voit loitontaa tai lähentää kuvia tai tekstiä.

- Lähennä asettamalla kaksi sormea TouchPadin käyttöalueelle yhteen ja siirtämällä niitä erilleen.
- Loitonna asettamalla kaksi sormea TouchPadin käyttöalueelle erilleen ja siirtämällä niitä yhteen.

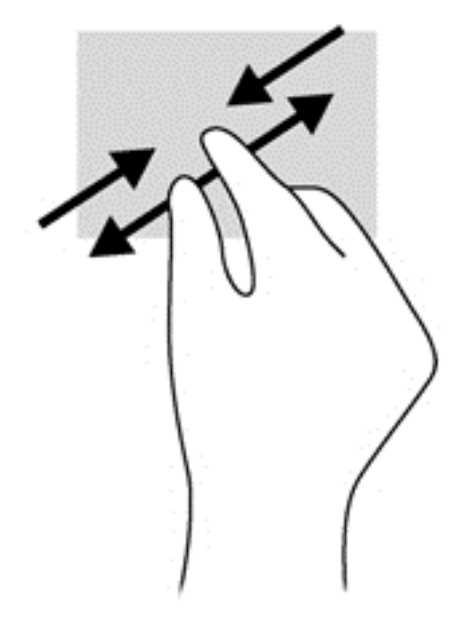

#### **Kiertäminen (vain tietyissä malleissa)**

Kiertäminen mahdollistaa kohteiden, kuten valokuvien, kääntämisen.

● Pidä vasenta etusormeasi TouchPadin käyttöalueella. Siirrä oikea etusormesi sipaisevalla liikkeellä kello 12:n kohdalta kello 3:een. Jos haluat kumota kierron, siirrä oikea etusormesi kello 3:n kohdalta kello 12:een.

**HUOMAUTUS:** Kierto on tarkoitettu tiettyihin sovelluksiin, joissa voit käsitellä objekteja tai kuvia. Se ei ehkä toimi kaikissa sovelluksissa.

<span id="page-29-0"></span>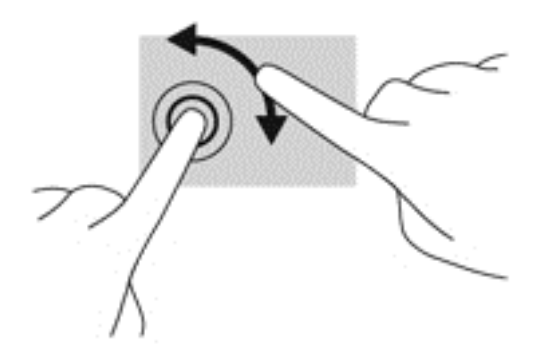

#### **Kahden sormen napsautus (vain tietyissä malleissa)**

Kahden sormen napsautuksella voit tehdä näytössä objektiin liittyviä valikkovalintoja.

● Aseta kaksi sormea TouchPadin käyttöalueelle ja avaa valitun objektin asetusvalikko painamalla TouchPadin käyttöaluetta.

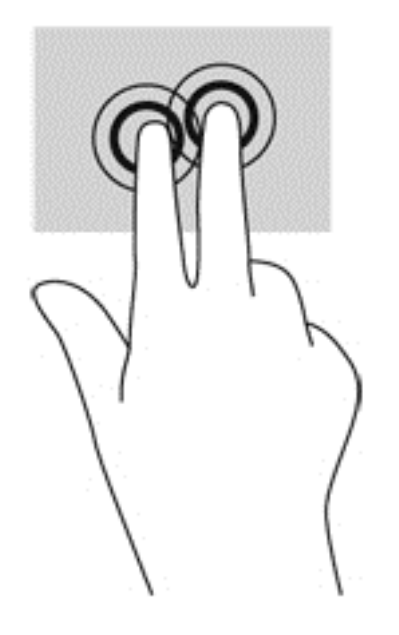

### **Pyyhkäiseminen (vain tietyissä malleissa)**

Pyyhkäisevällä liikkeellä voit siirtyä näyttöjen välillä tai selata asiakirjoja nopeasti.

● Aseta kolme sormea TouchPadin käyttöalueelle ja pyyhkäise sormillasi kevyellä ja nopealla liikkeellä ylös, alas, vasemmalle tai oikealle.

<span id="page-30-0"></span>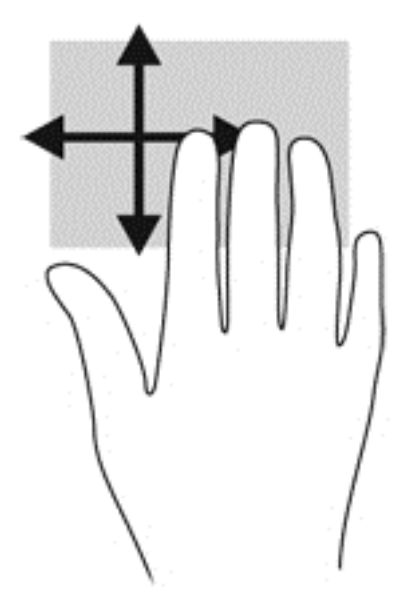

### **Reunasipaisut (vain tietyissä malleissa)**

Reunasipaisujen avulla voit avata tietokoneen työkalurivit erilaisten tehtävien suorittamista, esimerkiksi asetusten muuttamista tai sovellusten käyttöä, varten.

### **Oikean reunan sipaisu**

Oikean reunan sipaisulla voit avata oikopolkuja, joiden avulla voit hakea, jakaa, käynnistää sovelluksia, käyttää laitteita tai muuttaa asetuksia.

Tuo oikopolut näyttöön sipaisemalla sormellasi kevyesti oikeaa reunaa.

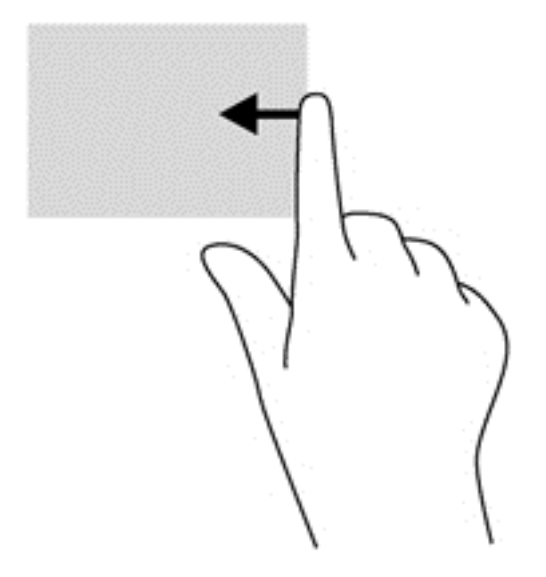

### **Yläreunan sipaisu**

Sipaisemalla yläreunaa voit tuoda näyttöön sovelluskomentoasetukset, joilla voit mukauttaa sovelluksia.

**TÄRKEÄÄ:** Kun sovellus on avoinna, yläreunan eleen toimintatapa vaihtelee sovelluskohtaisesti.

<span id="page-31-0"></span>Tuo sovellusten komentovalinnat näyttöön sipaisemalla sormellasi kevyesti yläreunaa.

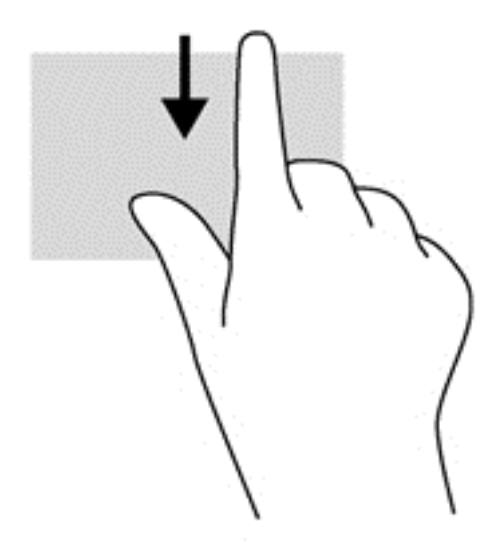

#### **Vasemman reunan sipaisu**

Vasemman reunan sipaisulla voit näyttää viimeksi avatut sovellukset ja vaihtaa niiden välillä nopeasti.

Voit vaihtaa viimeksi avattujen sovellusten välillä sipaisemalla sormellasi kevyesti TouchPadin vasenta reunaa.

● Vaihda sovellusten välillä sipaisemalla TouchPadin vasenta reunaa.

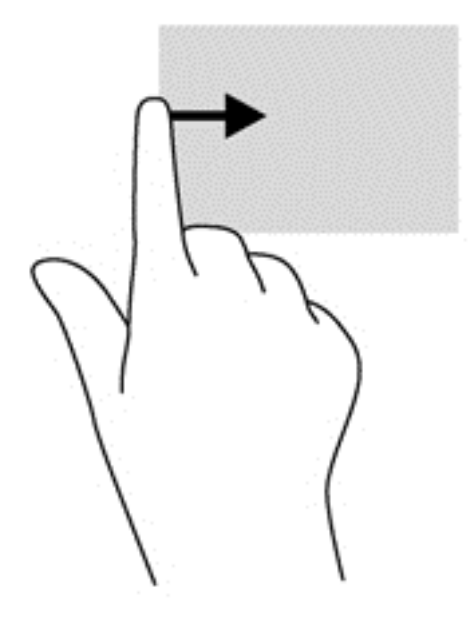

## **Näppäimistön käyttäminen**

Näppäimistön ja hiiren avulla voit kirjoittaa, valita kohteita, vierittää ja suorittaa samat toiminnot kuin kosketuseleillä. Näppäimistön toiminto- ja pikanäppäimillä voit suorittaa myös tiettyjä toimintoja.

<span id="page-32-0"></span>**VIHJE:** Näppäimistön Windows-näppäimellä voit palata avoimesta sovelluksesta tai Windowsin

työpöydältä nopeasti aloitusnäyttöön. Painamalla Windows-näppäintä uudelleen palaat edelliseen näyttöön.

**HUOMAUTUS:** Näppäimistön näppäimet ja toiminnot voivat maa- tai aluekohtaisesti poiketa tässä osassa kuvatusta.

### **Windowsin pikanäppäinten käyttäminen**

Windowsissa on pikanäppäimiä, jotka nopeuttavat toimintojen suorittamista. Suorita haluamasi toiminto painamalla Windows-näppäintä **vainaan** yksistään tai yhdessä jonkin taulukossa määritetyn näppäimen kanssa.

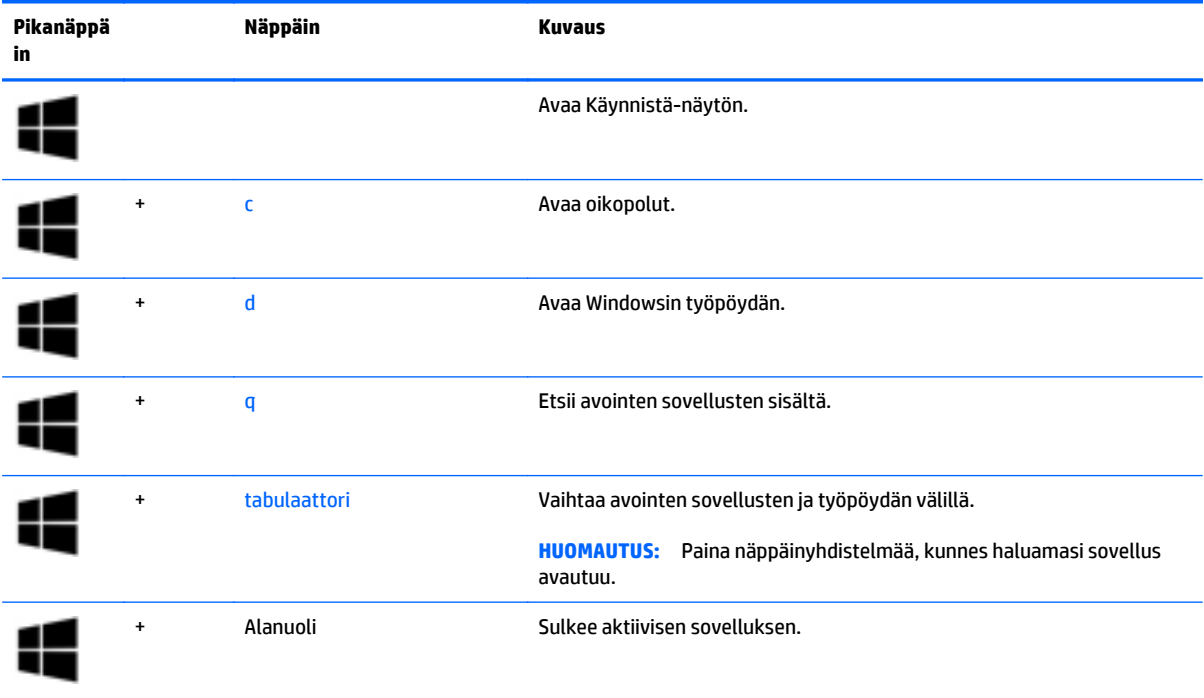

### **Pikanäppäinten tunnistaminen**

Pikanäppäin on fn-näppäimen **(1)** ja joko esc-näppäimen **(2)** tai jonkin toimintonäppäimen **(3)** yhdistelmä.

Voit käyttää pikanäppäintä seuraavasti:

**▲** Paina lyhyesti fn-näppäintä ja paina sitten lyhyesti pikanäppäinyhdistelmän toista näppäintä.

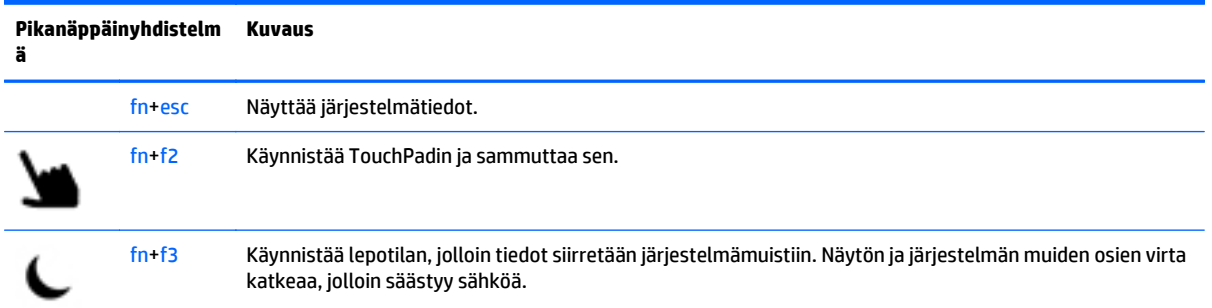

<span id="page-33-0"></span>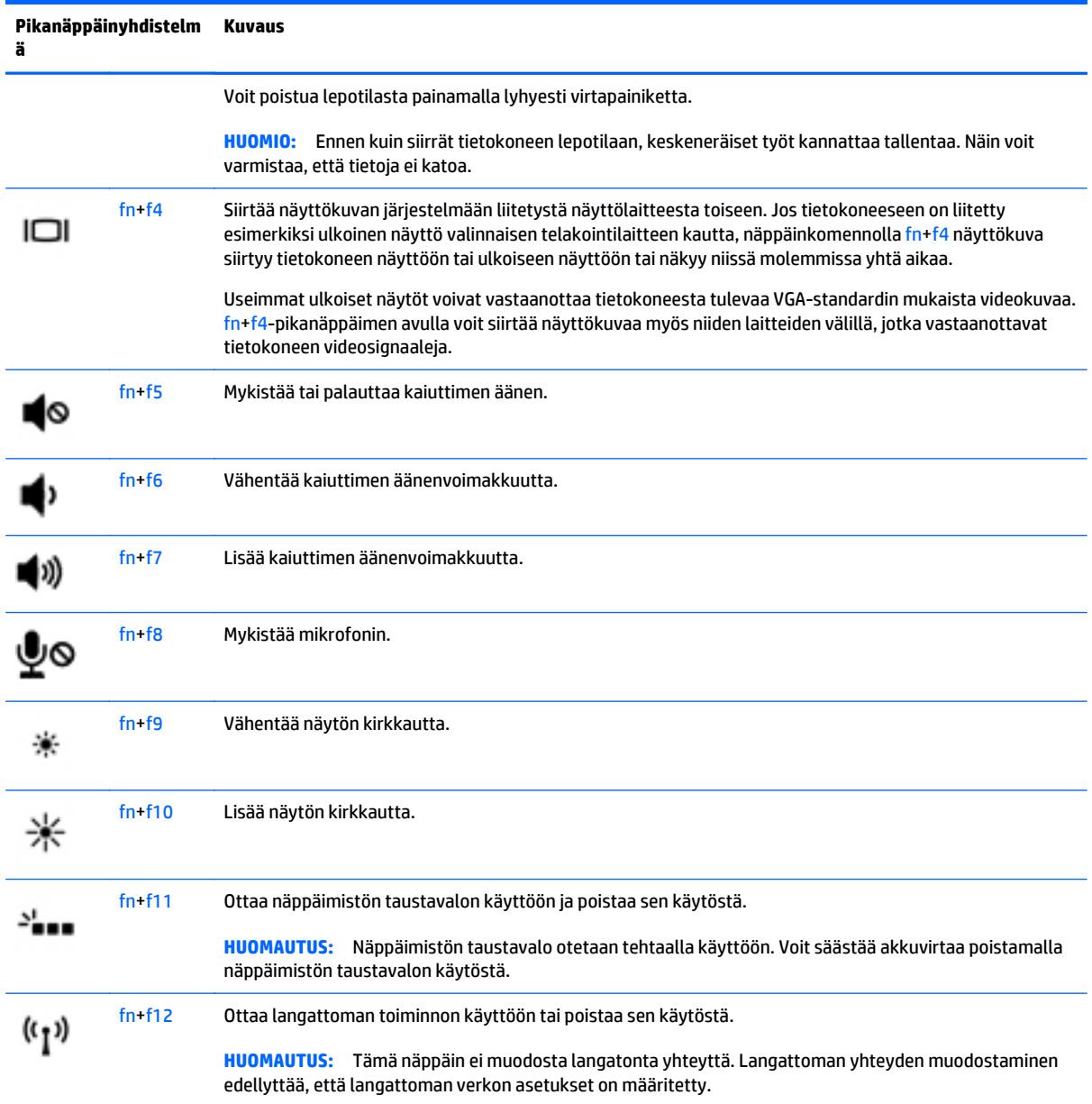

### **Numeronäppäimistöjen käyttäminen**

Tietokoneessa on upotettu numeronäppäimistö. Tietokoneen kanssa voi käyttää myös valinnaista ulkoista numeronäppäimistöä tai valinnaista ulkoista näppäimistöä, jossa on numeronäppäimistö.

### <span id="page-34-0"></span>**Upotetun numeronäppäimistön käyttäminen**

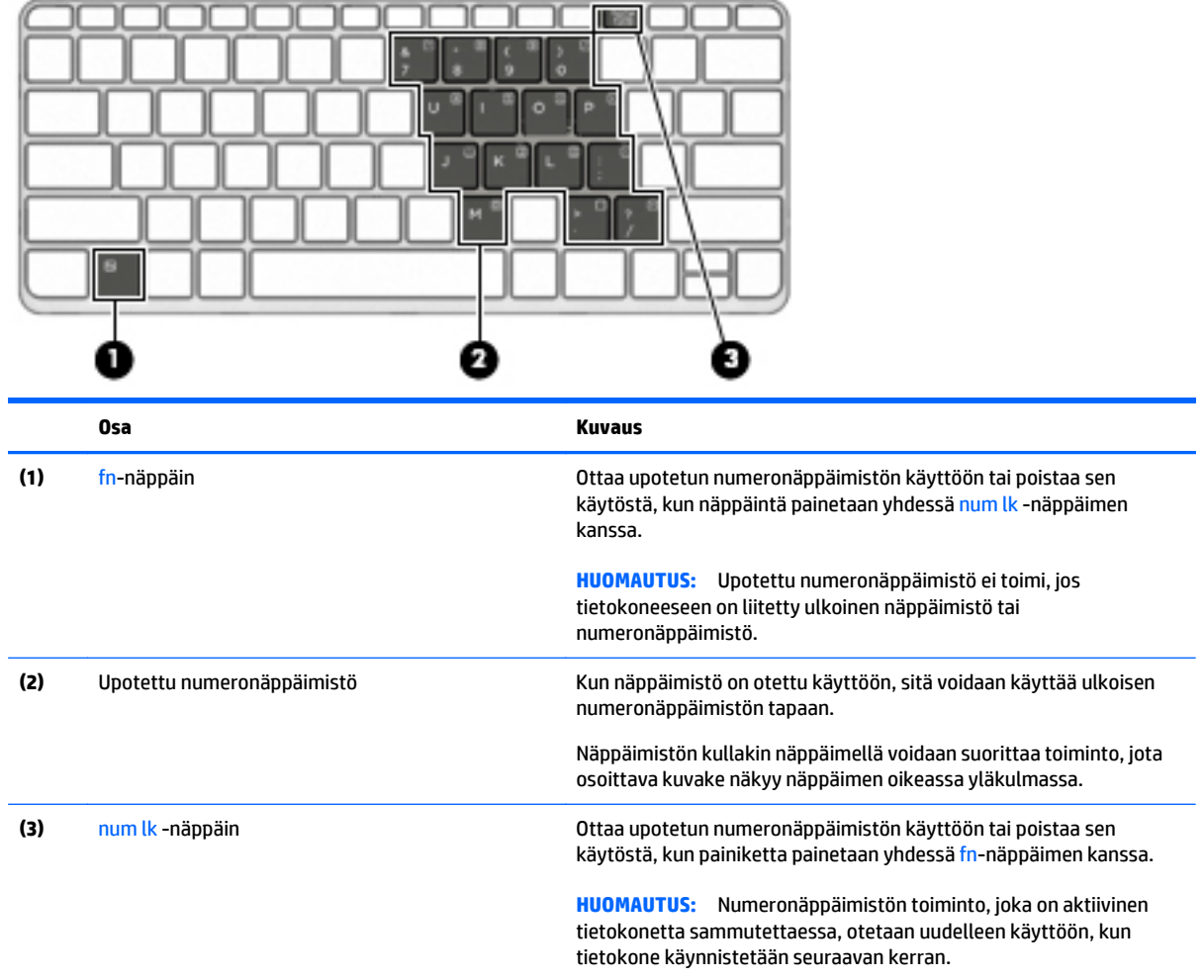

#### **Upotetun numeronäppäimistön ottaminen käyttöön ja poistaminen käytöstä**

Ota upotettu numeronäppäimistö käyttöön painamalla näppäinyhdistelmää fn+num lk. Poista upotettu numeronäppäimistö käytöstä painamalla näppäinyhdistelmää fn+num lk uudelleen.

**HUOMAUTUS:** Upotettu numeronäppäimistö poistetaan käytöstä, jos tietokoneeseen on liitetty ulkoinen näppäimistö tai numeronäppäimistö.

#### **Upotetun numeronäppäimistön näppäintoimintojen vaihtaminen**

Voit vaihtaa upotetun numeronäppäimistön näppäimet toimimaan väliaikaisesti tavallisessa tilassa tai numeronäppäintilassa:

- Jos haluat käyttää jonkin näppäimen siirtymistoimintoa numeronäppäimistön ollessa poissa käytöstä, pidä fn-näppäintä painettuna samalla, kun painat upotetun numeronäppäimistön näppäintä.
- Jos haluat käyttää numeronäppäimistön näppäintä tavallisessa tilassa numeronäppäimistön ollessa käytössä, toimi seuraavasti:
	- Jos haluat kirjoittaa pieniä kirjaimia, pidä fn-näppäintä alhaalla.
	- Jos haluat kirjoittaa isoja kirjaimia, pidä fn+vaihto-näppäinyhdistelmää alhaalla.

### <span id="page-35-0"></span>**Valinnaisen ulkoisen numeronäppäimistön käyttäminen**

Ulkoisten numeronäppäimistöjen näppäimet toimivat eri tavalla sen mukaan, onko num lock- eli numerolukitustila käytössä vai ei. (Numerolukitustila on poistettu käytöstä tehtaalla.) Esimerkiksi:

- Kun numerolukitustila on käytössä, useimmilla numeronäppäimistöillä voi kirjoittaa numeroita.
- Kun numerolukitustila ei ole käytössä, useimpien numeronäppäimistöjen näppäimet toimivat nuolinäppäiminä tai page up- tai page down -näppäiminä.

Kun ulkoisen näppäimistön numerolukitustila otetaan käyttöön, tietokoneen num lock -merkkivalo syttyy. Kun ulkoisen näppäimistön numerolukitustila poistetaan käytöstä, tietokoneen num lock -merkkivalo sammuu.

Voit ottaa numerolukitustilan käyttöön tai poistaa sen käytöstä ulkoisella näppäimistöllä työskentelyn aikana seuraavasti:

**▲** Paina ulkoisen näppäimistön num lk -näppäintä. Älä paina tietokoneen vastaavaa painiketta.
# **5 Multimedia**

Tietokone voi sisältää seuraavat osat:

- Sisäänrakennetut kaiuttimet
- Sisäänrakennetut mikrofonit
- Sisäinen verkkokamera
- Esiasennettu multimediaohjelmisto
- Multimediapainikkeet tai -näppäimet

## **Ääni**

Omalla tietokoneellasi tai tietyillä valinnaisella ulkoisella optisella asemalla varustetuilla malleilla voi toistaa musiikki-CD-levyjä, ladata ja kuunnella musiikkia, virtauttaa äänisisältöä (myös radiolähetyksiä) verkosta, tallentaa ääntä tai luoda multimediaesityksiä miksaamalla ääntä ja kuvaa. Voit parantaa äänielämystä entisestään kytkemällä tietokoneeseen ulkoisia äänilaitteita, kuten kaiuttimet tai kuulokkeet.

### **Kaiuttimien kytkeminen**

Voit kytkeä tietokoneeseen langalliset kaiuttimet liittämällä ne tietokoneen USB-porttiin (tai äänilähtöliitäntään) tai telakointiasemaan.

Kytke langattomat kaiuttimet tietokoneeseen toimimalla valmistajan ohjeiden mukaan. Säädä äänenvoimakkuutta ennen äänilaitteiden kytkemistä.

## **Äänenvoimakkuuden säätäminen**

Tietokoneen mallista riippuen voit säätää äänenvoimakkuutta seuraavilla tavoilla:

- Äänenvoimakkuuspainikkeet
- äänenvoimakkuuden pikanäppäimet (fn-näppäimen kanssa yhdessä painettavat erikoisnäppäimet)
- Äänenvoimakkuusnäppäimet

**VAROITUS!** Säädä äänenvoimakkuus, ennen kuin asetat kuulokkeet, nappikuulokkeet tai kuulokemikrofonin päähäsi. Liian suureksi säädetty äänenvoimakkuus voi aiheuttaa kuulovaurioita. Lisää turvallisuusohjeita on *Sähkötarkastusviranomaisten ilmoitukset ja turvallisuus- ja ympäristöohjeet* oppaassa. Voit avata tämän oppaan kirjoittamalla aloitusnäyttöön tuki ja valitsemalla **HP Support Assistant** -sovelluksen.

**HUOMAUTUS:** Äänenvoimakkuutta voidaan säätää myös käyttöjärjestelmän kautta ja joidenkin ohjelmien avulla.

**HUOMAUTUS:** Lisätietoja tietokoneen äänenvoimakkuussäätimistä on kohdassa [Perehtyminen](#page-13-0) [tietokoneeseen sivulla 4.](#page-13-0)

## **Kuulokkeiden/mikrofonin kytkeminen**

Voit kytkeä langalliset kuulokkeet ja mikrofonin tietokoneen äänilähtö- (kuulokkeet) /äänituloliitäntään (mikrofoni). Liitäntään voidaan kytkeä myös kuulokemikrofoni. Parhaat tulokset tallennettaessa saat

puhumalla suoraan mikrofoniin ja tallentamalla äänen ympäristössä, jossa ei ole taustamelua. Jos haluat käyttää tietokoneen kanssa langattomia kuulokkeita, toimi laitteen valmistajan ohjeiden mukaan.

Jos haluat käyttää tietokoneen kanssa langattomia kuulokkeita, toimi laitteen valmistajan ohjeiden mukaan.

**VAROITUS!** Vähennä äänenvoimakkuutta, ennen kuin asetat kuulokkeet, nappikuulokkeet tai kuulokemikrofonin päähäsi. Liian suureksi säädetty äänenvoimakkuus voi aiheuttaa kuulovaurioita. Lisää turvallisuusohjeita on *Sähkötarkastusviranomaisten ilmoitukset ja turvallisuus- ja ympäristöohjeet* oppaassa.

Voit avata tämän oppaan kirjoittamalla aloitusnäyttöön tuki ja valitsemalla **HP Support Assistant** sovelluksen.

### **Tietokoneen äänitoimintojen tarkistaminen**

**HUOMAUTUS:** Parhaat tulokset tallennettaessa saat puhumalla suoraan mikrofoniin ja tallentamalla äänen ympäristössä, jossa ei ole taustamelua.

Voit tarkistaa tietokoneen äänitoiminnot seuraavasti:

- **1.** Kirjoita aloitusnäyttöön ohjauspaneeli ja valitse **Ohjauspaneeli**.
- **2.** Valitse **Laitteisto ja äänet** ja sitten **Ääni**.

Kun Ääni-ikkuna avautuu, valitse **Äänet**-välilehti. Valitse **Ohjelmatapahtumat**-kohdasta haluamasi äänitapahtuma, kuten äänimerkki tai hälytys, ja napsauta **Testi**-painiketta. Kaiuttimista tai tietokoneeseen liitetyistä kuulokkeista pitäisi kuulua ääntä.

Voit tarkistaa tietokoneen tallennustoiminnot seuraavasti:

- **1.** Kirjoita Käynnistä-näyttöön ääni ja valitse **Ääninauhuri**.
- **2.** Valitse **Aloita tallennus** ja puhu mikrofoniin.
- **3.** Tallenna tiedosto työpöydälle.
- **4.** Avaa multimediaohjelma ja toista tallenne.

Voit vahvistaa ääniasetukset tai muuttaa niitä tietokoneessa seuraavasti:

- **1.** Kirjoita aloitusnäyttöön ohjauspaneeli ja valitse **Ohjauspaneeli**.
- **2.** Valitse **Laitteisto ja äänet** ja sitten **Ääni**.

## **Verkkokamera**

Joissakin tietokoneissa on sisäinen verkkokamera. Esiasennetun ohjelmiston ja verkkokameran avulla voit ottaa valokuvia tai tallentaa videoita. Voit esikatsella ja tallentaa valokuvia tai videotallenteita.

Verkkokameraohjelmiston avulla voit kokeilla seuraavia toimintoja:

- videokuvan sieppaaminen ja jakaminen
- videon reaaliaikainen lataaminen pikaviestiohjelmalla
- kuvien ottaminen.

## **Video**

HP-tietokone on tehokas videolaite, jonka avulla voit katsella suosikkisivustoissasi olevia suoratoistovideoita sekä ladata tietokoneeseen videoita ja elokuvia ilman verkkoyhteyttä. Voit parantaa katseluelämystä entisestään lisäämällä tietokoneen videoporttiin ulkoisen näytön, projektorin tai television.

Tietokoneessa (tai valinnaisessa telakointilaitteessa tai laajennusporttilaitteessa) on seuraavat ulkoiset videoportit:

- VGA
- DisplayPort
- HDMI (High Definition Multimedia Interface)

**[124] TÄRKEÄÄ:** Varmista, että ulkoinen laite on kytketty oikealla kaapelilla oikeaan tietokoneen porttiin. Perehdy valmistajan ohjeisiin, jos sinulla on kysyttävää.

**HUOMAUTUS:** Lisätietoja tietokoneen videoporteista on kohdassa <u>Perehtyminen tietokoneeseen sivulla 4</u>.

## **VGA (valinnaisen telakointilaitteen tai laajennusporttilaitteen kautta)**

Ulkoisen näytön portti tai VGA-portti on analoginen näyttöliittymä, jonka avulla tietokoneeseen voi liittää ulkoisen VGA-näyttölaitteen, kuten ulkoisen VGA-näytön tai VGA-projektorin.

**1.** Liitä VGA-näyttölaite kytkemällä laitteen kaapeli tietokoneeseen liitetyn valinnaisen telakointilaitteen tai laajennusporttilaitteen ulkoisen näytön porttiin.

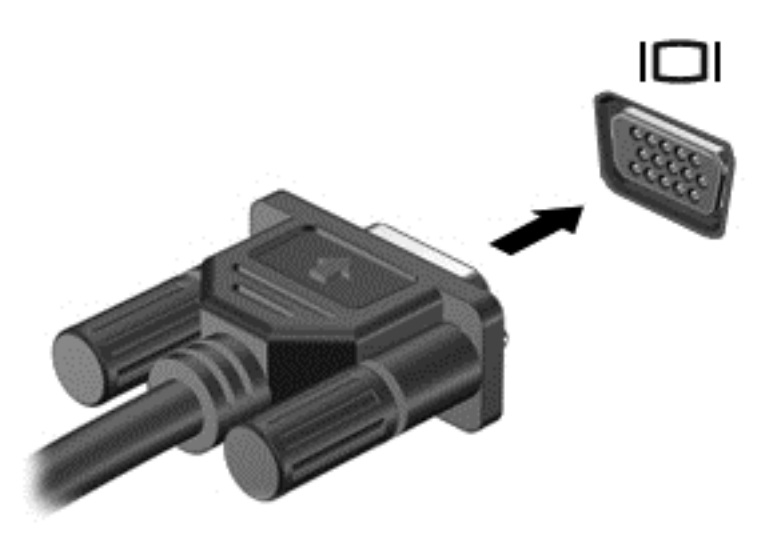

- **2.** Painamalla näppäinyhdistelmää fn+f4 voit vaihtaa tietokoneen näyttökuvaa neljän näyttötilan välillä:
	- **Vain tietokoneen näyttö:** Näytä näyttökuva vain tietokoneella.
	- **Kopio:** Näytä näyttökuva samanaikaisesti tietokoneella *ja* ulkoisessa laitteessa.
	- **Laajennus:** Näytä laajennettu näyttökuva samanaikaisesti tietokoneella *ja* ulkoisessa laitteessa.
	- **Vain toinen näyttö:** Näytä näyttökuva vain ulkoisessa laitteessa.

Näyttötila vaihtuu jokaisella näppäinyhdistelmän fn+f4 painalluksella.

**HUOMAUTUS:** Saat parhaat tulokset säätämällä kuvan tarkkuutta ulkoisessa laitteessa, etenkin jos valitset Laajennus-vaihtoehdon. Kirjoita aloitusnäyttöön ohjauspaneeli ja valitse **Ohjauspaneeli**. Valitse **Ulkoasu ja mukauttaminen**. Valitse **Näyttö**-kohdasta **Säädä näytön tarkkuutta**.

### **DisplayPort (lisävarusteena hankittavalla telakointilaitteella)**

DisplayPort-portin kautta voit kytkeä tietokoneeseen valinnaisen video- tai äänilaitteen, esimerkiksi teräväpiirtotelevision, tai jonkin muun yhteensopivan digitaali- tai äänilaitteen. DisplayPort-portti on ulkoisen VGA-näytön porttia suorituskykyisempi ja parantaa digitaalisen yhteyden laatua.

**HUOMAUTUS:** Video- ja/tai äänisignaalien välittämiseen DisplayPort-portin kautta tarvitaan DisplayPortkaapeli (hankittava erikseen).

**HUOMAUTUS:** Valinnaisen telakointilaitteen DisplayPort-porttiin voidaan liittää yksi DisplayPort-laite. Tietokoneen näytössä olevat tiedot voidaan näyttää samanaikaisesti myös DisplayPort-laitteessa.

Kun haluat liittää video- tai äänilaitteen DisplayPort-porttiin, toimi seuraavasti:

**1.** Liitä DisplayPort-kaapelin yksi pää valinnaisen telakointilaitteen DisplayPort-porttiin.

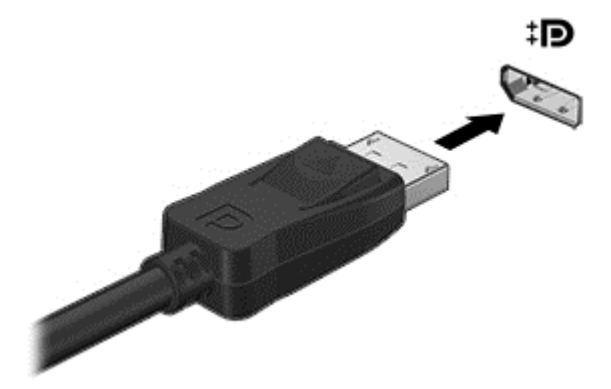

- **2.** Liitä kaapelin toinen pää videolaitteeseen ja katso lisätietoja laitteen valmistajan ohjeista.
- **3.** Painamalla näppäinyhdistelmää fn+f4 voit vaihtaa tietokoneen näyttökuvaa neljän näyttötilan välillä:
	- **Vain tietokoneen näyttö:** Näytä näyttökuva vain tietokoneella.
	- **Kopio:** Näytä näyttökuva samanaikaisesti tietokoneella *ja* ulkoisessa laitteessa.
	- **Laajennus:** Näytä laajennettu näyttökuva samanaikaisesti tietokoneella *ja* ulkoisessa laitteessa.
	- **Vain toinen näyttö:** Näytä näyttökuva vain ulkoisessa laitteessa.

Näyttötila vaihtuu jokaisella näppäinyhdistelmän fn+f4 painalluksella.

**HUOMAUTUS:** Saat parhaat tulokset säätämällä kuvan tarkkuutta ulkoisessa laitteessa, etenkin jos valitset Laajennus-vaihtoehdon. Kirjoita aloitusnäyttöön ohjauspaneeli ja valitse **Ohjauspaneeli**. Valitse **Ulkoasu ja mukauttaminen**. Valitse **Näyttö**-kohdasta **Säädä näytön tarkkuutta**.

**HUOMAUTUS:** Voit irrottaa laitteen kaapelin painamalla liittimen vapautussalpaa alaspäin, jolloin kaapeli irtoaa valinnaisesta telakointilaitteesta.

### **Langallisten näyttöjen etsiminen ja yhdistäminen MultiStream Transport tekniikan avulla**

MultiStream Transport (MST) -tekniikan avulla voit yhdistää useita langallisia näyttöjä tietokoneeseesi liittämällä ne tietokoneesi VGA- tai DisplayPort-portteihin sekä ulkoisen keskittimen tai telakointiaseman VGA- tai DisplayPort-portteihin. Voit liittää ne usealla eri tavalla riippuen tietokoneellesi asennetusta näytönohjaimesta ja siitä, onko tietokoneessasi sisäänrakennettu keskitin. Voit selvittää tietokoneeseen asennetun laitteiston Laitehallinnan avulla.

- **1.** Kirjoita aloitusnäyttöön ohjauspaneeli ja valitse **Ohjauspaneeli**.
- **2.** Valitse **Järjestelmä ja suojaus**, valitse **Järjestelmä** ja valitse sitten vasemmasta sarakkeesta vaihtoehto **Laitehallinta**.

### **Liitä näytöt tietokoneisiin, joissa on Intel-näytönohjain (ja valinnainen keskitin)**

**HUOMAUTUS:** Intel-näytönohjaimen ja valinnaisen keskittimen avulla voit liittää jopa 3 ulkoista näyttölaitetta.

Määritä useita näyttölaitteita seuraavasti:

- **1.** Liitä ulkoinen keskitin (hankittava erikseen) tietokoneesi DisplayPort-liittimeen DP-DP-kaapelin (hankittava erikseen) avulla. Varmista, että keskittimen virtasovitin on liitetty verkkovirtaan.
- **2.** Liitä ulkoiset näyttölaitteet keskittimen VGA- tai DisplayPort-portteihin.
- **3.** Kun Windows tunnistaa DP-keskittimeen liitetyn näytön, näyttöön tulee **DisplayPortin topologiailmoitus** -valintaikkuna. Valitse haluamasi asetukset määrittääksesi näytöt. Useiden näyttöjen vaihtoehtoja ovat **Kopio**, joka peilaa tietokoneesi näytön kaikille käytössä oleville näytöille, tai **Laajenna**, joka laajentaa tietokoneen näytön kaikkiin käytössä oleviin näyttöihin.
- **HUOMAUTUS:** Jos valintaikkuna ei tule näkyviin, varmista, että jokainen ulkoinen näyttölaite on liitetty oikeaan keskittimen porttiin. Saat lisätietoja painamalla fn+f4 ja toimimalla näyttöön tulevien ohjeiden mukaan.

### **HDMI**

Tietokone liitetään HDMI-portin avulla valinnaiseen video- tai äänilaitteeseen, esimerkiksi teräväpiirtotelevisioon tai muuhun yhteensopivaan digitaali- tai äänilaitteeseen.

**HUOMAUTUS:** Video- ja/tai äänisignaalien välittämiseen HDMI-portin kautta tarvitaan HDMI-kaapeli (hankittava erikseen).

Tietokoneen HDMI-porttiin voidaan liittää yksi HDMI-laite. Tietokoneen näytössä olevat tiedot voidaan näyttää samanaikaisesti myös HDMI-laitteessa.

Kun haluat liittää video- tai äänilaitteen HDMI-porttiin, toimi seuraavasti:

**1.** Liitä HDMI-kaapelin yksi pää tietokoneen HDMI-porttiin.

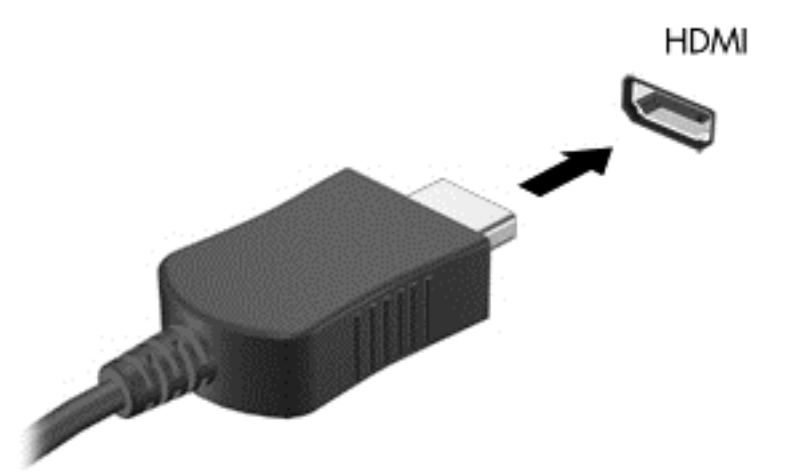

- **2.** Kytke kaapelin toinen pää videolaitteeseen.
- **3.** Painamalla näppäinyhdistelmää fn+f4 voit vaihtaa tietokoneen näyttökuvaa neljän näyttötilan välillä:
	- **Vain tietokoneen näyttö:** Näytä näyttökuva vain tietokoneella.
	- **Kopio:** Näytä näyttökuva samanaikaisesti tietokoneella *ja* ulkoisessa laitteessa.
	- **Laajennus:** Näytä laajennettu näyttökuva samanaikaisesti tietokoneella *ja* ulkoisessa laitteessa.
	- **Vain toinen näyttö:** Näytä näyttökuva vain ulkoisessa laitteessa.

Näyttötila vaihtuu jokaisella näppäinyhdistelmän fn+f4 painalluksella.

**HUOMAUTUS:** Saat parhaat tulokset säätämällä kuvan tarkkuutta ulkoisessa laitteessa, etenkin jos valitset Laajennus-vaihtoehdon. Kirjoita aloitusnäyttöön ohjauspaneeli ja valitse sitten sovellusluettelosta **Ohjauspaneeli**. Valitse **Ulkoasu ja mukauttaminen**. Valitse **Näyttö**-kohdasta **Säädä näytön tarkkuutta**.

### **HDMI-portin äänitoimintojen määrittäminen**

Määritä HDMI-ääni liittämällä ensin ääni- tai videolaite, esimerkiksi teräväpiirtotelevisio, tietokoneen HDMIporttiin. Määritä sitten oletusäänentoistolaitteen asetukset seuraavasti:

- **1.** Napsauta Windowsin työpöydällä hiiren kakkospainikkeella tehtäväpalkin oikeassa reunassa olevan ilmoitusalueen **Kaiuttimet**-kuvaketta ja valitse sitten **Toistolaitteet**.
- **2.** Valitse Toisto-välilehdessä joko **Digitaalinen lähtö** tai **Digitaalilähtölaite (HDMI)**.
- **3.** Valitse **Aseta oletus** ja sitten **OK**.

Voit palauttaa äänen tietokoneen kaiuttimiin seuraavasti:

- **1.** Napsauta Windowsin työpöydällä hiiren kakkospainikkeella tehtäväpalkin oikeassa reunassa olevan ilmoitusalueen **Kaiuttimet**-kuvaketta ja valitse sitten **Toistolaitteet**.
- **2.** Valitse Toistaminen-välilehdestä **Kaiuttimet**.
- **3.** Valitse **Aseta oletus** ja sitten **OK**.

### **Miracast-yhteensopivien langattomien näyttöjen etsiminen ja liittäminen (vain tietyissä malleissa)**

Noudattamalla seuraavia ohjeita voit etsiä Miracast-yhteensopivia langattomia näyttöjä ja liittää ne järjestelmään sulkematta käynnissä olevia sovelluksia.

Voit avata Miracastin seuraavasti:

**▲** Sipaise aloitusnäytön oikeaa reunaa, valitse **Laitteet**, valitse **Projekti** ja toimi sitten näyttöön tulevien ohjeiden mukaan.

TAI

Tuo oikopolut näyttöön Windowsin työpöydältä tai osoittamalla aloitusnäytön oikeaa ylä- tai alakulmaa, valitse **Laitteet**, valitse **Projekti** ja toimi sitten näyttöön tulevien ohjeiden mukaan.

# **6 Virranhallinta**

**HUOMAUTUS:** Tietokoneessa voi olla joko virtapainike tai virtakytkin. Termillä *virtapainike* viitataan tässä oppaassa molemmantyyppisiin virransäätimiin.

## **Tietokoneen sammuttaminen (sen virran katkaiseminen)**

A HUOMIO: Kun tietokone sammuu, menetät tallentamattomat tiedot.

Sammuta-komento sulkee kaikki käynnissä olevat ohjelmat sekä käyttöjärjestelmän. Tämän jälkeen komento sammuttaa näytön ja tietokoneen.

Sammuta tietokone, kun

- liität laitteeseen ulkoisen laitteen, jota ei liitetä USB (Universal Serial Bus) -porttiin
- tietokonetta ei käytetä pitkään aikaan ja se irrotetaan ulkoisesta virtalähteestä pitkäksi ajaksi.

Vaikka voit sammuttaa tietokoneen virtapainikkeella, suosittelemme Windowsin Sammuta-komennon käyttöä.

**HUOMAUTUS:** Jos tietokone on lepo- tai horrostilassa, se on aktivoitava lepo- tai horrostilasta ennen sammutusta painamalla lyhyesti virtapainiketta.

- **1.** Tallenna työtiedostot ja sulje kaikki avoimet ohjelmat.
- **2.** Osoita Käynnistä-näytössä näytön oikeaa ylä- tai alakulmaa.
- **3.** Valitse **Asetukset**, napsauta **Virta**-kuvaketta ja valitse sitten **Sammuta**.

TAI

Napsauta hiiren kakkospainikkeella näytön vasemmassa alakulmassa näkyvää Käynnistä-painiketta, valitse **Sammuta tai kirjaudu ulos** ja valitse sitten **Sammuta**.

Jos tietokone ei vastaa komentoihin etkä voi sammuttaa tietokonetta edellä mainittujen ohjeiden mukaisesti, kokeile seuraavia sammutustapoja annetussa järjestyksessä:

- Paina ctrl+alt+delete. Napsauta **Virta**-kuvaketta ja valitse **Sammuta**.
- Paina virtapainiketta ja pidä sitä alhaalla vähintään viisi sekuntia.
- Irrota tietokone ulkoisesta virtalähteestä.
- Suorita laitteistopohjainen järjestelmän alkutilaan palauttaminen katkaisemalla tietokoneesta virta välittömästi pitämällä virtapainiketta alhaalla vähintään 15 sekuntia.

## **Virranhallinta-asetusten määrittäminen**

### **Virransäästötilojen käyttäminen**

Lepotila on otettu oletusarvoisesti käyttöön.

Kun tietokone on lepotilassa, virran merkkivalo vilkkuu ja näyttö tyhjenee. Työt tallentuvat muistiin.

<span id="page-44-0"></span>**HUOMIO:** Älä siirrä tietokonetta lepotilaan levyn tai ulkoisen muistikortin käytön aikana, koska äänen ja videokuvan laatu voi heiketä, ääni tai videokuva voi hävitä kokonaan tai tietoja voi hävitä.

**HUOMAUTUS:** Kun tietokone on lepotilassa, et voi muodostaa verkkoyhteyttä tai käyttää tietokoneen toimintoja.

#### **Tietokoneen siirtäminen lepotilaan ja poistuminen lepotilasta**

Kun tietokone on käynnissä, voit siirtää sen lepotilaan jollakin seuraavista tavoista:

- Paina lyhyesti virtapainiketta.
- Osoita Windowsin työpöydältä tai aloitusnäytössä näytön oikeaa ylä- tai alakulmaa. Kun oikopolkujen luettelo avautuu näyttöön, valitse **Asetukset**, napsauta **Virta**-kuvaketta ja valitse **Lepotila**.

Voit poistua lepotilasta painamalla lyhyesti virtapainiketta.

Kun tietokone poistuu lepotilasta, virran merkkivalot syttyvät ja tietokone palaa näyttöön, jossa olit, kun lopetit työskentelyn.

**HUOMAUTUS:** Jos olet määrittänyt, että aktivointiin tarvitaan salasana, sinun on kirjoitettava Windowssalasanasi, jotta tietokone palaa näyttöön.

#### **Käyttäjän asettaman horrostilan ottaminen käyttöön ja poistaminen käytöstä**

Voit ottaa käyttäjän käynnistämän horrostilan käyttöön sekä muuttaa muita virranhallinta-asetuksia ja aikakatkaisuja Virranhallinta-asetukset-kohdassa.

- **1.** Kirjoita aloitusnäyttöön virta-asetukset, ja valitse sitten **Virranhallinta-asetukset**.
- **2.** Valitse vasemmasta ruudusta **Valitse virtapainikkeen toiminto**.
- **3.** Valitse **Ei käytettävissä olevien asetusten muuttaminen**.
- **4.** Valitse **Kun painan virtapainiketta** -alueelta **Horrostila**.
- **5.** Valitse **Tallenna muutokset**.

Voit poistua horrostilasta painamalla lyhyesti virtapainiketta. Virran merkkivalot syttyvät ja näyttöön palaa työ, joka oli kesken, kun lopetit työskentelyn.

**HUOMAUTUS:** Jos olet määrittänyt, että aktivointiin tarvitaan salasana, sinun on kirjoitettava Windowssalasanasi, jotta työ palaa näyttöön.

#### **Akkumittarin ja virta-asetusten käyttäminen**

Akkumittari on Windowsin työpöydällä. Akkumittarin avulla voit avata virranhallinta-asetukset nopeasti ja tarkastaa akun jäljellä olevan varaustason.

- Tarkasta akun jäljellä oleva varaustaso prosentteina ja käytössä oleva virrankäyttösuunnitelma siirtämällä osoitin Windowsin työpöydällä olevan akkumittarin kuvakkeen päälle.
- Voit käyttää Virranhallinta-asetukset-toimintoa tai muuttaa virrankäyttösuunnitelmaa napauttamalla Akkumittari-kuvaketta ja valitsemalla kohteen luettelosta. Voit myös kirjoittaa aloitusnäyttöön virta-asetukset, ja valita **Asetukset** ja valita sitten Virranhallinta-asetukset.

Akkumittarin kuvake muuttuu sen mukaan, toimiiko tietokone akkuvirralla vai ulkoisella verkkovirralla. Kuvake näyttää myös sanoman, jos akku on saavuttanut heikon tai kriittisen varaustason.

#### **Salasanan määrittäminen järjestelmän aktivoitumisen yhteyteen**

Voit asettaa tietokoneen kysymään salasanaa lepo- tai horrostilasta poistumista varten seuraavasti:

- **1.** Kirjoita aloitusnäyttöön virta-asetukset, ja valitse sitten **Virranhallinta-asetukset**.
- **2.** Valitse vasemmasta ruudusta **Kysy salasana järjestelmän aktivoituessa**.
- **3.** Valitse **Ei käytettävissä olevien asetusten muuttaminen**.
- **4.** Valitse **Vaadi salasana (suositus)**.

**HUOMAUTUS:** Jos sinun on luotava käyttäjätilin salasana tai muutettava nykyisen käyttäjätilisi salasanaa, napauta **Luo tai vaihda käyttäjätilin salasana** ja toimi näyttöön tulevien ohjeiden mukaan. Jos käyttäjätilin salasanaa ei tarvitse luoda tai muuttaa, siirry vaiheeseen 5.

**5.** Valitse **Tallenna muutokset**.

### **Akkuvirran käyttäminen**

**VAROITUS!** Tietokoneen käyttöturvallisuus on parhaimmillaan, kun käytät vain tietokoneen mukana toimitettua akkua, HP:n vaihtoakkua tai yhteensopivaa akkua, jonka voi hankkia HP:ltä lisävarusteena.

Tietokone toimii akkuvirralla, kun sitä ei ole kytketty ulkoiseen verkkovirtalähteeseen. Tietokoneen akun käyttöaika vaihtelee virranhallinta-asetusten, käynnissä olevien ohjelmien, näytön kirkkauden, tietokoneeseen liitettyjen ulkoisten laitteiden ja muiden tekijöiden mukaan. Akku latautuu aina, kun tietokone liitetään verkkovirtalähteeseen. Tällöin et myöskään menetä avoimia työtiedostoja mahdollisen sähkökatkoksen takia. Jos tietokoneessa on ladattu akku ja tietokone on liitetty ulkoiseen verkkovirtalähteeseen, tietokone siirtyy automaattisesti käyttämään akkuvirtaa, kun verkkovirtalaite irrotetaan tietokoneesta tai verkkovirran syöttö katkeaa.

**HUOMAUTUS:** Kun irrotat tietokoneen verkkovirrasta, näytön kirkkautta vähennetään automaattisesti akun käyttöajan pidentämiseksi.

#### **Tehtaalla sinetöity akku**

Jos haluat tarkistaa akun kunnon tai jos akun varaus ei enää säily, käytä Ohjeen ja tuen Akun tarkistus toimintoa. Voit näyttää akun tiedot kirjoittamalla Käynnistä-näyttöön support, valitsemalla **HP Support Assistant** -sovelluksen ja valitsemalla sitten **Akku ja suorituskyky**. Jos Akun tarkistus -toiminto osoittaa, että akku on vaihdettava, ota yhteyttä HP:n tukeen.

Käyttäjä ei voi itse helposti vaihtaa tämän tuotteen akku(j)a. Akun poistaminen tai vaihtaminen voi mitätöidä tuotetakuun. Jos akussa ei ole enää virtaa, ota yhteyttä tukeen.

Akun käyttöiän päättyessä sitä ei saa hävittää tavallisten kotitalousjätteiden mukana. Noudata akkujen hävittämistä koskevia paikallisia lakeja ja määräyksiä.

#### **Lisätietojen etsiminen akusta**

HP Support Assistant sisältää akkuun liittyviä työkaluja ja tietoja. Voit näyttää akun tiedot valitsemalla Käynnistä-näytöstä **HP Support Assistant** ja valitsemalla sitten **Battery and performance** (Akku ja suorituskyky).

- Akun tarkistus -työkalu akun toiminnan tarkistamiseen
- Tietoja kalibroinnista ja virranhallinnasta sekä asianmukaisesta hoidosta ja varastoinnista akun käyttöiän pidentämistä varten
- Tietoja akkutyypeistä, tekniikasta, käyttöiästä ja kapasiteetista

Kun haluat akkua koskevaa tietoa, toimi seuraavasti:

**▲** Voit näyttää akun tiedot valitsemalla Käynnistä-näytöstä **HP Support Assistant** ja valitsemalla sitten **Battery and performance** (Akku ja suorituskyky).

#### **Akun tarkistus -toiminnon käyttäminen**

HP Support Assistant sisältää tietoa tietokoneeseen asennetun akun tilasta.

Voit suorittaa Akun tarkistus -toiminnon seuraavasti:

**1.** Liitä verkkovirtalaite tietokoneeseen.

**HUOMAUTUS:** Tietokone on liitettävä ulkoiseen virtalähteeseen, jotta Akun tarkistus toimii oikein.

**2.** Voit näyttää akun tiedot valitsemalla Käynnistä-näytöstä **HP Support Assistant** ja valitsemalla sitten **Battery and performance** (Akku ja suorituskyky).

Akun tarkistus -toiminto tutkii akun ja sen kennot, määrittää, toimivatko ne oikein, ja ilmoittaa tarkistuksen tulokset.

#### **Akun jäljellä olevan varauksen näyttäminen**

**▲** Siirrä osoitin Windowsin työpöydällä, tehtäväpalkin oikeassa reunassa olevalla ilmaisinalueella olevan akkumittarin kuvakkeen päälle.

#### **Akun purkausajan pidentäminen**

Akun purkausaika vaihtelee sen mukaan, mitä toimintoja akkuvirralla käytetään. Purkautumisen enimmäisaika lyhenee vähitellen akun latauskyvyn huonontuessa.

Vihjeitä akun purkausajan pidentämiseksi:

- Vähennä näytön kirkkautta.
- Valitse **Virransäästö**-asetus Virranhallinta-asetukset-kohdasta.

#### **Akun heikon varaustason hallinta**

Tässä osassa kerrotaan oletusarvoisista hälytyksistä ja järjestelmän vastaussanomista. Voit muuttaa joitakin akun heikon varaustason hälytyksiä ja järjestelmän vastaussanomia Virranhallinta-asetuksetikkunassa. Virranhallinta-asetukset eivät vaikuta merkkivaloihin.

Kirjoita Käynnistä-näyttöön virta, valitse **Asetukset** ja valitse sitten **Virranhallinta-asetukset**.

#### **Akun heikon varaustason tunnistaminen**

Kun akku on tietokoneen ainoa virtalähde ja sen varaustaso laskee alhaiseksi tai kriittiseksi, tietokone toimii seuraavasti:

● Akun merkkivalo (vain tietyissä malleissa) osoittaa, että akun varaustaso on heikko tai kriittinen.

TAI

- Ilmaisinalueella oleva akkumittarin kuvake näyttää akun heikon tai kriittisen varaustason ilmoituksen.
- $\mathbb R$ **HUOMAUTUS:** Lisätietoja akkumittarista on kohdassa [Akkumittarin ja virta-asetusten käyttäminen](#page-44-0) [sivulla 35.](#page-44-0)

Jos tietokone on käynnissä tai lepotilassa, tietokone pysyy hetken lepotilassa ja sen virta katkeaa sitten itsestään. Tällöin menetetään kaikki tallentamattomat tiedot.

#### **Akun heikon varaustason korjaaminen**

#### **Akun heikon varaustason korjaaminen, kun saatavilla ei ole ulkoista virtalähdettä**

- **▲** Liitä tietokoneeseen jokin seuraavista laitteista:
	- verkkovirtalaite
	- valinnainen telakointi- tai laajennuslaite
	- HP:ltä lisävarusteena hankittu valinnainen verkkovirtalaite.

#### **Akun heikon varaustason korjaaminen, kun saatavilla ei ole mitään virtalähdettä**

Kun saatavilla ei ole mitään virtalähdettä, tallenna työsi ja sammuta tietokone.

#### **Akun virran säästäminen**

- Kirjoita Käynnistä-näyttöön virta, valitse **Asetukset** ja valitse sitten **Virranhallinta-asetukset**.
- Valitse virtaa säästävät asetukset Virranhallinta-asetukset-ikkunasta.
- Katkaise langattomat yhteydet ja lähiverkkoyhteydet sekä sulje modeemisovellukset, jos et käytä niitä.
- Irrota kaikki käyttämättömät ulkoiset laitteet, joita ei ole kytketty ulkoiseen virtalähteeseen.
- Pysäytä, poista käytöstä tai poista ulkoiset muistikortit, jos et käytä niitä.
- Vähennä näytön kirkkautta.
- Kun lopetat työskentelyn, siirrä tietokone lepotilaan tai sammuta tietokone.

# **7 Ulkoiset kortit ja laitteet**

## **Käyttämällä Micro SD -muistikortteja**

Valinnaisia muistikortteja voidaan käyttää turvallisina tiedon tallennusvälineinä ja kätevinä siirtovälineinä. Tällaisia kortteja käytetään usein digitaalisissa kameroissa, PDA-laitteissa ja muissa tietokoneissa.

Lisätietoja tietokoneen tukemien muistikorttien määrittämisestä on kohdassa [Perehtyminen tietokoneeseen](#page-13-0) [sivulla 4](#page-13-0).

### **Muistikortin asettaminen paikalleen**

**HUOMIO:** Käytä mahdollisimman vähän voimaa, kun asetat muistikortin paikalleen, jotta sen liittimet eivät vahingoitu.

- **1.** Pidä korttia nimiöpuoli ylöspäin niin, että kortin liittimet ovat tietokonetta kohti.
- **2.** Aseta kortti Micro SD -muistikortin lukulaitteeseen ja paina kortti laitteen sisään niin, että se on tukevasti paikallaan.

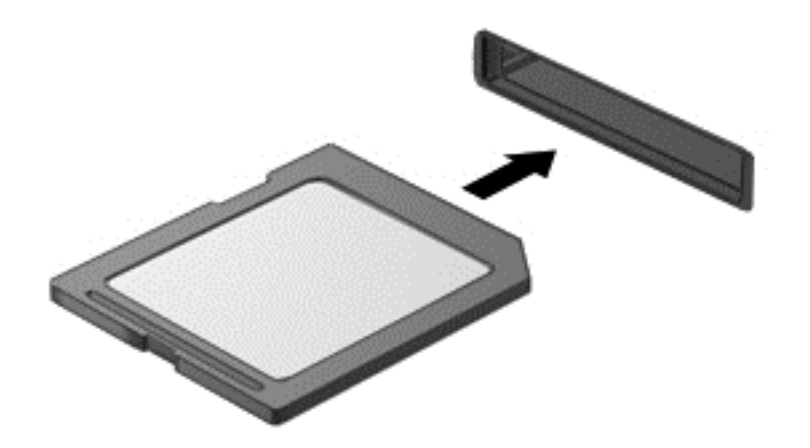

Kuulet laitteen havaitsemisen jälkeen äänen, ja näyttöön saattaa ilmestyä käytettävissä olevien vaihtoehtojen valikko.

## **Muistikortin poistaminen**

**HUOMIO:** Poista muistikortti turvallisesti seuraavien ohjeiden mukaan, jotta et menetä tietoja ja järjestelmä ei lukitu.

- **1.** Tallenna tiedot ja sulje kaikki muistikorttia käyttävät ohjelmat.
- **2.** Napsauta Windowsin työpöydällä, tehtäväpalkin oikeassa reunassa olevalla ilmaisinalueella sijaitsevaa laitteen poistamiskuvaketta. Toimi sitten näyttöön tulevien ohjeiden mukaan.

**3.** Paina korttia **(1)** ja vedä se tämän jälkeen ulos aukosta **(2)**.

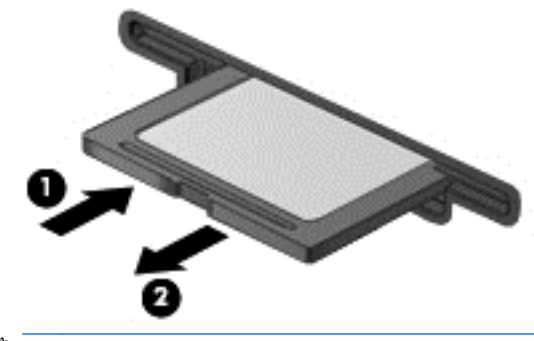

**HUOMAUTUS:** Jos kortti ei tule ulos, vedä se ulos korttipaikasta.

## **USB-laitteen käyttäminen**

USB (Universal Serial Bus) -liitännän avulla järjestelmään voidaan liittää valinnainen ulkoinen USB-laite, esimerkiksi näppäimistö, hiiri, levyasema, tulostin, skanneri tai keskitin.

Joidenkin USB-laitteiden kanssa pitää käyttää niiden omia apuohjelmia, jotka tulevat tavallisesti USBlaitteen mukana. Lisätietoja laitekohtaisista ohjelmistoista on valmistajan toimittamissa ohjeissa. Nämä ohjeet voidaan toimittaa ohjelmiston mukana, levyllä tai valmistajan sivustossa.

Tietokoneessa on vähintään yksi USB-portti, joka tukee USB 1.0-, USB 1.1-, USB 2.0- tai USB 3.0 -laitteita. Tietokoneessa voi olla myös USB-latausportti, joka huolehtii ulkoisen laitteen virransaannista. Valinnaisessa telakointilaitteessa tai USB-keskittimessä on USB-lisäportteja, joita voidaan käyttää laitteiden kytkemiseen tietokoneeseen.

## **USB-laitteen liittäminen**

**HUOMIO:** Käytä mahdollisimman vähän voimaa laitteen liittämisessä, jotta USB-liitin ei vahingoitu.

**▲** Kytke laitteen USB-kaapeli USB-porttiin.

**HUOMAUTUS:** Seuraava kuva voi näyttää hieman erilaiselta kuin oma tietokoneesi.

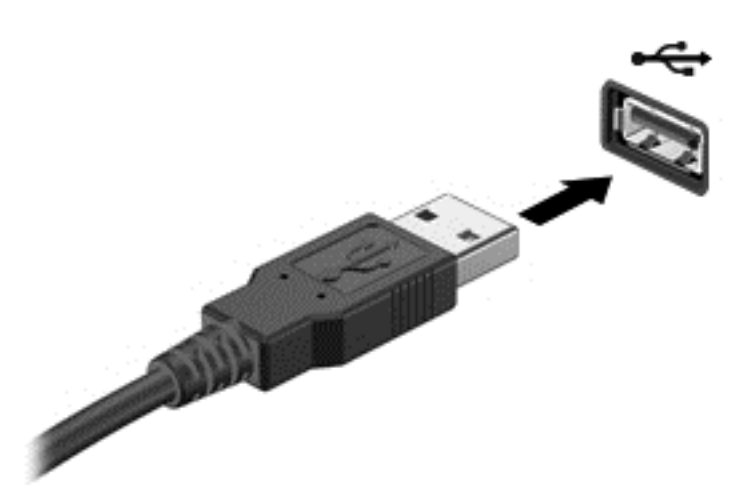

Tietokone ilmoittaa laitteen havaitsemisesta äänimerkillä.

**HUOMAUTUS:** Kun USB-laite liitetään ensimmäistä kertaa, ilmaisinalueella näkyy viesti, jossa kerrotaan, että tietokone on tunnistanut laitteen.

### **USB-laitteen poistaminen**

**HUOMIO:** Älä irrota USB-laitetta tietokoneesta laitteen kaapelista vetämällä. Muutoin USB-portin liitin voi vahingoittua.

**HUOMIO:** Poista USB-laite seuraavien ohjeiden mukaisesti, jotta et menetä tietoja ja jotta järjestelmä ei lukitu.

- **1.** Tallenna tiedot ja sulje kaikki laitteen kanssa käytettävät ohjelmat ennen USB-laitteen poistamista.
- **2.** Napsauta Windowsin työpöydällä, tehtäväpalkin oikeassa reunassa olevalla ilmaisinalueella sijaitsevaa laitteen poistamiskuvaketta ja toimi sitten näyttöön tulevien ohjeiden mukaan.
- **3.** Poista laite.

## **Valinnaisten ulkoisten laitteiden käyttäminen**

**HUOMAUTUS:** Lisätietoja tarvittavista ohjelmistoista ja ohjaimista sekä käytettävistä porteista on valmistajan ohjeissa.

Liitä ulkoinen laite tietokoneeseen seuraavasti:

- **HUOMIO:** Varmista, että laite on sammutettu ja sen virtajohto on irrotettu pistorasiasta, jotta laite ei vahingoitu, kun siihen liitetään verkkovirtaa käyttävä laite.
	- **1.** Liitä laite tietokoneeseen.
	- **2.** Kytke verkkovirtaa käyttävän aseman virtajohto maadoitettuun pistorasiaan.
	- **3.** Sammuta laite.

Jos haluat irrottaa laitteen, joka ei käytä verkkovirtaa, sammuta se ja irrota se tietokoneesta. Jos haluat irrottaa ulkoisen laitteen, johon on kytketty virta, katkaise ensin laitteesta virta, irrota laite tietokoneesta ja irrota sitten virtajohto.

#### **Valinnaisten ulkoisten asemien käyttäminen**

Siirrettävät ulkoiset asemat lisäävät tietojen tallennus- ja käyttömahdollisuuksia. USB-asema voidaan liittää tietokoneen USB-porttiin.

**HUOMAUTUS:** HP:n ulkoiset optiset USB-asemat on liitettävä tietokoneen virtaa saavaan USB-porttiin.

USB-asemien tyypit ovat seuraavat:

- 1,44 Mt:n levykeasema
- kiintolevymoduuli
- ulkoinen optinen asema (CD, DVD ja Blu-ray)
- MultiBay-laite.

#### **Telakointiliittimen käyttäminen**

Telakointiliittimen avulla tietokoneeseen voi kytkeä valinnaisen telakointilaitteen tai laajennusporttilaitteen. Valinnaisessa telakointilaitteessa tai laajennusporttilaitteessa on lisäportteja ja -liittimiä, joiden avulla tietokoneeseen voidaan kytkeä laitteita.

**HUOMAUTUS:** Seuraavat kuvat voivat näyttää hieman erilaiselta kuin oma tietokoneesi, telakointilaitteesi tai laajennusporttilaitteesi. Katso kuvaa, joka muistuttaa eniten telakointilaitettasi tai laajennusporttilaitettasi.

Liitä tietokone telakointilaitteeseen seuraavasti:

**1.** Vedä lukitusmekanismi taakse vetämällä liitäntäpainike **(1)** ulos.

**2.** Kohdista telakointilaitteen tapit tietokoneen pohjan aukkojen kanssa, ja laske tietokonetta telakointilaitteeseen **(2)** kunnes se on tiukasti paikallaan.

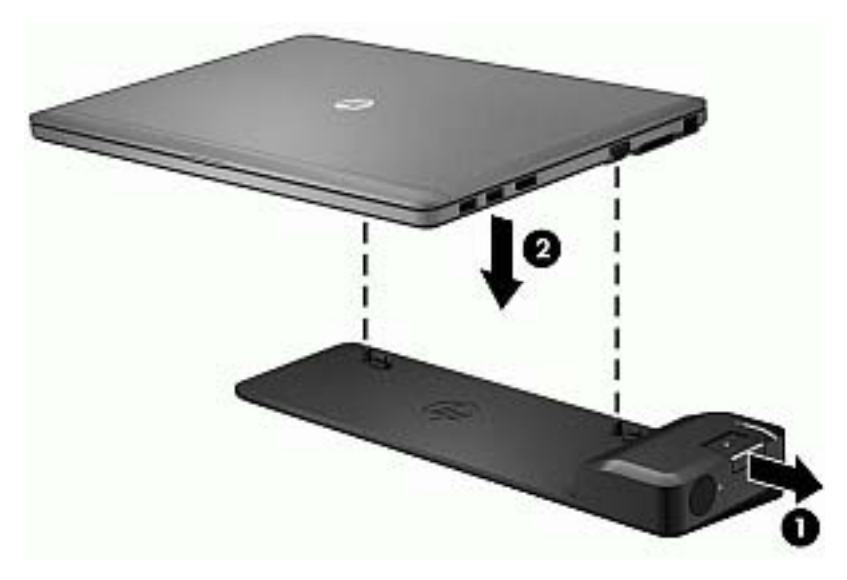

**3.** Kiinnitä telakointilaite tietokoneeseen painamalla telakointilaitteen liitäntäpainike **(1)** pohjaan. Merkkivalo **(2)** syttyy, kun tietokone on telakoitu.

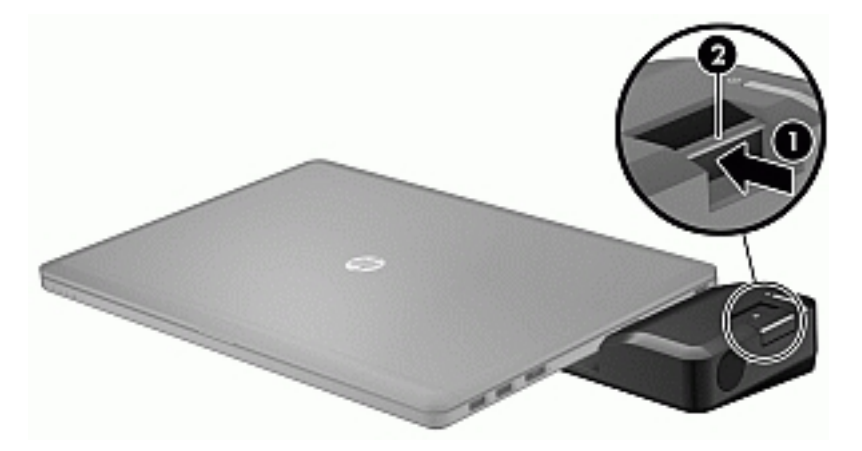

Liitä laajennusporttilaite tietokoneeseen seuraavasti:

**1.** Kohdista laajennusporttilaitteen liitin tietokoneen telakointiliittimeen.

**2.** Liu'uta laajennusporttilaitteen liitin tietokoneen telakointiliittimeen, kunnes liitin on paikallaan.

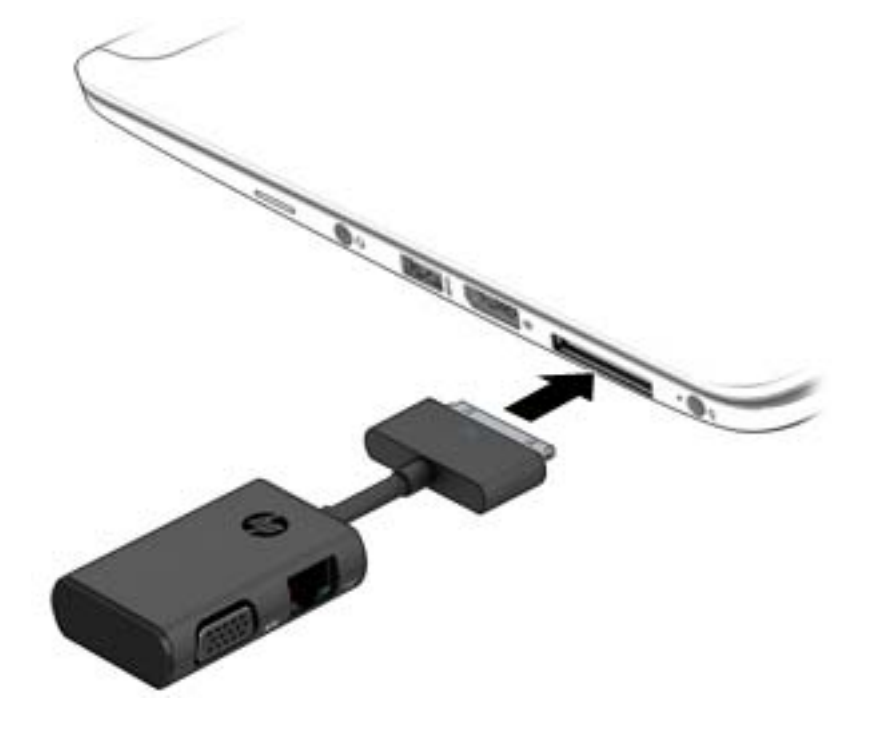

# **8 Asemat**

## **Valinnaisten ulkoisten kiintolevyjen käyttäminen (vain tietyissä malleissa)**

**HUOMIO:** Voit estää järjestelmän lukittumisen ja tietojen menetyksen seuraavasti:

Tallenna työsi ja katkaise tietokoneen virta ennen muistimoduulin tai kiintolevyn lisäämistä tai vaihtamista.

Jos et ole varma, onko tietokoneen virta katkaistu, käynnistä tietokone painamalla virtapainiketta. Katkaise sitten tietokoneen virta käyttöjärjestelmän virrankatkaisutoiminnolla.

#### **Kiintolevyn toiminnan parantaminen**

#### **Levyn eheytyksen käyttäminen**

Kun tietokonetta käytetään, kiintolevyllä olevat tiedostot pirstoutuvat. Levyn eheytys yhdistää kiintolevyn pirstoutuneet tiedostot ja kansiot ja tehostaa siten järjestelmän toimintaa.

**HUOMAUTUS:** Levyn eheytystä ei tarvitse suorittaa puolijohdeasemille.

Käynnistyksen jälkeen levyn eheytys toimii ilman valvontaa. Levyn eheytyksen kesto riippuu kiintolevyn koosta ja pirstoutuneiden tiedostojen määrästä, ja joskus levyn eheytys voi kestää yli tunnin. Se kannattaa suorittaa yöllä tai muulloin, kun et tarvitse tietokonetta.

HP suosittelee kiintolevyn eheytystä ainakin kerran kuukaudessa. Voit ajoittaa levyn eheytyksen suoritettavaksi kerran kuukaudessa, mutta voit eheyttää tietokoneen myös manuaalisesti milloin tahansa.

Levyn eheytys käynnistetään seuraavasti:

- **1.** Liitä tietokone verkkovirtaan.
- **2.** Kirjoita Käynnistä-näyttöön **disc** (levy).
- **3.** Valitse **Optimoi**.

**HUOMAUTUS:** Windowsissa on Käyttäjätilien valvonta -ominaisuus, joka parantaa tietokoneen suojausta. Järjestelmä saattaa kysyä käyttöoikeuksia tai salasanaa tiettyjen tehtävien, kuten ohjelmistojen asentamisen, apuohjelmien suorittamisen tai Windows-asetusten muuttamisen yhteydessä. Katso tietoja HP Support Assistant -sovelluksesta. Voit avata HP Support Assistant sovelluksen valitsemalla Käynnistä-näytöstä vaihtoehdon **HP Support Assistant**.

Lisätietoja on Levyn eheytys -ohjelmiston ohjeessa.

#### **Levyn uudelleenjärjestämisen käyttäminen**

Kun levy järjestetään uudelleen, Levyn uudelleenjärjestäminen etsii kiintolevyltä tarpeettomat tiedostot, jotka poistamalla voit vapauttaa levytilaa ja tehostaa siten tietokoneen toimintaa.

Levyn uudelleenjärjestäminen käynnistetään seuraavasti:

- **1.** Kirjoita aloitusnäyttöön **disc** (levy) ja valitse sitten Uninstall apps to free up disk space (Vapauta levytilaa poistamalla sovelluksia).
- **2.** Toimi näyttöön tulevien ohjeiden mukaan.

# **9 Tietoturva**

## **Tietokoneen suojaaminen**

Windows-käyttöjärjestelmän ja Windowsiin kuulumattoman Computer Setup (BIOS) -apuohjelman tavanomaiset turvaominaisuudet pyrkivät suojaamaan henkilökohtaisia asetuksiasi ja tietojasi erilaisilta riskeiltä.

**HUOMAUTUS:** Suojausominaisuuksien tarkoituksena on vaikeuttaa tietokoneen väärinkäyttöä ja varastamista. Ne eivät kuitenkaan välttämättä riitä estämään väärinkäyttöä tai varastamista.

**HUOMAUTUS:** Varmuuskopioi ja poista kaikki luottamukselliset tiedostot ja poista kaikki salasanaasetukset ennen tietokoneen lähettämistä huoltoon.

**HUOMAUTUS:** Oma tietokoneesi ei välttämättä sisällä kaikkia tässä luvussa lueteltuja ominaisuuksia.

**HUOMAUTUS:** Tietokoneesi tukee Internet-pohjaiseen suojaukseen perustuvaa Computrace-seuranta- ja palautuspalvelua, joka on käytettävissä tietyillä alueilla. Jos tietokone varastetaan, Computrace pystyy jäljittämään tietokoneen, kun luvaton käyttäjä avaa Internet-yhteyden. Computrace-palvelun käyttöä varten on ostettava ohjelmisto ja tilattava palvelu. Tietoja Computrace-ohjelmiston tilaamisesta on HP:n sivustossa osoitteessa <http://www.hp.com>.

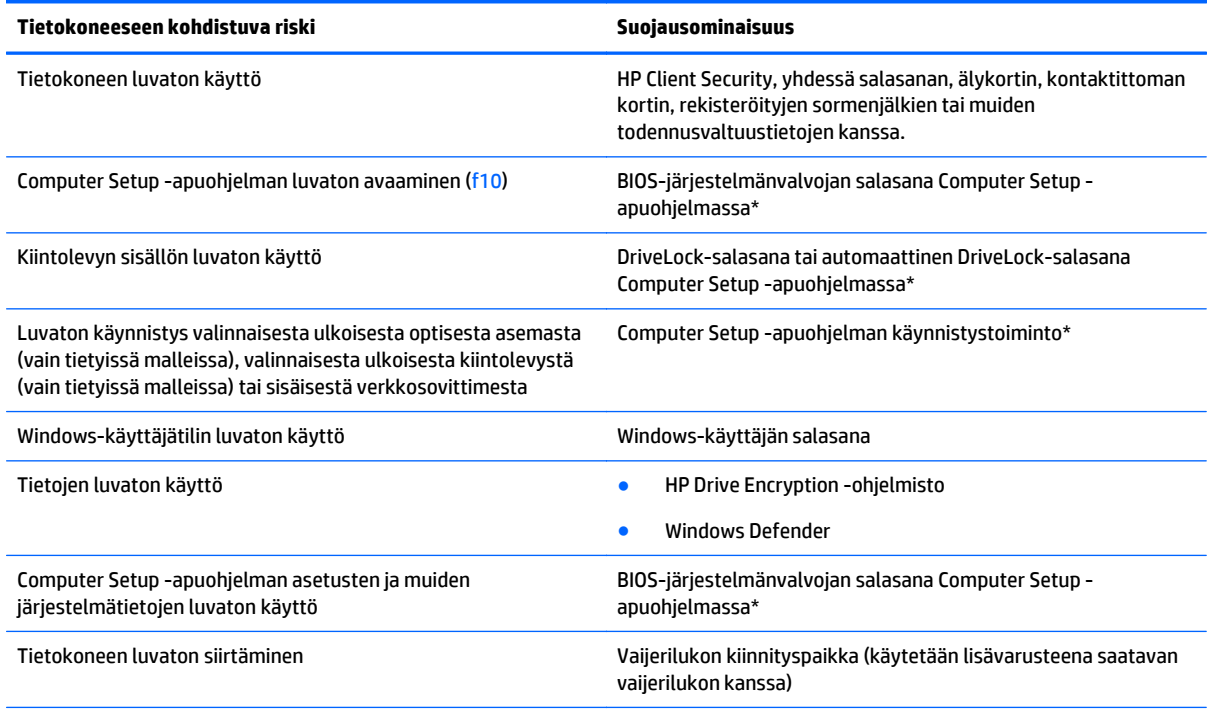

\*Computer Setup on tietokoneen lukumuistiin valmiiksi asennettu apuohjelma, jota voi käyttää silloinkin, kun käyttöjärjestelmä ei toimi tai käynnisty. Voit liikkua ja tehdä valintoja Computer Setup -apuohjelmassa osoitinlaitteen (TouchPadin, paikannustapin tai USB-hiiren) tai näppäimistön avulla.

## **Salasanojen käyttäminen**

Salasana on merkkiryhmä, joka valitaan tietokoneella olevien tietojen suojausta varten. Käyttäjä voi määrittää erityyppisiä salasanoja sen mukaan, miten tietojen käyttöä halutaan hallita. Salasanat voidaan asettaa Windowsissa tai tietokoneelle valmiiksi asennetussa, Windowsiin kuulumattomassa Computer Setup -apuohjelmassa.

- BIOS-järjestelmänvalvojan salasana ja DriveLock-salasana asetetaan Computer Setup -apuohjelmassa, ja niitä hallitaan järjestelmän BIOS-asetusten avulla.
- Automaattiset DriveLock-salasanat otetaan käyttöön Computer Setup -apuohjelmassa.
- Windows-salasanat asetetaan vain Windows-käyttöjärjestelmässä.
- Jos olet määrittänyt HP SpareKey -asetukset ennalta ja unohdat Computer Setup -apuohjelmassa asettamasi BIOS-järjestelmänvalvojan salasanan, voit käyttää toimintoa HP SpareKey -apuohjelman avulla.
- Jos unohdat Computer Setup -apuohjelmassa asettamasi käyttäjän DriveLock-salasanan ja DriveLockpääkäyttäjän salasanan, salasanalla suojaamasi kiintolevy on pysyvästi lukittu, eikä sitä voi enää käyttää.

Computer Setup -apuohjelman ja Windowsin suojaustoiminnoissa voidaan käyttää samaa salasanaa. Samaa salasanaa voidaan käyttää myös monissa Computer Setup -apuohjelman toiminnoissa.

Vihjeitä salasanojen luomista ja tallentamista varten:

- Salasanoja luotaessa kannattaa noudattaa ohjelman määrittämiä vaatimuksia.
- Älä käytä samaa salasanaa useille sovelluksille tai sivustoille. Älä myöskään käytä Windows-salasanaa uudelleen toisissa sovelluksissa tai sivustoissa.
- Voit tallentaa käyttäjätunnuksesi ja salasanasi kaikkia käyttämiäsi verkkosivuja ja sovelluksia varten HP Client Security -ohjelmiston Password Manager -toiminnon avulla. Mikäli et muista niitä, voit tarkistaa ne myöhemmin turvallisesti.
- Älä säilytä salasanoja tietokoneella olevassa tiedostossa.

Seuraavissa taulukoissa luetellaan yleisesti käytetyt Windowsin ja BIOS-järjestelmänvalvojan salasanat ja kuvataan niiden toiminnot.

### **Salasanojen määrittäminen Windowsissa**

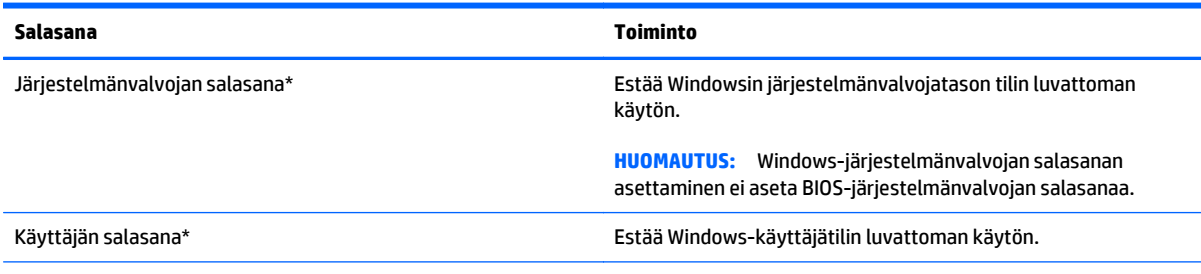

\*Lisätietoja Windows-järjestelmänvalvojan tai Windows-käyttäjän salasanan määrittämisestä Käynnistä-näytöstä saat avaamalla HP Support Assistant -sovelluksen. Voit avata HP Support Assistant -sovelluksen valitsemalla Käynnistä-näytöstä vaihtoehdon **HP Support Assistant**.

## **Salasanojen määrittäminen Computer Setup -apuohjelmassa**

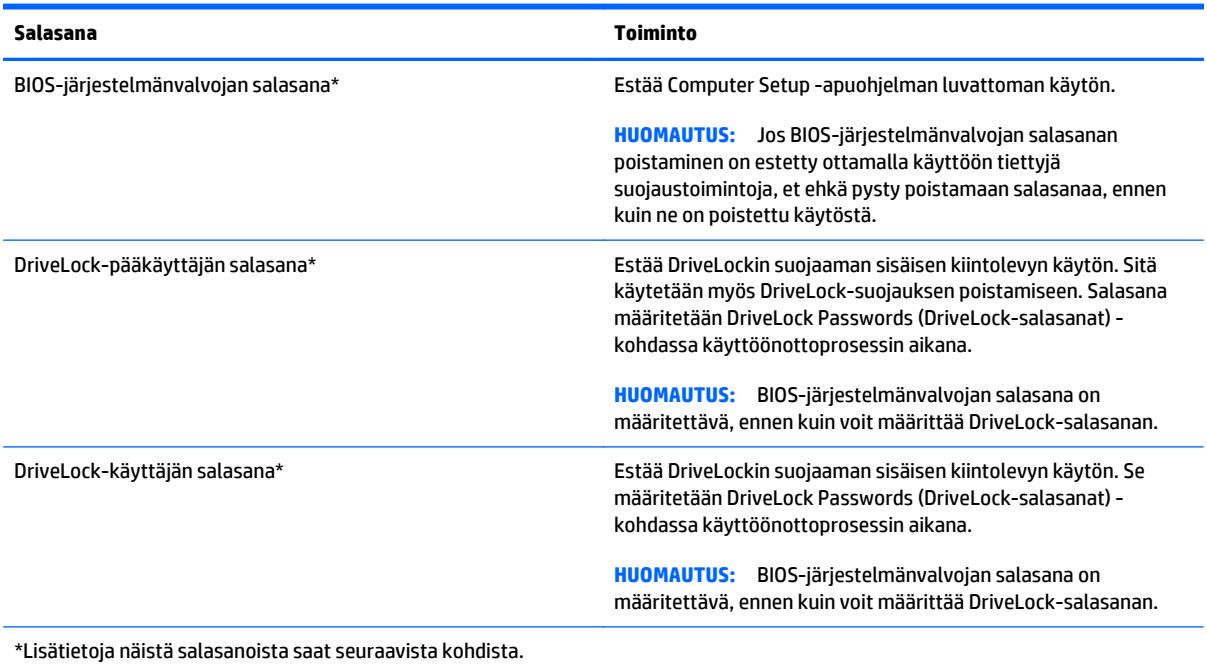

## **BIOS-järjestelmänvalvojan salasanan hallinta**

Tämä salasana määritetään, muutetaan ja poistetaan seuraavasti:

#### **Uuden BIOS-järjestelmänvalvojan salasanan määrittäminen**

- **1.** Kytke tietokoneeseen virta tai käynnistä se uudelleen ja paina esc-näppäintä, kun näytön alareunaan ilmestyy viesti "Press ESC key for Startup Menu" (Siirry Käynnistä-valikkoon painamalla ESCnäppäintä).
- **2.** Voit siirtyä Computer Setup -apuohjelmaan painamalla f10-näppäintä.
- **3.** Valitse osoitinlaitteella tai nuolinäppäimillä **Security** (Turvallisuus) **> Setup BIOS Administrator Password** (Määritä järjestelmänvalvojan salasana) ja paina sitten enter-näppäintä.
- **4.** Kirjoita pyydettäessä salasana.
- **5.** Vahvista uusi salasana kirjoittamalla se pyydettäessä uudelleen.
- **6.** Jos haluat tallentaa muutokset ja lopettaa Computer Setup -apuohjelman, napsauta **Save** (Tallenna) kuvaketta ja toimi näyttöön tulevien ohjeiden mukaan.

TAI

Valitse nuolinäppäimillä **Main** (Päävalikko) **> Save Changes and Exit** (Tallenna muutokset ja lopeta), ja paina sitten enter-näppäintä.

Muutokset otetaan käyttöön, kun tietokone käynnistetään uudelleen.

#### **BIOS-järjestelmänvalvojan salasanan muuttaminen**

- **1.** Kytke tietokoneeseen virta tai käynnistä se uudelleen ja paina esc-näppäintä, kun näytön alareunaan ilmestyy viesti "Press ESC key for Startup Menu" (Siirry Käynnistä-valikkoon painamalla ESCnäppäintä).
- **2.** Voit siirtyä Computer Setup -apuohjelmaan painamalla f10-näppäintä.
- **3.** Valitse osoitinlaitteella tai nuolinäppäimillä **Security** (Turvallisuus) **> Change Password** (Vaihda salasana) ja paina sitten enter-näppäintä.
- **4.** Kirjoita pyydettäessä nykyinen salasana.
- **5.** Vahvista uusi salasana kirjoittamalla se pyydettäessä uudelleen.
- **6.** Jos haluat tallentaa muutokset ja lopettaa Computer Setup -ohjelman, valitse näytön vasemmasta alakulmasta **Save** (Tallenna) ja toimi näyttöön tulevien ohjeiden mukaan.

TAI

Valitse nuolinäppäimillä **Main** (Päävalikko) **> Save Changes and Exit** (Tallenna muutokset ja lopeta), ja paina sitten enter-näppäintä.

Muutokset otetaan käyttöön, kun tietokone käynnistetään uudelleen.

#### **BIOS-järjestelmänvalvojan salasanan poistaminen**

- **1.** Kytke tietokoneeseen virta tai käynnistä se uudelleen ja paina esc-näppäintä, kun näytön alareunaan ilmestyy viesti "Press ESC key for Startup Menu" (Siirry Käynnistä-valikkoon painamalla ESCnäppäintä).
- **2.** Voit siirtyä Computer Setup -apuohjelmaan painamalla f10-näppäintä.
- **3.** Valitse osoitinlaitteella tai nuolinäppäimillä **Security** (Turvallisuus) **> Change Password** (Vaihda salasana) ja paina sitten enter-näppäintä.
- **4.** Kirjoita pyydettäessä nykyinen salasana.
- **5.** Pyydettäessä uutta salasanaa jätä kenttä tyhjäksi ja paina sitten enter-näppäintä.
- **6.** Lue varoitus. Jatka valitsemalla **YES** (Kyllä).
- **7.** Kun uutta salasanaa pyydetään uudelleen, jätä kenttä tyhjäksi ja paina sitten enter-näppäintä.
- **8.** Jos haluat tallentaa muutokset ja lopettaa Computer Setup -ohjelman, valitse näytön vasemmasta alakulmasta **Save** (Tallenna) ja toimi näyttöön tulevien ohjeiden mukaan.

TAI

Valitse nuolinäppäimillä **Main** (Päävalikko) **> Save Changes and Exit** (Tallenna muutokset ja lopeta), ja paina sitten enter-näppäintä.

Muutokset otetaan käyttöön, kun tietokone käynnistetään uudelleen.

#### **BIOS-järjestelmänvalvojan salasanan antaminen**

Kirjoita **BIOS-järjestelmänvalvojan salasana** -kehotteeseen salasana (samoilla näppäimillä, joilla salasana on asetettu) ja paina enter-näppäintä. Jos BIOS-järjestelmänvalvojan salasana annetaan väärin kolme kertaa peräkkäin, tietokone on käynnistettävä uudelleen ennen uutta yritystä.

### **Tietokoneen asetusohjelman DriveLock- salasanan hallinta**

A HUOMIO: Voit estää DriveLock-salasanalla suojattua kiintolevyä tulemasta pysyvästi käyttökelvottomaksi kirjoittamalla DriveLock-käyttäjän salasanan ja DriveLock-pääsalasanan muistiin ja säilyttämällä ne turvallisessa paikassa tietokoneesta erillään. Jos unohdat molemmat DriveLock-salasanat, kiintolevy lukitaan eikä sitä voi enää käyttää.

DriveLock-suojaus estää kiintolevyn sisällön luvattoman käytön. DriveLock-suojausta voidaan käyttää vain tietokoneen sisäisissä kiintolevyissä. Kun aseman DriveLock-suojaus on otettu käyttöön, kyseisen aseman käyttämistä varten tarvitaan DriveLock-salasana. Asema on liitettävä tietokoneeseen tai kehittyneeseen porttitoistimeen, jotta asema voidaan ottaa käyttöön DriveLock-salasanojen avulla.

**HUOMAUTUS:** BIOS-järjestelmänvalvojan salasana on määritettävä, ennen kuin voit käyttää DriveLocktoimintoja.

Jos haluat suojata sisäisen kiintolevyn DriveLock-toiminnon avulla, käyttäjän salasana ja pääkäyttäjän salasana on määritettävä Computer Setup -apuohjelmassa. Ota DriveLock-suojausta käytettäessä seuraavat seikat huomioon:

- Kun kiintolevyn DriveLock-suojaus on otettu käyttöön, kiintolevyä voidaan käyttää vain antamalla käyttäjän salasana tai pääkäyttäjän salasana.
- Käyttäjän salasanan haltijan tulisi olla kiintolevyn päivittäinen käyttäjä. Pääkäyttäjän salasanan haltija voi olla järjestelmänvalvoja tai päivittäinen käyttäjä.
- Käyttäjän salasana ja pääkäyttäjän salasana voivat olla samat.
- Käyttäjän salasana tai pääkäyttäjän salasana voidaan poistaa vain poistamalla DriveLock-suojaus. Kiintolevyn DriveLock-suojaus voidaan poistaa vain pääkäyttäjän salasanalla.

#### **DriveLock-salasanan määrittäminen**

Voit määrittää DriveLock-salasanan Computer Setup -apuohjelmassa seuraavasti:

- **1.** Käynnistä tietokone ja paina esc-näppäintä, kun näytön alareunaan ilmestyy viesti "Press the ESC key for Startup Menu" (Avaa käynnistysvalikko painamalla ESC-näppäintä).
- **2.** Voit siirtyä Computer Setup -apuohjelmaan painamalla f10-näppäintä.
- **3.** Valitse osoitinlaitteella tai nuolinäppäimillä **Security > Hard Drive Tools** (kiintolevytyökalut) **> DriveLock**, ja paina sitten enter -näppäintä.
- **4.** Valitse Set DriveLock Password (global) (Määritä DriveLock-salasana (yleinen)).
- **5.** Kirjoita BIOS-järjestelmänvalvojan salasana ja paina sitten enter-näppäintä.
- **6.** Valitse suojattava kiintolevy osoitinlaitteella tai nuolinäppäimillä ja paina sitten enter-näppäintä.
- **7.** Lue varoitus. Jatka valitsemalla **YES** (Kyllä).
- **8.** Kirjoita pyydettäessä pääkäyttäjän salasana ja paina sitten enter-näppäintä.
- **9.** Vahvista valintasi kirjoittamalla pyydettäessä pääkäyttäjän salasana uudelleen ja paina sitten enternäppäintä.
- **10.** Kirjoita pyydettäessä käyttäjän salasana ja paina sitten enter-näppäintä.
- **11.** Vahvista valintasi kirjoittamalla pyydettäessä käyttäjän salasana uudelleen ja paina sitten enternäppäintä.
- **12.** Vahvista DriveLock-suojaus valitsemallesi kiintolevylle kirjoittamalla vahvistuskenttään DriveLock ja painamalla sitten enter-näppäintä.
- **HUOMAUTUS:** DriveLock-toimintoa vahvistettaessa kirjainkoko on merkitsevä.
- **13.** Jos haluat tallentaa muutokset ja lopettaa Computer Setup -ohjelman, valitse näytön vasemmasta alakulmasta **Save** (Tallenna) ja toimi näyttöön tulevien ohjeiden mukaan.

TAI

Valitse nuolinäppäimillä **Main** (Päävalikko) **> Save Changes and Exit** (Tallenna muutokset ja lopeta), ja paina sitten enter-näppäintä.

Muutokset otetaan käyttöön, kun tietokone käynnistetään uudelleen.

#### **DriveLock-salasanan antaminen**

Tarkista, että kiintolevy on tietokoneessa (ei valinnaisessa telakointilaitteessa tai ulkoisessa MultiBaylaitteessa).

Kirjoita **DriveLock Password** (DriveLock-salasana) -kehotteeseen käyttäjän salasana tai pääkäyttäjän salasana (samoilla näppäimillä, joilla salasana on määritetty) ja paina enter-näppäintä.

Jos salasana annetaan väärin kaksi kertaa peräkkäin, tietokone on sammutettava ennen uutta yritystä.

#### **DriveLock-salasanan vaihtaminen**

Voit vaihtaa DriveLock-salasanan Computer Setup -apuohjelmassa seuraavasti:

- **1.** Käynnistä tietokone ja paina esc-näppäintä, kun näytön alareunaan ilmestyy viesti "Press the ESC key for Startup Menu" (Avaa käynnistysvalikko painamalla ESC-näppäintä).
- **2.** Voit siirtyä Computer Setup -apuohjelmaan painamalla f10-näppäintä.
- **3.** Valitse osoitinlaitteella tai nuolinäppäimillä **Security > Hard Drive Tools** (kiintolevytyökalut) **> DriveLock**, ja paina sitten enter -näppäintä.
- **4.** Kirjoita BIOS-järjestelmänvalvojan salasana ja paina sitten enter-näppäintä.
- **5.** Valitse osoitinlaitteella tai nuolinäppäimillä Set DriveLock Password (Määritä DriveLock-salasana) ja paina sitten enter-näppäintä.
- **6.** Valitse sisäinen kiintolevy nuolinäppäimillä ja paina sitten enter-näppäintä.
- **7.** Valitse osoitinlaitteella tai nuolinäppäimillä **Change Password** (Vaihda salasana).
- **8.** Kirjoita pyydettäessä nykyinen salasana ja paina sitten enter-näppäintä.
- **9.** Kirjoita pyydettäessä uusi salasana ja paina sitten enter-näppäintä.
- **10.** Vahvista valintasi kirjoittamalla pyydettäessä uusi salasana uudelleen ja paina sitten enter-näppäintä.
- **11.** Jos haluat tallentaa muutokset ja lopettaa Computer Setup -ohjelman, valitse näytön vasemmasta alakulmasta **Save** (Tallenna) ja toimi näyttöön tulevien ohjeiden mukaan.

TAI

Valitse nuolinäppäimillä **Main** (Päävalikko) **> Save Changes and Exit** (Tallenna muutokset ja lopeta), ja paina sitten enter-näppäintä.

Muutokset otetaan käyttöön, kun tietokone käynnistetään uudelleen.

#### **DriveLock-suojauksen poistaminen**

Voit poistaa DriveLock-suojauksen Computer Setup -apuohjelmassa seuraavasti:

- **1.** Käynnistä tietokone ja paina esc-näppäintä, kun näytön alareunaan ilmestyy viesti "Press the ESC key for Startup Menu" (Avaa käynnistysvalikko painamalla ESC-näppäintä).
- **2.** Voit siirtyä Computer Setup -apuohjelmaan painamalla f10-näppäintä.
- **3.** Valitse osoitinlaitteella tai nuolinäppäimillä **Security > Hard Drive Tools** (kiintolevytyökalut) **> DriveLock**, ja paina sitten enter -näppäintä.
- **4.** Kirjoita BIOS-järjestelmänvalvojan salasana ja paina sitten enter-näppäintä.
- **5.** Valitse osoitinlaitteella tai nuolinäppäimillä **Set DriveLock Password** (Määritä DriveLock-salasana) ja paina sitten enter-näppäintä.
- **6.** Valitse sisäinen kiintolevy osoitinlaitteella tai nuolinäppäimillä ja paina sitten enter-näppäintä.
- **7.** Valitse osoitinlaitteella tai nuolinäppäimillä **Disable protection** (Poista suojaus käytöstä).
- **8.** Kirjoita pääkäyttäjän salasana ja paina sitten enter-näppäintä.
- **9.** Jos haluat tallentaa muutokset ja lopettaa Computer Setup -apuohjelman, napsauta **Save** (Tallenna) kuvaketta ja toimi näyttöön tulevien ohjeiden mukaan.

TAI

Valitse nuolinäppäimillä **Main** (Päävalikko) **> Save Changes and Exit** (Tallenna muutokset ja lopeta), ja paina sitten enter-näppäintä.

Muutokset otetaan käyttöön, kun tietokone käynnistetään uudelleen.

### **Computer Setup -apuohjelman automaattisen DriveLock-salasanan käyttäminen**

Usean käyttäjän ympäristössä voit määrittää automaattisen DriveLock-salasanan. Kun automaattinen DriveLock-salasana on käytössä, sinulle luodaan satunnainen DriveLock-käyttäjän ja -pääkäyttäjän salasana. Kun käyttäjä ohittaa salasanavaltuustiedot, laitteen lukituksen poistamiseen käytetään samaa DriveLock-käyttäjän ja -pääkäyttäjän salasanaa.

**HUOMAUTUS:** BIOS-järjestelmänvalvojan salasana on määritettävä, ennen kuin voit käyttää automaattisia DriveLock -salasanatoimintoja.

#### **Automaattisen DriveLock-salasanan antaminen**

Voit ottaa automaattisen DriveLock-salasanan käyttöön Computer Setup -apuohjelmassa seuraavasti:

- **1.** Kytke tietokoneeseen virta tai käynnistä se uudelleen ja paina esc-näppäintä, kun näytön alareunaan ilmestyy viesti "Press ESC key for Startup Menu" (Siirry Käynnistä-valikkoon painamalla ESCnäppäintä).
- **2.** Voit siirtyä Computer Setup -apuohjelmaan painamalla f10-näppäintä.
- **3.** Valitse osoitinlaitteella tai nuolinäppäimillä **Security** (Turvallisuus) **> Hard Drive Tools > Automatic DriveLock**, (Automaattinen DriveLock) ja paina sitten enter -näppäintä
- **4.** Kirjoita BIOS-järjestelmänvalvojan salasana ja paina sitten enter-näppäintä.
- **5.** Valitse sisäinen kiintolevy osoitinlaitteella tai nuolinäppäimillä ja paina sitten enter-näppäintä.
- **6.** Lue varoitus. Jatka valitsemalla **YES** (Kyllä).
- **7.** Jos haluat tallentaa muutokset ja lopettaa Computer Setup -apuohjelman, napsauta **Save** (Tallenna) kuvaketta ja toimi näyttöön tulevien ohjeiden mukaan.

TAI

Valitse nuolinäppäimillä **Main** (Päävalikko) **> Save Changes and Exit** (Tallenna muutokset ja lopeta), ja paina sitten enter-näppäintä.

#### **Automaattisen DriveLock-suojauksen poistaminen**

Voit poistaa DriveLock-suojauksen Computer Setup -apuohjelmassa seuraavasti:

- **1.** Kytke tietokoneeseen virta tai käynnistä se uudelleen ja paina esc-näppäintä, kun näytön alareunaan ilmestyy viesti "Press ESC key for Startup Menu" (Siirry Käynnistä-valikkoon painamalla ESCnäppäintä).
- **2.** Voit siirtyä Computer Setup -apuohjelmaan painamalla f10-näppäintä.
- **3.** Valitse osoitinlaitteella tai nuolinäppäimillä **Security** (Turvallisuus) **> Hard Drive Tools > Automatic DriveLock**, (Automaattinen DriveLock) ja paina sitten enter -näppäintä
- **4.** Kirjoita BIOS-järjestelmänvalvojan salasana ja paina sitten enter-näppäintä.
- **5.** Valitse sisäinen kiintolevy osoitinlaitteella tai nuolinäppäimillä ja paina sitten enter-näppäintä.
- **6.** Valitse osoitinlaitteella tai nuolinäppäimillä **Disable protection** (Poista suojaus käytöstä).
- **7.** Jos haluat tallentaa muutokset ja lopettaa Computer Setup -ohjelman, valitse näytön vasemmasta alakulmasta **Save** (Tallenna) ja toimi näyttöön tulevien ohjeiden mukaan.

TAI

Valitse nuolinäppäimillä **Main** (Päävalikko) **> Save Changes and Exit** (Tallenna muutokset ja lopeta), ja paina sitten enter-näppäintä.

## **Virustorjuntaohjelmiston käyttäminen**

Kun käytät tietokonetta sähköpostin lukemiseen ja lähettämiseen, verkossa tai Internetissä, tietokoneeseen voi päästä tietokoneviruksia. Tietokonevirukset voivat poistaa käytöstä käyttöjärjestelmän, ohjelmia ja apuohjelmia tai aiheuttaa niiden virheellisen toiminnan.

Virustorjuntaohjelmat tunnistavat useimmat virukset ja poistavat ne tietokoneesta. Yleensä ohjelmat osaavat myös korjata viruksen aiheuttamat vahingot. Jotta suojaus olisi voimassa myös uusia viruksia vastaan, virustorjuntaohjelmistot on päivitettävä säännöllisesti.

Windows Defender on asennettu valmiiksi tietokoneeseesi. Kehotamme sinua käyttämään virustorjuntaohjelmistoa, jotta tietokoneesi on täysin suojattu.

Lisätietoja tietokoneiden viruksista saat HP Support Assistant -sovelluksesta. Voit avata HP Support Assistant -sovelluksen valitsemalla Käynnistä-näytöstä vaihtoehdon **HP Support Assistant**.

## **Palomuuriohjelmiston käyttäminen**

Palomuurien tarkoituksena on estää järjestelmän tai verkon luvaton käyttö. Palomuuri voi olla tietokoneeseen ja/tai järjestelmään asennettava ohjelmisto tai laitteistosta ja ohjelmistosta muodostuva ratkaisu.

Palomuureilla on kaksi tyyppiä:

- Asiakasohjelmistopohjaiset palomuurit Ohjelmisto suojaa vain sitä tietokonetta, johon se on asennettu.
- Verkkopohjaiset palomuurit Asennettu DSL- tai kaapelimodeemin ja kotiverkon väliin, suojaa kaikkia verkossa olevia tietokoneita.

Kun järjestelmään asennetaan palomuuri, se valvoo kaikkia järjestelmään lähetettyjä ja järjestelmästä lähteviä tietoja sekä vertailee niitä käyttäjän määrittämien suojausehtojen perusteella. Ehtojen vastaiset tiedot torjutaan.

Tietokoneeseen tai verkkoa käyttävään laitteeseen on jo mahdollisesti asennettu palomuuri. Jos näin ei ole, saatavilla on ohjelmistopohjaisia palomuuriratkaisuja.

**HUOMAUTUS:** Tietyissä olosuhteissa palomuuri voi estää Internet-pelien käytön, häiritä tulostimen tai tiedostojen jakamista verkossa tai estää hyväksytyt sähköpostiliitteet. Voit tilapäisesti ratkaista tällaiset ongelmat poistamalla palomuurin käytöstä, suorittamalla haluamasi tehtävän ja ottamalla sitten palomuurin uudelleen käyttöön. Voit ratkaista ongelman pysyvästi muuttamalla palomuurin asetuksia.

## **Kriittisten tietoturvapäivitysten asentaminen**

**HUOMIO:** Microsoft® lähettää ilmoituksia tärkeistä päivityksistä. Voit suojata tietokoneen tietoturvarikkomuksilta ja tietokoneviruksilta asentamalla kaikki kriittiset päivitykset heti, kun saat niistä ilmoituksen Microsoftilta.

Voit valita myös päivitysten automaattisen asennuksen. Voit muuttaa asetuksia kirjoittamalla aloitusnäyttöön ohjauspaneeli ja valitsemalla **Ohjauspaneeli**. Valitse **Järjestelmä ja suojaus**, valitse **Windows Update**, valitse **Muuta asetuksia** ja toimi näyttöön tulevien ohjeiden mukaan.

## **HP Client Securityn käyttö (vain tietyissä malleissa)**

HP Client Security -ohjelmisto on tietokoneissa valmiiksi asennettuna. Tähän ohjelmistoon voidaan siirtyä Käynnistä-näytön HP Client Security -kohdan kautta, tehtäväpalkin oikeassa reunassa olevalla ilmaisinalueella sijaitsevan HP Client Security -kuvakkeen kautta tai Windowsin ohjauspaneelin kautta. Sen suojausominaisuudet suojaavat tietokonetta, verkkoja ja tärkeitä tietoja luvattomalta käytöltä. Lisätietoja saat HP Client Security -ohjelmiston ohjeesta.

## **Valinnaisen vaijerilukon asentaminen**

**HUOMAUTUS:** Vaijerilukon tarkoituksena on vaikeuttaa tietokoneen väärinkäyttöä ja varastamista, mutta se ei välttämättä riitä estämään niitä.

**HUOMAUTUS:** Oman tietokoneesi lukitusvaijerin kiinnityspaikka saattaa näyttää hieman erilaiselta kuin tämän luvun kuvassa. Tarkista lukitusvaijerin kiinnityspaikan sijainti kohdasta [Perehtyminen tietokoneeseen](#page-13-0) [sivulla 4](#page-13-0).

- **1.** Kierrä lukitusvaijeri turvallisen esineen ympärille.
- **2.** Aseta avain **(1)** vaijerilukkoon **(2)**.
- **3.** Aseta vaijerilukon pää tietokoneessa olevaan vaijerilukon kiinnityspaikkaan **(3)** ja lukitse sitten vaijerilukko avaimella.

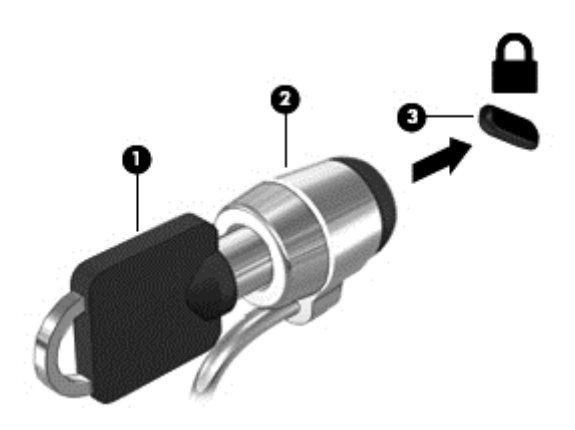

## **Sormenjälkitunnistimen käyttäminen**

Tietyissä tietokonemalleissa on sisäiset sormenjälkitunnistimet. Jotta voit käyttää sormenjälkitunnistusta, sinun on ensin rekisteröitävä sormenjälkesi HP Client Security -ohjelmiston Credential Manager sovelluksessa. Katso lisätietoja HP Client Security -ohjelmiston ohjeista.

Kun olet rekisteröinyt sormenjälkesi Credential Manager -sovelluksessa, voit tallentaa käyttäjätunnuksesi ja salasanasi tuettuja verkkosivuja ja sovelluksia varten HP Client Security -ohjelmiston Password Manager toiminnon avulla. Jatkossa voit käyttää tallentamiasi tietoja käyttäjätietojesi täydentämiseen.

### **Sormenjälkitunnistimen paikantaminen**

Sormenjälkitunnistin on pieni metallinen tunnistin, ja se sijaitsee tietokoneessasi jollakin seuraavista alueista:

- kosketusalustan alareunan lähellä
- näppäimistön oikealla puolella
- näytön oikeassa yläkulmassa
- näytön vasemmalla puolella.

Sormenjälkitunnistin voi tietokoneen mallin mukaan olla joko vaaka- tai pystysuuntainen. Molemmissa asennoissa sormella on pyyhkäistävä kohtisuoraan metallista tunnistinta vasten. Katso kappale [Perehtyminen tietokoneeseen sivulla 4](#page-13-0) saadaksesi selville tietokoneesi lukulaitteen sijainnin.

# **10 Kunnossapito**

## **Tietokoneen puhdistaminen**

Käytä tietokoneen turvalliseen puhdistamiseen seuraavia tuotteita:

- dimetyylibentsyyli-ammoniumkloridia enintään 0,3 prosentin pitoisuutena (esimerkiksi kertakäyttöpyyhkeitä, joita valmistetaan useilla eri tuotenimillä)
- alkoholitonta ikkunanpuhdistusainetta
- mietoa saippualiuosta sisältävää vettä
- kuivaa mikrokuituliinaa tai säämiskää (antistaattista, öljytöntä liinaa)
- antistaattisia pyyhkeitä.

**HUOMIO:** Vältä voimakkaita pesuaineita, jotka voivat aiheuttaa tietokoneellesi pysyvää vahinkoa. Jos et ole varma, onko jotakin tiettyä puhdistusainetta turvallista käyttää tietokoneesi puhdistamiseen, tarkista tuoteselosteesta, ettei se sisällä alkoholia, asetonia, ammoniumkloridia, metyleenikloridia tai hiilivetyjä.

Kuitupitoiset materiaalit, kuten paperipyyhkeet, voivat naarmuttaa tietokonetta. Ajan kuluessa likahiukkaset ja puhdistusaineet voivat kiinnittyä naarmuihin.

#### **Puhdistustoimenpiteet**

Noudata tietokoneen turvallisessa puhdistamisessa seuraavia ohjeita:

**VAROITUS!** Älä yritä puhdistaa tietokonetta, kun sen virta on kytkettynä. Näin vältät sähköiskun ja laitteen osien vahingoittumisen.

Katkaise tietokoneen virta.

Irrota tietokone ulkoisesta virtalähteestä.

Irrota kaikki virtaa saavat ulkoiset laitteet.

**HUOMIO:** Älä suihkuta puhdistusaineita tai -nesteitä suoraan tietokoneen pinnalle, etteivät laitteen sisällä olevat osat vahingoitu. Pinnalle joutuvat nesteet voivat vahingoittaa pysyvästi laitteen sisällä olevia osia.

#### **Näytön puhdistaminen (All-in-One-laitteet tai kannettavat tietokoneet)**

Pyyhi näyttö varovasti pehmeällä ja nukkaamattomalla liinalla, joka on kostutettu *alkoholittomalla* lasinpuhdistusaineella. Varmista ennen näytön kannen sulkemista, että näyttö on kuiva.

#### **Sivujen tai kannen puhdistaminen**

Käytä sivujen tai kannen puhdistukseen pehmeää mikrokuituliinaa tai säämiskää, joka on kostutettu jollakin aiemmin luetellulla puhdistusnesteellä, tai käytä tarkoitukseen soveltuvaa kertakäyttöpyyhettä.

**HUOMAUTUS:** Käytä tietokoneen kantta puhdistettaessa ympyränmuotoista liikettä, mikä helpottaa lian irrottamista.

### **TouchPadin, näppäimistön tai hiiren puhdistaminen**

**VAROITUS!** Älä käytä pölynimuria näppäimistön puhdistamiseen. Näppäimistön puhdistaminen pölynimurilla saattaa aiheuttaa sähköiskun tai vaurioittaa sisäisiä komponentteja. Pölynimurista voi irrota roskia näppäimistön päälle.

**HUOMIO:** Älä anna nesteiden valua näppäimistön väleihin, etteivät sen sisällä olevat osat vahingoitu.

- Käytä TouchPadin, näppäimistön tai hiiren puhdistukseen pehmeää mikrokuituliinaa tai säämiskää, joka on kostutettu jollakin aiemmin luetellulla puhdistusnesteellä, tai käytä tarkoitukseen soveltuvaa kertakäyttöpyyhettä.
- Suihkuta näppäimistöön paineilmaa pillin kautta. Tällä voit estää näppäinten jumiutumisen sekä poistaa näppäimistöön joutuneen lian, nukan ja pölyn.

## **Ohjelmien ja ohjainten päivittäminen**

HP suosittelee, että päivität ohjelmistot ja ohjaimet säännöllisesti uusimpaan versioon. Voit ladata uusimmat versiot osoitteesta <http://www.hp.com/support>. Voit myös rekisteröityä vastaanottamaan automaattisen päivitystiedotteen, kun uusia ohjaimia tai ohjelmistoja on saatavana.

## **SoftPaq Download Managerin käyttäminen**

HP SoftPaq Download Manager (SDM) on työkalu, jonka avulla HP-yritystietokoneiden SoftPaq-tiedot voidaan tarkistaa nopeasti ilman SoftPaq-numeroa. Tämä työkalu helpottaa SoftPaq-tiedostojen hakemista, lataamista ja purkamista.

SoftPaq Download Manager lukee ja lataa HP:n FTP-sivustossa julkaistun tietokantatiedoston, joka sisältää tietokoneen mallin ja SoftPaq-tiedot. SoftPaq Download Managerin avulla voit määrittää yhden tai useamman tietokonemallin ja päättää, mitkä SoftPaq-tiedostot ovat ladattavissa.

SoftPaq Download Manager hakee HP:n FTP-sivustosta tietokanta- ja ohjelmistopäivityksiä. Löydetyt päivitykset ladataan ja otetaan automaattisesti käyttöön.

SoftPaq Download Manager on saatavilla HP:n sivustosta. SoftPaq Download Manager on ladattava ja asennettava, ennen kuin sen avulla voi ladata SoftPaq-tiedostoja. Siirry HP:n sivustoon osoitteeseen [http://www.hp.com/go/sdm,](http://www.hp.com/go/sdm) ja lataa ja asenna SoftPaq Download Manager näyttöön tulevien ohjeiden mukaan.

Voit ladata SoftPaq-tiedostot seuraavasti:

**▲** Kirjoita Käynnistä-näyttöön s. Kirjoita hakuruutuun softpaq ja valitse HP SoftPaq Download Manager. Lataa SoftPaq-tiedostot toimimalla ohjeiden mukaan.

**HUOMAUTUS:** Valitse Käyttäjätilien hallinnan niin kehottaessa **Kyllä**.

# **11 Varmuuskopiointi ja palauttaminen**

Suojaa tietojasi ja varmuuskopioi yksittäisiä tiedostoja ja kansioita, varmuuskopioi koko kiintolevy, luo järjestelmän korjaustietovälineitä (vain tietyissä malleissa) tai luo järjestelmän palautuspisteitä Windowsin varmuuskopiointi- ja palautusapuohjelmien sekä asennetun optisen aseman (vain tietyissä malleissa) tai valinnaisen ulkoisen optisen aseman avulla. Järjestelmän vioittuessa voit tällöin myöhemmin palauttaa tietokoneen sisällön varmuuskopiotiedostojen avulla.

Kirjoita Käynnistä-näyttöön palauttaminen, valitse **Asetukset** ja valitse sitten jokin toiminto näyttöön tulevien vaihtoehtojen joukosta.

**HUOMAUTUS:** Tarkempia ohjeita varmuuskopiointi- ja palautusvaihtoehdoista saat etsimällä näitä aiheita Windowsin Ohjeesta ja tuesta.

Jos järjestelmä on epävakaa, HP suosittelee, että tulostat palautusmenettelyt ja säilytät ne myöhempää käyttöä varten.

**HUOMAUTUS:** Windowsissa on Käyttäjätilien valvonta -ominaisuus, joka parantaa tietokoneen suojausta. Järjestelmä saattaa kysyä käyttöoikeuksia tai salasanaa tiettyjen tehtävien, kuten ohjelmistojen asentamisen, apuohjelmien suorittamisen tai Windows-asetusten muuttamisen yhteydessä. Lisätietoja on Windowsin Ohje ja tuki -toiminnossa.

## **Tietojen varmuuskopiointi**

Järjestelmävirheen jälkeen järjestelmä voidaan palauttaa viimeisimmän varmuuskopion mukaiseksi. Luo järjestelmän korjaustietovälineet ja ensimmäinen varmuuskopio välittömästi järjestelmän käyttöönoton jälkeen. Kun lisäät ohjelmistoja ja datatiedostoja, järjestelmä kannattaa varmuuskopioida säännöllisin aikavälein, jotta varmuuskopio on mahdollisimman hyvin ajan tasalla.

Lisätietoja Windowsin varmuuskopiointitoiminnoista saat Windowsin Ohjeesta ja tuesta.

## **Järjestelmän palautuksen suorittaminen**

Tietokoneessa on seuraavat tiedostojen palautustyökalut, jos järjestelmä vioittuu tai muuttuu epävakaiseksi:

- Windowsin palautustyökalut: Windowsin Varmuuskopiointi ja palauttaminen -toiminnon avulla voit palauttaa aikaisemmin varmuuskopioidut tiedot. Windowsin automaattisen korjauksen avulla voit myös korjata ongelmat, jotka voivat estää Windowsia käynnistymästä oikein.
- f11-palautustyökalut: Voit palauttaa alkuperäisen kiintolevyn vedoksen f11-palautustyökalujen avulla. Vedos sisältää Windows-käyttöjärjestelmän ja tietokoneen mukana toimitetut ohjelmistot.

**HUOMAUTUS:** Jos et pysty käynnistämään tietokonetta etkä pysty käyttämään aikaisemmin luomiasi järjestelmän korjaustietovälineitä (vain tietyissä malleissa), sinun on hankittava Windowskäyttöjärjestelmätietoväline tietokoneen uudelleenkäynnistystä ja käyttöjärjestelmän korjaamista varten. Lisätietoja on kohdassa [Windows-käyttöjärjestelmätietovälineen käyttäminen \(hankittava erikseen\)](#page-71-0) [sivulla 62.](#page-71-0)

## **Windowsin palautustyökalujen käyttäminen**

Kun haluat palauttaa aiemmin varmuuskopioimasi tiedot, katso tiedostojen ja kansioiden palauttamista koskevat ohjeet Windowsin Ohjeesta ja tuesta.

Voit palauttaa tiedot automaattisen korjauksen avulla seuraavasti:

**HUOMIO:** Joidenkin käynnistyksen korjaustoimintojen avulla voit tyhjentää ja alustaa kiintolevyn kokonaan. Kaikki tiedostot ja tietokoneeseen asennetut ohjelmistot poistetaan lopullisesti. Kun kiintolevy on alustettu, palautusprosessi palauttaa käyttöjärjestelmän, ohjaimet, ohjelmistot ja apuohjelmat palautuksen varmuuskopiosta.

- **1.** Tee mahdollisuuksien mukaan varmuuskopio kaikista omista tiedostoistasi.
- **2.** Tarkista mahdollisuuksien mukaan, onko tietokoneessa palautusnäköistiedosto- ja Windows-osiota.

Kirjoita Käynnistä-näyttöön file (tiedosto) ja valitse **File Explorer** (Tiedostoselain).

TAI

Kirjoita Käynnistä-näyttöön pc ja valitse **This PC** (Tämä PC).

- **HUOMAUTUS:** Jos Windows- ja palautusnäköistiedoston osioita ei ole luettelossa, voit palauttaa käyttöjärjestelmän ja ohjelmat Windows-käyttöjärjestelmän DVD-levyltä ja *Driver Recovery* (Ohjaimen palautus) -tietovälineeltä (molemmat hankittava erikseen). Lisätietoja on kohdassa [Windows](#page-71-0)[käyttöjärjestelmätietovälineen käyttäminen \(hankittava erikseen\) sivulla 62.](#page-71-0)
- **3.** Jos Windows- ja palautusnäköistiedoston osiot ovat luettelossa, käynnistä tietokone uudelleen pitämällä vaihtonäppäintä alaspainettuna samalla, kun napsautat **Käynnistä**.
- **4.** Valitse **Troubleshoot** (Vianmääritys), valitse **Advanced Options** (Lisäasetukset) ja valitse sitten **Startup Repair** (Käynnistyksen korjaus).
- **5.** Toimi näyttöön tulevien ohjeiden mukaan.

**HUOMAUTUS:** Lisätietoja tietojen palauttamisesta Windowsin työkalujen avulla saat hakemalla näitä aiheita Windowsin Ohjeesta ja tuesta.

## **f11-palautustyökalujen käyttäminen**

**HUOMIO:** f11-palautustyökalu tyhjentää kiintolevyn kokonaan ja alustaa sen. Kaikki luomasi tiedostot ja tietokoneeseen asentamasi ohjelmistot poistetaan lopullisesti. f11-palautustyökalu asentaa käyttöjärjestelmän sekä tehtaalla asennetut HP-ohjelmat ja -ohjaimet uudelleen. Muut kuin tehtaalla asennetut ohjelmistot on asennettava uudelleen.

Voit palauttaa alkuperäisen kiintolevyn vedoksen f11-palautustyökalun avulla seuraavasti:

- **1.** Tee mahdollisuuksien mukaan varmuuskopio kaikista omista tiedostoistasi.
- **2.** Tarkista mahdollisuuksien mukaan, onko tietokoneessa palautusnäköistiedoston osiota: Kirjoita Käynnistä-näyttöön pc ja valitse **This PC** (Tämä PC).

**HUOMAUTUS:** Jos palautusnäköistiedoston osiota ei ole luettelossa, voit palauttaa käyttöjärjestelmän ja ohjelmat Windows-käyttöjärjestelmän DVD-levyltä ja *Driver Recovery* (Ohjaimen palautus) -tietovälineeltä (molemmat hankittava erikseen). Lisätietoja on kohdassa [Windows](#page-71-0)[käyttöjärjestelmätietovälineen käyttäminen \(hankittava erikseen\) sivulla 62.](#page-71-0)

**3.** Jos palautusnäköistiedoston osio on luettelossa, käynnistä tietokone uudelleen ja paina esc-näppäintä, kun näytön alareunaan ilmestyy viesti "Press the ESC key for Startup Menu" (Siirry käynnistysvalikkoon painamalla ESC-näppäintä).

- <span id="page-71-0"></span>**4.** Paina f11-näppäintä, kun näytössä on viesti "Press F11 for recovery" (Palauta painamalla <F11>).
- **5.** Toimi näyttöön tulevien ohjeiden mukaan.

## **Windows-käyttöjärjestelmätietovälineen käyttäminen (hankittava erikseen)**

Voit tilata Windows-käyttöjärjestelmän DVD-levyn ottamalla yhteyttä tukeen. Lisätietoja on tietokoneen mukana toimitetussa *Worldwide Telephone Numbers (Maakohtaiset puhelinnumerot)* -oppaassa. Voit myös hakea yhteystietoja HP:n verkkosivuilta. Siirry osoitteeseen<http://www.hp.com/support>, valitse maasi tai alueesi, ja toimi näyttöön tulevien ohjeiden mukaan.

**HUOMIO:** Windows-käyttöjärjestelmätietovälinettä käytettäessä kiintolevy tyhjennetään kokonaan ja alustetaan. Kaikki luomasi tiedostot ja tietokoneeseen asentamasi ohjelmistot poistetaan lopullisesti. Käyttöjärjestelmä, ohjaimet, ohjelmistot ja apuohjelmat palautetaan kiintolevyn alustamisen jälkeen.

Voit aloittaa käyttöjärjestelmän täydellisen asentamisen Windows-käyttöjärjestelmän DVD-levyn avulla seuraavasti:

**HUOMAUTUS:** Tämä vaihe kestää useita minuutteja.

- **1.** Tee mahdollisuuksien mukaan varmuuskopio kaikista omista tiedostoistasi.
- **2.** Aseta Windows-käyttöjärjestelmän DVD-levy optiseen asemaan ja käynnistä tietokone uudelleen.
- **3.** Paina pyydettäessä mitä tahansa näppäimistön näppäintä.
- **4.** Toimi näyttöön tulevien ohjeiden mukaan.

Korjauksen suorittamisen jälkeen:

- **1.** Poista Windows-käyttöjärjestelmätietoväline ja aseta *Driver Recovery* (Ohjaimen palautus) -tietoväline asemaan.
- **2.** Asenna ensin Hardware Enabling Drivers (Laitteiston käyttöön tarvittavat ohjaimet) ja sitten Recommended Applications (Suositellut sovellukset).

### **Windows Refresh (Päivitä) tai Windows Reset (Nollaa) -toimintojen käyttäminen**

Kun tietokoneesi ei toimi oikein ja haluat palauttaa järjestelmän vakauden, Windowsin Siivoa-toiminnolla voit aloittaa kaiken alusta ja säilyttää itsellesi tärkeät asiat.

Suorittamalla Windowsin oletusasetusten palautuksen voit palauttaa tietokoneesi tehdastilaan tai poistaa henkilökohtaiset tietosi, ennen kuin annat tietokoneen pois tai kierrätät sen. Lisätietoja näistä ominaisuuksista saat Windowsin Ohjeesta ja tuesta.

### **HP Software Setup -apuohjelman käyttäminen**

HP Software Setup -apuohjelma on tarkoitettu ohjainten uudelleenasennukseen ja vioittuneiden tai järjestelmästä poistettujen ohjelmistojen valitsemiseen.

- **1.** Kirjoita aloitusnäyttöön HP Software Setup.
- **2.** Avaa HP Software Setup -apuohjelma.
- **3.** Asenna ohjaimet uudelleen tai valitse ohjelmistot toimimalla näyttöön tulevien ohjeiden mukaan.
# <span id="page-72-0"></span>**12 Computer Setup (BIOS), MultiBoot ja HP PC Hardware Diagnostics (UEFI)**

## **Computer Setup -apuohjelman käyttäminen**

Computer Setup -apuohjelma eli BIOS-järjestelmä (Basic Input/Output System) hallitsee kaikkien järjestelmän syöttö- ja lähtölaitteiden (esimerkiksi levyasemien, näytön, näppäimistön, hiiren ja tulostimen) välistä tiedonsiirtoa. Computer Setup -apuohjelma sisältää asennettujen laitetyyppien asetukset, tietokoneen käynnistysjärjestyksen, järjestelmämuistin ja laajennetun muistin.

**HUOMAUTUS:** Ole erittäin varovainen, kun muutat Computer Setup -apuohjelman asetuksia. Virheet voivat estää tietokoneen asianmukaisen toiminnan.

### **Computer Setup -apuohjelman käynnistäminen**

**HUOMAUTUS:** USB-porttiin kytkettyä ulkoista näppäimistöä tai hiirtä voi käyttää Computer Setup apuohjelmassa vain, jos vanhojen USB-laitteiden tuki on käytössä.

Voit käynnistää Computer Setup -apuohjelman seuraavasti:

- **1.** Kytke tietokoneeseen virta tai käynnistä se uudelleen ja paina esc-näppäintä, kun näytön alareunaan ilmestyy viesti "Press ESC key for Startup Menu" (Siirry Käynnistä-valikkoon painamalla ESCnäppäintä).
- **2.** Voit siirtyä Computer Setup -apuohjelmaan painamalla f10-näppäintä.

#### **Liikkuminen ja kohteiden valitseminen Computer Setup -apuohjelmassa**

Voit liikkua ja tehdä valintoja Computer Setup -apuohjelmassa seuraavasti:

**1.** Kytke tietokoneeseen virta tai käynnistä se uudelleen ja paina esc-näppäintä, kun näytön alareunaan ilmestyy viesti "Press ESC key for Startup Menu" (Siirry Käynnistä-valikkoon painamalla ESCnäppäintä).

**HUOMAUTUS:** Voit liikkua ja tehdä valintoja Computer Setup -apuohjelmassa osoitinlaitteen (TouchPadin, paikannustapin tai USB-hiiren) tai näppäimistön avulla.

- **2.** Voit siirtyä Computer Setup -apuohjelmaan painamalla f10-näppäintä.
	- Valitse valikko tai valikkokohde sarkainnäppäimellä tai näppäimistön nuolinäppäimillä ja paina enter-näppäintä tai napsauta kohdetta osoitinlaitteella.
	- Voit liikkua ylös- tai alaspäin napsauttamalla näytön oikeassa yläkulmassa olevaa ylä- tai alanuolta tai painamalla näppäimistön ylä- tai alanuolinäppäintä.
	- Sulje avoimet valintaikkunat ja palaa Computer Setup -apuohjelman päänäyttöön painamalla escnäppäintä ja toimimalla näyttöön tulevien ohjeiden mukaan.

Voit poistua Computer Setup -apuohjelman valikoista jollakin seuraavista tavoista:

● Voit poistua Computer Setup -apuohjelman valikoista tallentamatta muutoksia seuraavasti:

Napsauta näytön oikeassa alakulmassa olevaa **Exit** (Lopeta) -kuvaketta ja toimi näyttöön tulevien ohjeiden mukaan.

<span id="page-73-0"></span>TAI

Valitse sarkainnäppäimellä ja nuolinäppäimillä **Main** (Päävalikko) **> Ignore Changes and Exit** (Ohita muutokset ja lopeta) ja paina sitten enter-näppäintä.

● Voit tallentaa tekemäsi muutokset ja poistua Computer Setup -apuohjelman valikoista seuraavasti:

Napsauta näytön oikeassa alakulmassa olevaa **Save** (Tallenna) -kuvaketta ja toimi näyttöön tulevien ohjeiden mukaan.

TAI

Valitse sarkainnäppäimellä ja nuolinäppäimillä **Main** (Päävalikko) **> Save Changes and Exit** (Tallenna muutokset ja lopeta) ja paina sitten enter-näppäintä.

Muutokset otetaan käyttöön, kun tietokone käynnistetään uudelleen.

### **Computer Setup -apuohjelman tehdasasetusten palauttaminen**

**HUOMAUTUS:** Oletusasetusten palauttaminen ei muuta kiintolevyn tilaa.

Kun haluat palauttaa Computer Setup -apuohjelman alkuperäiset asetukset, toimi seuraavasti:

- **1.** Kytke tietokoneeseen virta tai käynnistä se uudelleen ja paina esc-näppäintä, kun näytön alareunaan ilmestyy viesti "Press ESC key for Startup Menu" (Siirry Käynnistä-valikkoon painamalla ESCnäppäintä).
- **2.** Voit siirtyä Computer Setup -apuohjelmaan painamalla f10-näppäintä.
- **3.** Valitse osoitinlaitteella tai nuolinäppäimillä **Main** (Päävalikko) **> Restore Defaults** (Palauta oletukset).
- **4.** Toimi näyttöön tulevien ohjeiden mukaan.
- **5.** Jos haluat tallentaa tekemäsi muutokset ja poistua ohjelmasta, valitse näytön oikeasta alakulmasta **Tallenna**-kuvake ja noudata näyttöön tulevia ohjeita.

TAI

Valitse nuolinäppäimillä **Main** (Päävalikko) **> Save Changes and Exit** (Tallenna muutokset ja lopeta), ja paina sitten enter-näppäintä.

Muutokset otetaan käyttöön, kun tietokone käynnistetään uudelleen.

**HUOMAUTUS:** Salasana- ja suojausasetukset eivät muutu, kun palautat tehdasasetukset.

#### **BIOSin päivittäminen**

Päivitettyjä BIOS-versioita voi olla saatavissa HP:n sivustosta.

Useimmat HP:n sivustossa olevat BIOS-päivitykset on pakattu *SoftPaq-tiedostoiksi*.

Jotkin päivitystiedostot sisältävät Readme.txt-tiedoston, joka sisältää tietoja päivitystiedoston asentamisesta ja vianmäärityksestä.

#### **BIOS-version määrittäminen**

Jos haluat tietää, sisältävätkö BIOS-päivitykset tietokoneeseen asennettua BIOS-muistia uudemmat versiot, tarkista tietokoneessa oleva järjestelmän BIOS-muistin versio.

BIOS-versiotiedot (jotka tunnetaan myös nimillä *ROM date* ja *System BIOS*) voidaan näyttää painamalla fn +esc (jos olet jo Windowsissa) tai avaamalla Computer Setup -apuohjelma.

- <span id="page-74-0"></span>**1.** Käynnistä Computer Setup -apuohjelma.
- **2.** Valitse osoitinlaitteella tai nuolinäppäimillä **Main** (Päävalikko) **> System Information** (Järjestelmän tiedot).
- **3.** Jos haluat poistua Computer Setup -apuohjelmasta tallentamatta muutoksia, valitse näytön oikeasta alakulmasta **Exit** (Lopeta) ja toimi näyttöön tulevien ohjeiden mukaan.

TAI

Valitse sarkainnäppäimellä ja nuolinäppäimillä **Main** (Päävalikko) **> Ignore Changes and Exit** (Ohita muutokset ja lopeta) ja paina sitten enter-näppäintä.

#### **BIOS-päivityksen lataaminen**

**HUOMIO:** Lataa ja asenna BIOS-päivitys vain, kun tietokone on liitetty verkkovirtalaitteella luotettavaan ulkoiseen virtalähteeseen. Tällä voit vähentää tietokoneen vahingoittumisen ja asennuksen epäonnistumisen riskiä. Älä lataa tai asenna järjestelmän BIOS-päivitystä tietokoneeseen, jos se toimii akkuvirralla tai jos se on telakoitu lisävarusteena saatavaan telakointilaitteeseen tai liitetty valinnaiseen virtalähteeseen. Toimi lataamisen ja asennuksen aikana seuraavasti:

Älä ota tietokonetta irti sähköverkosta irrottamalla virtajohtoa pistorasiasta.

Älä sammuta tietokonetta äläkä käynnistä lepotilaa.

Älä lisää, poista, liitä tai irrota mitään laitetta, kaapelia tai johtoa.

- **1.** Kirjoita aloitusnäyttöön support ja valitse HP Support Assistant -sovellus.
- **2.** Valitse **Updates and tune-ups** (Päivitykset ja eheytykset) ja sitten **Check for HP updates now** (Tarkista HP-päivitykset nyt).
- **3.** Toimi näyttöön tulevien ohjeiden mukaan.
- **4.** Kun olet tiedostojen latausalueella, toimi seuraavasti:
	- **a.** Etsi uusin BIOS-päivitys ja vertaa sitä tietokoneessa asennettuna olevaan BIOS-versioon. Merkitse muistiin päivämäärä, nimi tai muu tunniste. Saatat tarvita näitä tietoja myöhemmin, kun etsit kiintolevyltä sille tallennettua päivitystä.
	- **b.** Lataa valittu tiedosto kiintolevylle toimimalla näyttöön tulevien ohjeiden mukaan.

Jos päivitys on omaa BIOS-versiotasi uudempi, merkitse muistiin kiintolevyn polku, johon BIOSpäivitys ladataan. Tarvitset tätä polkua, kun asennat päivityksen.

**HUOMAUTUS:** Jos liität tietokoneen verkkoon, pyydä ohjeita verkonvalvojalta ennen ohjelmistojen päivittämistä, varsinkin ennen BIOS-päivityksiä.

BIOS-muistin asennustoimenpiteet vaihtelevat. Toimi näyttöön tulevien ohjeiden mukaan, kun päivitys on latautunut kokonaan. Jos ohjeita ei näy, toimi seuraavasti:

- **1.** Kirjoita Käynnistä-näyttöön tiedosto ja valitse **Resurssienhallinta**.
- **2.** Napsauta kiintolevyn kuvaketta. Kiintolevyn tunnus on yleensä Paikallinen levy (C:).
- **3.** Siirry muistiin kirjoittamaasi hakemistopolkua käyttäen siihen kiintolevyn kansioon, johon päivitys on tallennettu.
- **4.** Kaksoisnapsauta tiedostoa, jonka tiedostotunniste on .exe (esimerkiksi *tiedostonimi.exe*).

BIOS-asennus käynnistyy.

**5.** Suorita asennus loppuun toimimalla näyttöön tulevien ohjeiden mukaan.

**HUOMAUTUS:** Jos näyttöön tulee ilmoitus, että asennus onnistui, voit poistaa verkosta ladatun tiedoston kiintolevyltä.

# **MultiBoot-apuohjelman käyttäminen**

### **Tietoja käynnistyslaitteiden käynnistysjärjestyksestä**

Kun tietokone käynnistetään, järjestelmä yrittää käynnistystä käytössä olevista laitteista. Oletusarvoisesti käytössä oleva MultiBoot-apuohjelma määrittää, missä järjestyksessä järjestelmä yrittää käyttää käynnistyslaitteita. Käynnistyslaitteita voivat olla optiset asemat, levykeasemat, verkkokortit, kiintolevyt ja USB-laitteet. Käynnistyslaitteissa on tallennusvälineitä tai tiedostoja, joita tietokone tarvitsee käynnistyäkseen ja toimiakseen oikein.

**HUOMAUTUS:** Jotkin käynnistyslaitteet pitää ottaa käyttöön Computer Setup -apuohjelmassa, ennen kuin ne voidaan lisätä käynnistysluetteloon.

Voit muuttaa tietokoneen käynnistyslaitteiden etsimisjärjestystä muuttamalla käynnistysjärjestystä Computer Setup -apuohjelmassa. Voit myös painaa esc-näppäintä, kun näytön alareunaan ilmestyy viesti "Press the ESC key for Startup Menu" (Avaa Käynnistä-valikko painamalla ESC-näppäintä), ja sen jälkeen painaa f9-näppäintä. Kun painat f9-näppäintä, näyttöön tulee käytössä olevien käynnistyslaitteiden valikko, josta voit valita haluamasi käynnistyslaitteen. Voit myös käyttää MultiBoot Express -ohjelmaa ja asettaa tietokoneen kysymään käynnistyksen tai uudelleenkäynnistyksen aikana, millä käynnistyslaitteella se käynnistetään.

#### **MultiBoot-asetusten valitseminen**

MultiBoot-toiminnon avulla voit

- määrittää uuden käynnistysjärjestyksen, jota tietokone käyttää aina kun se käynnistetään, muuttamalla käynnistysjärjestystä Computer Setup -apuohjelmassa
- valita käynnistyslaitteen dynaamisesti painamalla esc-näppäintä, kun näytön alareunaan ilmestyy viesti "Press the ESC key for Startup Menu" (Avaa Käynnistä-valikko painamalla ESC-näppäintä), ja avaamalla sen jälkeen Boot Device Options (Käynnistyslaitteiden asetukset) -valikon painamalla f9 näppäintä
- asettaa käynnistysjärjestyksen MultiBoot Express -apuohjelman avulla. Tämä toiminto kysyy käynnistyslaitetta joka kerran, kun tietokoneeseen kytketään virta tai se käynnistetään uudelleen.

#### **Uuden käynnistysjärjestyksen määrittäminen Computer Setup -ohjelmassa**

Kun haluat käynnistää Computer Setup -apuohjelman ja määrittää käynnistysjärjestyksen, jota tietokone käyttää aina kun siihen kytketään virta tai kun se käynnistetään uudelleen, toimi seuraavasti:

- **1.** Kytke tietokoneeseen virta tai käynnistä se uudelleen ja paina esc-näppäintä, kun näytön alareunaan ilmestyy viesti "Press ESC key for Startup Menu" (Siirry Käynnistä-valikkoon painamalla ESCnäppäintä).
- **2.** Voit siirtyä Computer Setup -apuohjelmaan painamalla f10-näppäintä.
- **3.** Valitse jokin seuraavista vaihtoehdoista joko osoitinlaitteella tai nuolinäppäimillä:
	- **Lisäasetukset > Käynnistysvalinnat > UEFI-käynnistysjärjestys > UEFI Hybrid**
	- **Lisäasetukset > Käynnistysvalinnat > UEFI-käynnistysjärjestys > UEFI-peruskäynnistystila**
	- **Lisäasetukset > Käynnistysvalinnat > Vanha käynnistysjärjestys > Vanha käynnistystila**

Paina enter-näppäintä.

**4.** Voit siirtää laitetta käynnistysjärjestyksessä ylöspäin napsauttamalla osoitinlaitteella ylänuolipainiketta tai painamalla +-näppäintä.

TAI

Voit siirtää laitetta käynnistysjärjestyksessä alaspäin napsauttamalla osoitinlaitteella alanuolipainiketta tai painamalla --näppäintä.

**5.** Jos haluat tallentaa muutokset ja lopettaa Computer Setup -ohjelman, valitse näytön vasemmasta alakulmasta **Save** (Tallenna) ja toimi näyttöön tulevien ohjeiden mukaan.

TAI

Valitse nuolinäppäimillä **Main** (Päävalikko) **> Save Changes and Exit** (Tallenna muutokset ja lopeta), ja paina sitten enter-näppäintä.

#### **Käynnistyslaitteen valitseminen dynaamisesti f9-kehotteella**

Voit valita käynnistyslaitteen dynaamisesti käynnistyksen aikana seuraavasti:

- **1.** Avaa Select Boot Device (Valitse käynnistyslaite) -valikko kytkemällä tietokoneeseen virta tai käynnistämällä se uudelleen ja paina esc-näppäintä, kun näytön alareunaan ilmestyy viesti "Press the ESC key for Startup Menu" (Avaa Käynnistä-valikko painamalla ESC-näppäintä).
- **2.** Paina f9-näppäintä.
- **3.** Valitse käynnistyslaite osoitinlaitteella tai nuolinäppäimillä ja paina enter-näppäintä.

#### **MultiBoot Express -kehotteen ottaminen käyttöön**

Kun haluat käynnistää Computer Setup -apuohjelman ja asettaa tietokoneen näyttämään MultiBootkäynnistysasemien valikon aina, kun tietokone käynnistetään tai se käynnistetään uudelleen, toimi seuraavasti:

- **1.** Kytke tietokoneeseen virta tai käynnistä se uudelleen ja paina esc-näppäintä, kun näytön alareunaan ilmestyy viesti "Press ESC key for Startup Menu" (Siirry Käynnistä-valikkoon painamalla ESCnäppäintä).
- **2.** Voit siirtyä Computer Setup -apuohjelmaan painamalla f10-näppäintä.
- **3.** Valitse osoitinlaitteella tai nuolinäppäimillä **Advanced** (Lisäasetukset) **> Boot Options** (Käynnistysasetukset) **> MultiBoot Express Boot Popup Delay (Sec)** (MultiBoot Expressin käynnistyksen ponnahdusikkunan viive (sekunteina)) ja paina sitten enter-näppäintä.
- **4.** Määritä **MultiBoot Express Popup Delay (Sec)** (Monikäynnistyksen pikakäynnistysvalikon viive (sekunteina)) -kentässä, kuinka monta sekuntia haluat tietokoneen näyttävän käynnistysasemavalikkoa, ennen kuin tietokone valitsee oletusarvoisen MultiBoot-asetuksen. (Jos viiveeksi valitaan nolla, Express Boot -käynnistysasemavalikkoa ei näytetä.)
- **5.** Jos haluat tallentaa muutokset ja lopettaa Computer Setup -ohjelman, valitse näytön vasemmasta alakulmasta **Save** (Tallenna) ja toimi näyttöön tulevien ohjeiden mukaan.

TAI

Valitse nuolinäppäimillä **Main** (Päävalikko) **> Save Changes and Exit** (Tallenna muutokset ja lopeta), ja paina sitten enter-näppäintä.

Muutokset otetaan käyttöön, kun tietokone käynnistetään uudelleen.

#### <span id="page-77-0"></span>**MultiBoot Express -asetusten määrittäminen**

Kun Express Boot (Pikakäynnistys) -valikko tulee käynnistyksen aikana näyttöön, voit valita jonkin seuraavista vaihtoehdoista:

- Jos haluat valita jonkin käynnistyslaitteen pikakäynnistysvalikosta, valitse haluamasi vaihtoehto määräajan kuluessa ja paina enter-näppäintä.
- Jos haluat estää tietokonetta käyttämästä nykyistä MultiBoot-asetusta, paina mitä tahansa näppäintä määräajan kuluessa. Tietokone ei käynnisty, ennen kuin olet valinnut käynnistyslaitteen. Kun olet tehnyt valintasi, paina enter-näppäintä.
- Jos haluat antaa tietokoneen käynnistyä MultiBoot-asetusten mukaisesti, odota, kunnes määräaika kuluu umpeen.

## **HP PC Hardware Diagnostics (UEFI) -apuohjelman käyttäminen (vain tietyissä malleissa)**

HP PC Hardware Diagnostics (Unified Extensible Firmware Interface, UEFI) -apuohjelman avulla voit suorittaa diagnostiikkatestejä selvittääksesi, toimiiko tietokoneen laitteisto kunnolla. Työkalu toimii käyttöjärjestelmän ulkopuolella, jotta laitteistoviat voidaan erottaa mahdollisesti järjestelmästä tai muista ohjelmistokomponenteista johtuvista ongelmista.

Voit käynnistää HP PC Hardware Diagnostics (UEFI) -apuohjelman seuraavasti:

**1.** Käynnistä tietokone tai käynnistä se uudelleen, paina nopeasti esc-näppäintä ja paina sitten f2 näppäintä.

Kun olet painanut f2-näppäintä, BIOS etsii HP PC Hardware Diagnostics (UEFI) -työkaluja kolmesta eri sijainnista seuraavassa järjestyksessä:

**a.** tietokoneeseen liitetty USB-asema

**HUOMAUTUS:** Ladataksesi HP PC Hardware Diagnostics (UEFI) -työkalun USB-asemaan, katso kohtaa HP PC Hardware Diagnostics (UEFI) -apuohjelman lataaminen USB-laitteeseen sivulla 68.

- **b.** kiintolevy
- **c.** BIOS.
- **2.** Kun vianmääritystyökalu avautuu, valitse haluamasi vianmääritystesti näppäimistön nuolinäppäimillä ja toimi näyttöön tulevien ohjeiden mukaan.

**HUOMAUTUS:** Jos haluat pysäyttää käynnissä olevan vianmääritystestin, paina esc-näppäintä.

### **HP PC Hardware Diagnostics (UEFI) -apuohjelman lataaminen USB-laitteeseen**

**HUOMAUTUS:** HP PC Hardware Diagnostics (UEFI) -ohjelman latausohjeet ovat saatavilla vain englanninkielisinä.

HP PC Hardware Diagnostics -apuohjelman voi ladata USB-laitteeseen kahdella eri tavalla:

**Vaihtoehto 1: HP PC Diagnostics -kotisivu** – muodostaa yhteyden uusimpaan UEFI-versioon

- **1.** Siirry osoitteeseen<http://hp.com/go/techcenter/pcdiags>.
- **2.** Napsauta **Lataa UEFI** -linkkiä ja valitse sitten **Suorita**.

**Vaihtoehto 2: Tuki- ja Ohjaimet-sivuilta** – Näillä sivuilla on saatavilla erilaisia ladattavia kohteita tietyn tuotteen aikaisempiin ja uudempiin versioihin.

- <span id="page-78-0"></span>**1.** Siirry osoitteeseen [http://www.hp.com.](http://www.hp.com)
- **2.** Osoita sivun ylälaidassa näkyvää kohtaa **Tuki** ja valitse **Ohjainten lataaminen**.
- **3.** Kirjoita tuotenimi tekstikenttään ja valitse **Siirry**.

TAI

Valitse **Etsi nyt** ja anna HP:n tunnistaa tuote automaattisesti.

- **4.** Valitse tietokoneen malli ja käyttöjärjestelmä.
- **5.** Valitse kohdassa **Diagnostiikka** vaihtoehto **HP UEFI Support Environment**.

TAI

Valitse **Lataa** ja valitse sitten **Suorita**.

# **HP Sure Startin käyttäminen (vain tietyt mallit)**

Tietyt tietokonemallit määritetään HP Sure Start -tekniikalla, joka valvoo jatkuvasti tietokoneen BIOSohjelmaa hyökkäysten tai vahingoittumisen varalta. Jos BIOS vioittuu tai siihen hyökätään, HP Sure Start palauttaa BIOS-ohjelman automaattisesti aiempaan turvalliseen tilaan ilman käyttäjän toimia.

HP Sure Start on määritetty ja otettu jo käyttöön siten, että useimmat käyttäjät voivat käyttää HP Sure Startin oletusarvoista määritystä. Kokeneet käyttäjät voivat muokata oletusarvoista määritystä.

Löydät uusimmat HP Sure Start -asiakirjat siirtymällä osoitteeseen<http://www.hp.com/support> ja valitsemalla oman maasi. Valitse **Ohjaimet ja lataukset** ja toimi näyttöön tulevien ohjeiden mukaan.

# **13 Tuki**

# **Yhteyden ottaminen tukeen**

Jos tässä käyttöoppaassa tai HP Support Assistant -apuohjelmassa ei käsitellä kysymyksiäsi, voit ottaa yhteyttä tukeen. Yhdysvalloissa tukea saat osoitteesta [http://www.hp.com/go/contactHP.](http://www.hp.com/go/contactHP) Jos tarvitset kansainvälistä tukea, siirry osoitteeseen [http://welcome.hp.com/country/us/en/wwcontact\\_us.html](http://welcome.hp.com/country/us/en/wwcontact_us.html).

Täällä voit

● Keskustele verkossa HP:n teknikon kanssa.

**HUOMAUTUS:** Jos tuen verkkokeskustelu ei ole käytettävissä tietyllä kielellä, se on käytettävissä englanniksi.

- etsiä tuen puhelinnumerot
- Selvitä HP-huoltokeskuksen sijainti.

## <span id="page-80-0"></span>**Tarrat**

Tietokoneeseen kiinnitetyissä tarroissa on tietoja, joita voit tarvita ongelmanratkaisussa tai matkustaessasi ulkomaille tietokoneen kanssa:

**TÄRKEÄÄ:** Kaikki tässä kohdassa kuvatut tarrat ovat tietokoneesi mallin mukaan jossakin seuraavista kolmesta paikasta: kiinnitettyinä tietokoneen pohjaan, akkupaikan sisäpuolella tai muistimoduulipaikan alla.

● Huoltotarra: Sisältää tärkeitä tietoja tietokoneen tunnistamiseksi. Kun otat yhteyttä tukeen, sinulta kysytään luultavasti sarjanumeroa ja mahdollisesti myös tuotenumeroa tai mallinumeroa. Etsi nämä numerot, ennen kuin otat yhteyttä asiakastukeen.

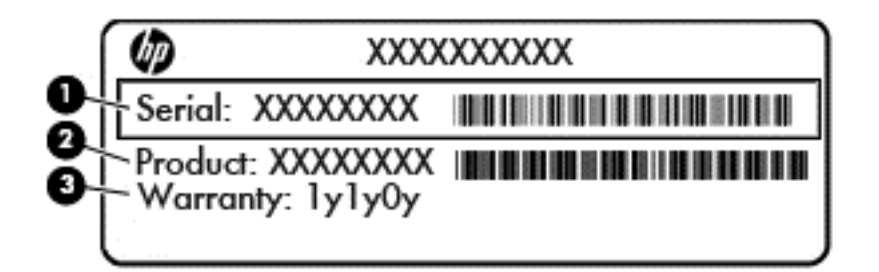

## **Osa (1)** Sarjanumero **(2)** Tuotenumero **(3)** Takuuaika

- Microsoft® Certificate of Authenticity -aitoustodistustarra (vain tietyissä Windows 8 -versiota edeltävissä malleissa) – Sisältää Windowsin Product Key -tunnuksen. Voit tarvita Product Key -tunnusta käyttöjärjestelmän päivittämisen tai vianmäärityksen yhteydessä. HP-laitteissa, joissa on valmiiksi asennettuna joko Windows 8- tai Windows 8.1 -käyttöjärjestelmä, ei ole fyysistä tarraa. Sen sijaan niissä on sähköisesti asennettu digitaalinen Product Key -tunnus.
- **HUOMAUTUS:** Microsoft-käyttöjärjestelmät tunnistavat ja aktivoivat digitaalisen Product Key tunnuksen automaattisesti, kun Windows 8- tai Windows 8.1 -käyttöjärjestelmä asennetaan uudelleen HP:n hyväksymien palautusmenetelmien avulla.
- Viranomaisten ilmoitukset -tarra(t): tarrassa on tietokonetta koskevia viranomaisten tietoja.
- Langattoman laitteen hyväksyntätarra(t): Tarrassa on tietoja langattomista laitteista sekä joidenkin sellaisten maiden/alueiden viranomaisten hyväksyntämerkinnät, joissa kyseisten laitteiden käyttäminen on hyväksyttyä.

# <span id="page-81-0"></span>**14 Tekniset tiedot**

- **Virransyöttö**
- **Käyttöympäristö**

## **Virransyöttö**

Tässä esitetyistä virrankäyttöön liittyvistä tiedoista on hyötyä, jos matkustat ulkomaille tietokoneen kanssa.

Tietokonetta käytetään tasavirralla, jota saadaan vaihtovirta- tai tasavirtalähteestä. Vaihtovirtalähteen nimellisjännitteen on oltava 100–240 V, 50–60 Hz. Vaikka tietokonetta voidaan käyttää itsenäisen tasavirtalähteen kanssa, sitä tulisi käyttää vain HP:n toimittaman ja tietokoneen kanssa käytettäväksi hyväksymän verkkovirtalaitteen tai tasavirtalähteen kanssa.

Tämä tietokone voi käyttää tasavirtaa seuraavien määritysten mukaisesti:

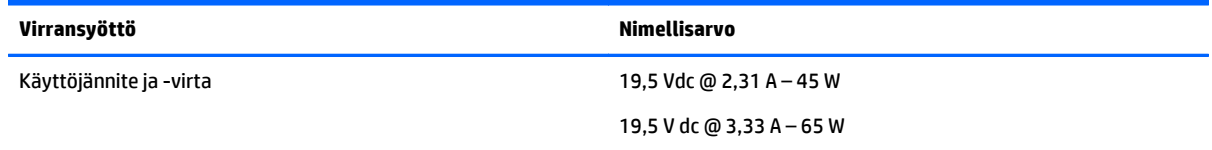

**HUOMAUTUS:** Tämä tuote on suunniteltu Norjassa käytettäviin tietotekniikan sähköjärjestelmiin, joiden vaihejännite on korkeintaan 240 V rms.

**HUOMAUTUS:** Tietokoneen käyttöjännite ja -virta on ilmoitettu viranomaisten ilmoitukset -tarrassa.

# **Käyttöympäristö**

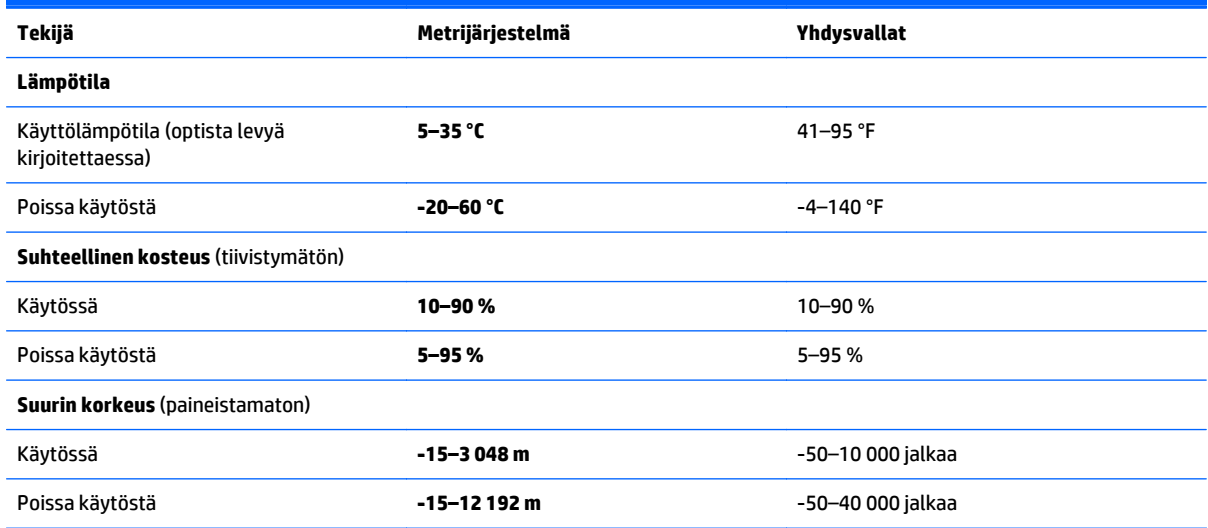

# <span id="page-82-0"></span>**A Tietokoneen kuljettaminen matkoilla**

On suositeltavaa noudattaa näitä kuljetus- ja lähetysohjeita:

- Toimi seuraavasti ennen tietokoneen kuljettamista tai lähettämistä:
	- Varmuuskopioi tarvittavat tiedot.
	- Poista tietokoneesta kaikki ulkoiset tietovälineet, kuten muistikortit.

**HUOMIO:** Poista tietoväline levyasemasta ennen aseman poistamista levyasemapaikasta, aseman lähettämistä, varastointia tai aseman kuljettamista. Muutoin on mahdollista, että tietokone tai asema vahingoittuu tai että tiedot menetetään.

- Sammuta ja irrota kaikki ulkoiset laitteet.
- Sammuta tietokone.
- Ota tekemäsi tietojen varmuuskopiot mukaan. Säilytä varmuuskopiot erillään tietokoneesta.
- Kun matkustat lentäen, kuljeta tietokonetta käsimatkatavarana äläkä jätä sitä kuljetettavaksi lentokoneen ruumassa.
- **HUOMIO:** Älä altista levyasemaa magneettikentille. Esimerkiksi lentokentillä käytetyt metallinpaljastimet synnyttävät magneettikenttiä. Lentokenttien liukuhihnat ja muut käsimatkatavaroiden tutkimiseen käytettävät turvalaitteet toimivat magneettikenttien sijasta röntgensäteillä, joista ei ole haittaa kiintolevyille.
- Kukin lentoyhtiö määrittää omat tietokoneen lennonaikaista käyttöä koskevat käytäntönsä. Jos aiot käyttää tietokonetta lennon aikana, varmista käytön luvallisuus etukäteen ottamalla yhteyttä lentoyhtiöön.
- Jos tietokonetta ei käytetä yli kahteen viikkoon ja se irrotetaan ulkoisesta virtalähteestä, irrota akku ja säilytä se tietokoneesta erillään.
- Jos tietokone tai asema on lähetettävä postitse tai muun kuljetuspalvelun välityksellä, pakkaa se soveltuvaan suojapakkaukseen ja merkitse pakkaus helposti särkyvän lähetyksen tunnuksella.
- Jos tietokone sisältää langattoman laitteen tai HP Mobile Broadband -moduulin, esimerkiksi jonkin 802.11b/g/n-, GSM (Global System for Mobile Communications)- tai GPRS (General Packet Radio Service) -standardin mukaisen laitteen, huomaa, että tällaisten laitteiden käyttöä tietyissä paikoissa on voitu rajoittaa. Tällaiset rajoitukset saattavat olla voimassa esimerkiksi lentokoneissa, sairaaloissa, räjähdysaineiden läheisyydessä ja tietyissä vaarallisissa toimintaympäristöissä. Jos et ole varma tämän laitteen käyttöä koskevista paikallisista määräyksistä, pyydä lupa laitteen käyttöön ennen sen käynnistämistä.
- Jos matkustat ulkomaille, noudata seuraavia ohjeita:
	- Tarkista jokaisen matkakohteesi tietokoneita koskevat tullimääräykset.
	- Selvitä tietokoneen matkan aikaisten käyttöpaikkojen virtajohto- ja verkkovirtalaitevaatimukset. Jännite, taajuus ja pistokkeet vaihtelevat.

**VAROITUS!** Älä käytä tietokoneen kanssa yleisesti sähkölaitteille myytäviä jännitemuuntimia. Muutoin tietokone saattaa altistua sähköiskuille, tulipaloille tai laitteistovaurioille.

# <span id="page-83-0"></span>**B Vianmääritys**

Tämä liite muodostuu seuraavista osista:

## **Vianmäärityslähteet**

Käytä sivustojen linkkejä ja perehdy tietokoneeseen tarkemmin HP Support Assistant -ohjelmassa. Voit avata HP Support Assistant -sovelluksen valitsemalla Käynnistä-näytöstä vaihtoehdon **HP Support Assistant**.

**HUOMAUTUS:** Jotkin tarkistus- ja korjaustyökalut vaativat Internet-yhteyden. HP:ltä on saatavilla myös muita työkaluja, jotka eivät vaadi Internet-yhteyttä.

Ota yhteyttä HP-tukeen. Yhdysvalloissa tukea saat osoitteesta<http://www.hp.com/go/contactHP>. Jos tarvitset kansainvälistä tukea, siirry osoitteeseen [http://welcome.hp.com/country/us/en/](http://welcome.hp.com/country/us/en/wwcontact_us.html) [wwcontact\\_us.html.](http://welcome.hp.com/country/us/en/wwcontact_us.html)

Valitse jokin seuraavista tukityypeistä:

Keskustele verkossa HP:n teknikon kanssa.

**HUOMAUTUS:** Jos verkkokeskustelu ei ole käytettävissä tietyllä kielellä, se on käytettävissä englanniksi.

- Etsi HP-tuen maakohtaiset puhelinnumerot.
- Selvitä HP-huoltokeskuksen sijainti.

## **Ongelmien ratkaiseminen**

Seuraavissa kohdissa kuvataan yleisiä ongelmia ja niiden ratkaisuja.

### **Tietokone ei käynnisty**

Jos tietokone ei käynnisty virtapainiketta painettaessa, seuraavat ehdotukset voivat auttaa selvittämään, miksi tietokone ei toimi:

● Jos tietokone on kytketty pistorasiaan, kytke siihen toinen sähkölaite ja varmista, että pistorasiasta saadaan riittävästi virtaa.

**HUOMAUTUS:** Käytä ainoastaan HP:n tietokoneen mukana toimittamaa tai muuta HP:n hyväksymää verkkovirtalaitetta.

● Jos tietokone on kytketty johonkin muuhun ulkoiseen virtalähteeseen kuin verkkovirtaan, kytke tietokone pistorasiaan verkkovirtalaitteen välityksellä. Tarkista, että virtajohto ja verkkovirtalaitteen kaapeli ovat kunnolla kiinni.

### **Tietokoneen näyttö on tyhjä**

Jos näyttö on tyhjä, mutta tietokonetta ei ole sammutettu, syynä voi olla jokin seuraavista asetuksista:

● Tietokone voi olla lepotilassa. Voit poistua lepotilasta painamalla lyhyesti virtapainiketta. Lepotila on virransäästötoiminto, joka sammuttaa näytön. Järjestelmä voi siirtyä lepotilaan, jos käynnissä olevaa tietokonetta ei käytetä tai jos tietokoneen akun varaustila on liian alhainen. Jos haluat muuttaa näitä ja

muita virta-asetuksia, napsauta hiiren kakkospainikkeella Windowsin työpöydällä, tehtäväpalkin oikeassa reunassa olevan ilmoitusalueen **Akku**-kuvaketta ja valitse sitten **Asetukset**.

● Tietokonetta ei ole määritetty näyttämään kuvaa näytössä. Voit siirtää kuvan tietokoneen näyttöön painamalla fn+f4. Kun tietokoneeseen on kytketty valinnainen ulkoinen näyttö, kuten näyttöpääte, useimmissa malleissa näyttökuva voidaan näyttää tietokoneen näytössä, ulkoisessa näytössä tai kummassakin laitteessa samanaikaisesti. Kun painat fn+f4-näppäinyhdistelmää useita kertoja, näyttökuva siirtyy tietokoneen, yhden tai useamman ulkoisen näytön ja kaikissa laitteissa yhtä aikaa näkyvän näytön välillä.

### **Ohjelmisto toimii tavallisesta poikkeavalla tavalla**

Jos ohjelmisto ei reagoi komentoihin tai se toimii oudosti, käynnistä tietokone uudelleen osoittamalla näytön oikeaa reunaa. Kun oikopolut tulevat näkyviin, valitse **Asetukset**. Napsauta **Virta**-kuvaketta ja valitse **Sammuta**. Jos tietokoneen uudelleenkäynnistys ei onnistu tällä tavalla, katso kohtaa Tietokone on käynnistetty, mutta se ei vastaa sivulla 75.

#### **Tietokone on käynnistetty, mutta se ei vastaa**

Jos tietokone on käynnistetty, mutta se ei vastaa ohjelmien tai näppäinten komentoihin, kokeile seuraavia hätäsammutustapoja annetussa järjestyksessä, kunnes tietokone sammuu:

**HUOMIO:** Hätäsammutuksessa menetetään tallentamattomat tiedot.

- Paina virtapainiketta ja pidä sitä alhaalla vähintään 5 sekuntia.
- Suorita laitteistopohjainen järjestelmän alkutilaan palauttaminen katkaisemalla tietokoneesta virta välittömästi pitämällä virtapainiketta alhaalla vähintään 15 sekuntia.

#### **Tietokone on epätavallisen lämmin**

Tietokone voi tuntua lämpimältä, kun sitä käytetään. Jos tietokone tuntuu *epätavallisen* kuumalta, se voi olla ylikuumentunut, koska sen tuuletusaukko on tukossa.

Jos on syytä epäillä, että tietokone ylikuumenee, tietokoneen tulee antaa palautua huoneenlämpötilaan. Varmista, että ilma pääsee kiertämään vapaasti kaikissa tuuletusaukoissa tietokoneen käytön aikana.

**VAROITUS!** Älä pidä tietokonetta suoraan sylissä tai tuki tietokoneen jäähdytysaukkoja. Näin voit vähentää lämmön aiheuttamien vammojen sekä tietokoneen ylikuumenemisen riskiä. Käytä tietokonetta vain kovalla ja tasaisella alustalla. Älä peitä tietokoneen ilmanvaihtoa asettamalla tietokoneen viereen valinnaista tulostinta tai muuta vastaavaa kovaa esinettä tai tyynyä, peittoa, vaatetta tai muuta vastaavaa pehmeää esinettä. Älä myöskään anna verkkovirtalaitteen päästä kosketuksiin ihosi tai pehmeiden pintojen, kuten tyynyjen, peittojen tai vaatteiden kanssa käytön aikana. Tämä tietokone ja verkkovirtalaite täyttävät kansainvälisessä informaatioteknologian laitteiden turvallisuutta koskevassa IEC 60950-1 -standardissa määritetyt käyttäjän ulottuvissa olevien pintojen lämpötilaa koskevat määräykset.

**HUOMAUTUS:** Tietokoneen tuuletin käynnistyy automaattisesti ja viilentää sisäisiä osia ylikuumenemisen välttämiseksi. Sisäinen tuuletin voi vuoroin käynnistyä ja sammua laitteen käytön aikana. Tämä on täysin normaalia.

#### **Ulkoinen laite ei toimi**

Jos ulkoinen laite ei toimi odotetulla tavalla, toimi seuraavasti:

- Käynnistä laite valmistajan ohjeiden mukaisesti.
- Varmista, että kaikki johdot ja kaapelit ovat kunnolla kiinni.
- <span id="page-85-0"></span>Varmista, että laite saa virtaa.
- Varmista, että laite on yhteensopiva käyttöjärjestelmän kanssa, etenkin jos kyseessä on vanha laite.
- Varmista, että oikeat ohjaimet on asennettu ja päivitetty.

#### **Langaton verkkoyhteys ei toimi**

Jos langaton verkkoyhteys ei toimi toivotulla tavalla, toimi seuraavasti:

- Voit ottaa langattoman tai kiinteän verkkolaitteen käyttöön tai poistaa sen käytöstä napsauttamalla hiiren kakkospainikkeella Windowsin työpöydällä, tehtäväpalkin oikeassa reunassa olevan ilmaisinalueen **Verkkoyhteys**-kuvaketta. Jos haluat ottaa laitteita käyttöön, valitse valikosta haluamasi laitteen valintaruutu. Jos haluat poistaa laitteen käytöstä, poista valintaruudun valinta.
- Varmista, että langattoman laitteen virta on kytkettynä.
- Varmista, että tietokoneen langattomien antennien edessä ei ole esteitä.
- Varmista, että kaapeli- tai DSL-modeemi ja sen virtajohto ovat kunnolla kiinni ja että merkkivalot palavat.
- Varmista, että langaton reititin tai tukiasema on kytketty oikein virtasovittimeen sekä kaapeli- tai DSLmodeemiin ja että merkkivalot palavat.
- Irrota kaikki kaapelit ja kiinnitä ne takaisin paikoilleen. Katkaise virta ja kytke takaisin.

### **Valinnaista ulkoista optista levyä ei toisteta**

- Tallenna työtiedostot ja sulje kaikki käynnissä olevat ohjelmat ennen CD- tai DVD-levyn toistamista.
- Katkaise Internet-yhteys ennen CD- tai DVD-levyn toistamista.
- Varmista, että asetat levyn oikein.
- Varmista, että levy on puhdas. Puhdista levy tarvittaessa suodatetulla vedellä ja nukkaamattomalla liinalla. Pyyhi levyä keskustasta ulkoreunaan päin.
- Tarkista, että levyssä ei ole naarmuja. Jos löydät naarmuja, käsittele levy käyttämällä sähkötarvikeliikkeistä saatavaa optisten levyjen käsittelysarjaa.
- Poista lepotila käytöstä ennen levyn toistamista.

Älä siirrä tietokonetta lepotilaan levyn toiston aikana. Muuten näyttöön voi tulla varoitussanoma, jossa kysytään, haluatko varmasti jatkaa. Jos tämä viesti tulee näyttöön, valitse **Ei**. Kun olet valinnut vaihtoehdon Ei, tietokone tekee jommankumman seuraavista toimista:

◦ Toisto saattaa jatkua.

TAI

◦ Multimediaohjelman toistoikkuna saattaa sulkeutua. Jos haluat palata toistamaan levyä, käynnistä levy uudelleen napsauttamalla multimediaohjelman **Toista**-painiketta. Joissakin harvinaisissa tapauksissa sinun on poistuttava ohjelmasta ja käynnistettävä se uudelleen.

### **Elokuva ei näy ulkoisessa näytössä**

- **1.** Jos sekä tietokoneen näyttöön että ulkoiseen näyttöön on kytketty virta, paina näppäimiä fn+f4 yhden tai useamman kerran vaihtaaksesi kahden näytön välillä.
- **2.** Määritä näytön asetukset ja muuta ulkoinen näyttö ensisijaiseksi näytöksi:
- <span id="page-86-0"></span>**a.** Napsauta hiiren kakkospainikkeella Windowsin työpöydän tyhjää aluetta ja valitse pikavalikosta **Näytön tarkkuus**.
- **b.** Määritä ensisijainen ja toissijainen näyttö.

**HUOMAUTUS:** Molempia näyttöjä käytettäessä DVD-levyn kuva ei tule toissijaiseksi määritettyyn näyttöön.

### **Valinnaisen ulkoisen levyn polttaminen ei käynnisty, tai se keskeytyy ennen levyn valmistumista**

- Varmista, että kaikki muut ohjelmat on suljettu.
- Poista lepotila käytöstä.
- Varmista, että käytät levyasemaan sopivaa levyä.
- Varmista, että levy on asetettu laitteeseen oikein.
- Valitse hitaampi kirjoitusnopeus ja yritä uudelleen.
- Jos olet kopioimassa levyä, tallenna lähdelevyllä olevat tiedot kiintolevylle ennen sisällön polttamista uudelle levylle ja polta tiedot kiintolevyltä.

# <span id="page-87-0"></span>**C Staattisen sähkön purkaus**

Staattisen sähkön purkauksella tarkoitetaan staattisen sähkövarauksen purkautumista kahden esineen tai kappaleen koskettaessa toisiaan. Esimerkiksi ovenkahvasta lattiamaton päällä kävelemisen jälkeen saatu sähköisku johtuu staattisesta sähköstä.

Sormista tai muusta sähköä johtavasta lähteestä purkautuva staattinen sähkö voi vahingoittaa laitteen elektronisia osia. Tietokoneen tai aseman vahingoittumisen ja henkilökohtaisten tai muiden tärkeiden tietojen menettämisen voi estää seuraavilla varotoimenpiteillä:

- Jos komponentin poistamis- tai asennusohjeissa neuvotaan irrottamaan tietokoneen virtajohto, irrota se vasta sitten, kun olet maadoittanut itsesi asianmukaisesti, ja ennen kuin avaat komponenttipaikan kannen.
- Pidä komponentit omissa staattiselta sähköltä suojatuissa pakkauksissaan, kunnes olet valmis asentamaan ne.
- Älä kosketa liittimiä, johtimia tai virtapiirejä. Käsittele elektronisia komponentteja niin vähän kuin mahdollista.
- Älä käytä magneettisia työkaluja.
- Ennen kuin alat käsitellä komponentteja, pura staattinen sähkövaraus koskettamalla komponentin maalaamatonta metallipintaa.
- Jos poistat komponentin, laita se staattiselta sähköltä suojattuun pakkaukseen.

Jos tarvitset lisätietoja staattisesta sähkövarauksesta tai apua komponenttien poistoon tai asentamiseen, ota yhteyttä HP-tukeen.

# **Hakemisto**

#### **A**

akku akun heikko varaustaso [37](#page-46-0) jäljellä olevan varauksen näyttäminen [37](#page-46-0) latauksen purkaminen [37](#page-46-0) virran säästäminen [38](#page-47-0) akkupaikka [71](#page-80-0) akkuvirta [36](#page-45-0) akun heikko varaustaso [37](#page-46-0) akun tarkistus [37](#page-46-0) akun tiedot, etsiminen [36](#page-45-0) asemat kiintolevy [42](#page-51-0) käyttäminen [45](#page-54-0) optiset [42](#page-51-0) ulkoiset [42](#page-51-0) asetusohjelma liikkuminen ja kohteiden valitseminen [63](#page-72-0) tehdasasetusten palauttaminen [64](#page-73-0) asetusten määrittäminen HDMI-portin äänitoiminnot [33](#page-42-0) automaattinen DriveLock-salasana antaminen [53](#page-62-0) irrottaminen [54](#page-63-0)

#### **B**

BIOS. päivittäminen [64](#page-73-0) päivityksen lataaminen [65](#page-74-0) version määrittäminen [64](#page-73-0) Bluetooth-laite [12,](#page-21-0) [15](#page-24-0) Bluetooth-tarra [71](#page-80-0)

#### **C**

caps lock (aakkoslukko) -merkkivalo, tunnistaminen [5](#page-14-0) Computer Setup BIOS administrator password (BIOS-järjestelmänvalvojan salasana) [48](#page-57-0) DriveLock-salasana [50](#page-59-0)

liikkuminen ja kohteiden valitseminen [63](#page-72-0) tehdasasetusten palauttaminen [64](#page-73-0)

#### **D**

DisplayPort yhteyden muodostaminen [30](#page-39-0) DriveLock-salasana antaminen [51](#page-60-0) irrottaminen [53](#page-62-0) kuvaus [50](#page-59-0) muuttaminen [52](#page-61-0) määrittäminen [51](#page-60-0)

#### **E**

esc-näppäin, tunnistaminen [7](#page-16-0)

#### **F**

f11-palautus [61](#page-70-0) fn-näppäin, tunnistaminen [7,](#page-16-0) [23](#page-32-0)

#### **H**

HDMI, ääniasetusten määrittäminen [33](#page-42-0) HDMI-portti tunnistaminen [9](#page-18-0) yhteyden muodostaminen [32](#page-41-0) hiiri, ulkoinen asetusten määrittäminen [17](#page-26-0) horrostila poistuminen [35](#page-44-0) siirtyminen [35](#page-44-0) HP Client Security [55](#page-64-0) HP PC Hardware Diagnostics (UEFI) lataaminen [68](#page-77-0)

#### **I**

Internet-yhteyden määrittäminen [13](#page-22-0)

#### **J**

julkinen WLAN-verkko [14](#page-23-0) järjestelmä ei vastaa [34](#page-43-0) järjestelmänvalvojan salasana [47](#page-56-0)

#### **K**

kaapelit USB [41](#page-50-0) kaiuttimen ritilä, tunnistaminen [6](#page-15-0) Kasvontunnistus [28](#page-37-0) keskittimet [40](#page-49-0) kiintolevy ulkoiset [42](#page-51-0) kiintolevyn palauttaminen [61](#page-70-0) kirjoitettavat tallennusvälineet [35](#page-44-0) korttipaikat lukitusvaiieri [9](#page-18-0) kriittisen heikko akun varaustaso [34](#page-43-0) kuulokeliitäntä (äänilähtöliitäntä) [8](#page-17-0) kytkin, virta [34](#page-43-0) käyttäjän salasana [47](#page-56-0) käyttäminen virransäästötilat [34](#page-43-0) käyttöympäristö [72](#page-81-0)

#### **L**

langaton verkko (WLAN) julkinen WLAN-verkko [14](#page-23-0) käyttäminen [13](#page-22-0) liittäminen [14](#page-23-0) suojaus [14](#page-23-0) tarvittavat laitteet [13](#page-22-0) toiminta-alue [15](#page-24-0) yrityksen WLAN-verkko [14](#page-23-0) langattoman laitteen hyväksyntätarra [71](#page-80-0) langattoman lähiverkon (WLAN) asetusten määrittäminen [13](#page-22-0) langattoman yhteyden merkkivalo [5](#page-14-0), [12](#page-21-0) langattoman yhteyden näppäin, tunnistaminen [24](#page-33-0) langattoman yhteyden painike [12](#page-21-0) langattoman yhteyden säätimet käyttöjärjestelmä [12](#page-21-0) painike [12](#page-21-0) lepotila poistuminen [35](#page-44-0) siirtyminen [35](#page-44-0)

Levyn eheytys -ohjelmisto [45](#page-54-0) Levyn uudelleenjärjestäminen ohjelmisto [45](#page-54-0) liitin telakointi [42](#page-51-0) virta [9](#page-18-0) liitännät äänilähtö (kuulokkeet) [8](#page-17-0) äänitulo (mikrofoni) [8](#page-17-0) luettavat tallennusvälineet [35](#page-44-0) lukitusvaijerin kiinnityspaikka, tunnistaminen [9](#page-18-0) lähikenttäviestintäantenni, tunnistaminen [10](#page-19-0)

#### **M**

merkkivalot caps lock (aakkoslukko) [5](#page-14-0) langaton yhteys [5](#page-14-0) mikrofonin mykistys [5](#page-14-0) num lock (numerolukitus) [5](#page-14-0) TouchPad [5](#page-14-0) verkkokamera [10](#page-19-0) verkkovirtalaite/akku [8](#page-17-0) virta [5](#page-14-0) Microsoft Certificate of Authenticity aitoustodistustarra [71](#page-80-0) mikrofonin (äänitulon) liitäntä, tunnistaminen [8](#page-17-0) mikrofonin mykistyksen merkkivalo [5](#page-14-0) mikro-SD-muistikortin lukulaite, tunnistaminen [9](#page-18-0) Miracast [33](#page-42-0) muistikortti [35](#page-44-0) asettaminen [39](#page-48-0) irrottaminen [39](#page-48-0) tuetut muodot [39](#page-48-0) MultiStream-kuljetus [31](#page-40-0) mykistysnäppäin, tunnistaminen [24](#page-33-0)

#### **N**

NFC-antenni, tunnistaminen [10](#page-19-0) nollaa [62](#page-71-0) numerolukitustila, ulkoinen numeronäppäimistö [26](#page-35-0) numeronäppäimistö, ulkoinen käyttäminen [26](#page-35-0) num lock [26](#page-35-0)

num lk -näppäin, tunnistaminen [25](#page-34-0) num lock (numerolukitus) merkkivalo [5](#page-14-0) näppäimet esc [7](#page-16-0) fn [7](#page-16-0) toiminto [7](#page-16-0) Windows-näppäin [7](#page-16-0) äänenvoimakkuus [27](#page-36-0) näppäimistö tunnistaminen [25](#page-34-0) upotettu numero [7](#page-16-0) näppäimistön pikanäppäimet, tunnistaminen [23](#page-32-0) näppäimistön taustavalo [24](#page-33-0) näyttökuva, siirtäminen [24](#page-33-0) näytön kirkkauden näppäimet [24](#page-33-0)

**O**

ohjelmisto Levyn eheytys [45](#page-54-0) Levyn uudelleenjärjestäminen [45](#page-54-0) palomuuri [54](#page-63-0) tärkeät päivitykset [55](#page-64-0) virustorjunta [54](#page-63-0) ongelmat, ratkaiseminen [74](#page-83-0) optinen asema [42](#page-51-0) osat näyttö [10](#page-19-0) oikealla sivulla olevat [8](#page-17-0) pohjassa olevat [11](#page-20-0) päällä olevat [4](#page-13-0) vasemmalla sivulla olevat [9](#page-18-0) osoitinlaitteet, asetusten määrittäminen [17](#page-26-0)

#### **P**

painikkeet TouchPadin oikea painike [4](#page-13-0) TouchPadin vasen painike [4](#page-13-0) virta [6](#page-15-0), [34](#page-43-0) äänenvoimakkuus [27](#page-36-0) palauttaminen [62](#page-71-0) palauttaminen, kiintolevy [61](#page-70-0) palautusosio [61](#page-70-0) palomuuriohjelmisto [54](#page-63-0) pikanäppäimet kaiuttimen äänen mykistäminen [24](#page-33-0)

kaiuttimen äänenvoimakkuuden lisääminen [24](#page-33-0) kaiuttimen äänenvoimakkuuden vähentäminen [24](#page-33-0) kuvan vaihtaminen näytöstä toiseen [24](#page-33-0) kuvaus [23](#page-32-0) käyttäminen [23](#page-32-0) langaton yhteys [24](#page-33-0) lepotila [23](#page-32-0) mikrofonin mykistys [24](#page-33-0) näppäimistön taustavalo [24](#page-33-0) näytön kirkkauden lisääminen [24](#page-33-0) näytön kirkkauden vähentäminen [24](#page-33-0) TouchPadin käynnistys- ja sammutuspainike [23](#page-32-0) äänenvoimakkuuden säätäminen [24](#page-33-0) portit DisplayPort [30](#page-39-0) HDMI [9](#page-18-0), [32](#page-41-0) Miracast [33](#page-42-0) ulkoinen näyttö [30](#page-39-0) USB [8](#page-17-0), [9](#page-18-0) VGA [30](#page-39-0)

#### **S**

salasanan määrittäminen järjestelmän aktivoitumisen yhteyteen [36](#page-45-0) salasanat BIOS-järjestelmänvalvoja [48](#page-57-0) DriveLock [50](#page-59-0) järjestelmänvalvoja [47](#page-56-0) käyttäjä [47](#page-56-0) sammuttaminen [34](#page-43-0) sarjanumero, tietokone [71](#page-80-0) siivoa [62](#page-71-0) sisäinen näytön kytkin [10](#page-19-0) sisäisen verkkokameran merkkivalo, tunnistaminen [10](#page-19-0) sisäiset mikrofonit, tunnistaminen [10](#page-19-0) SoftPaq-tiedostot, lataaminen [59](#page-68-0) sormenjälkitunnistin käyttäminen [56](#page-65-0) tunnistaminen [6](#page-15-0) staattisen sähkön purkaus [78](#page-87-0)

suojaus, langaton [14](#page-23-0) Sure Start käyttäminen [69](#page-78-0)

#### **T**

tallennusvälineet [35](#page-44-0) tarrat Bluetooth [71](#page-80-0) langattoman laitteen hyväksyntä [71](#page-80-0) Microsoft Certificate of Authenticity -aitoustodistus [71](#page-80-0) sarjanumero [71](#page-80-0) viranomaisten ilmoitukset [71](#page-80-0) WLAN [71](#page-80-0) telakointilaitteen, tunnistaminen [11](#page-20-0) telakointiliitin käyttäminen [42](#page-51-0) tunnistaminen [8](#page-17-0) teräväpiirtolaitteet, liittäminen [31](#page-40-0), [32,](#page-41-0) [33](#page-42-0) tietokone, matkustaminen [73](#page-82-0) tietokoneen kuljettaminen matkoilla [71,](#page-80-0) [73](#page-82-0) tietokoneen puhdistaminen [57](#page-66-0) tietokoneen sammuttaminen [34](#page-43-0) tietokoneen ylläpito [57](#page-66-0) toimintonäppäimet, tunnistaminen [7](#page-16-0) TouchPad käyttäminen [17](#page-26-0) painikkeet [4](#page-13-0) TouchPadin eleet kiertäminen [19](#page-28-0) nipistys [19](#page-28-0) vieritys [18](#page-27-0) zoomaus [19](#page-28-0) TouchPadin kiertoele [19](#page-28-0) TouchPadin käyttöalue tunnistaminen [4](#page-13-0) TouchPadin merkkivalo, tunnistaminen [5](#page-14-0) TouchPadin nipistysele [19](#page-28-0) TouchPadin vieritysele [18](#page-27-0) TouchPadin zoomausele [19](#page-28-0) tuotteen nimi ja numero, tietokone [71](#page-80-0) tärkeät päivitykset, ohjelmisto [55](#page-64-0)

#### **U**

ulkoinen asema [42](#page-51-0) ulkoisen näytön portti [30](#page-39-0) ulkoiset laitteet [42](#page-51-0) upotettu numeronäppäimistö, tunnistaminen [7,](#page-16-0) [25](#page-34-0) USB-kaapeli, liittäminen [41](#page-50-0) USB-keskittimet [40](#page-49-0) USB-laitteet irrottaminen [41](#page-50-0) kuvaus [40](#page-49-0) liittäminen [41](#page-50-0) USB-portit, tunnistaminen [8,](#page-17-0) [9](#page-18-0)

#### **V**

valinnaiset ulkoiset laitteet, käyttäminen [42](#page-51-0) vanhojen USB-laitteiden tuki [63](#page-72-0) verkkokamera käyttäminen [28](#page-37-0) tunnistaminen [10](#page-19-0) verkkokameran merkkivalo, tunnistaminen [10](#page-19-0) Verkkovirtalaitteen/akun merkkivalo [8](#page-17-0) VGA-portti, liittäminen [30](#page-39-0) vianmääritys levyn polttaminen [77](#page-86-0) levyn toistaminen [76](#page-85-0) ulkoinen näyttö [76](#page-85-0) video [28](#page-37-0) viranomaisten ilmoitukset langattoman laitteen hyväksyntätarrat [71](#page-80-0) viranomaisten ilmoitukset tarra [71](#page-80-0) virranhallinta-asetusten määrittäminen [34](#page-43-0) virran merkkivalot [5](#page-14-0) virransyöttö [72](#page-81-0) virran säästäminen [38](#page-47-0) virransäästötilat [34](#page-43-0) virta akku [36](#page-45-0) asetukset [34](#page-43-0) säästäminen [38](#page-47-0) virtakytkin [34](#page-43-0) virtaliitin, tunnistaminen [9](#page-18-0)

virtapainike käyttäminen [34](#page-43-0) tunnistaminen [6](#page-15-0) virustorjuntaohjelmisto [54](#page-63-0)

#### **W**

Windows Nollaa [62](#page-71-0) Siivoa [62](#page-71-0) Windows-käyttöjärjestelmän DVDlevy [62](#page-71-0) Windows-näppäin, tunnistaminen [7](#page-16-0) WLAN-antennit, tunnistaminen [10](#page-19-0) WLAN-laite [13](#page-22-0), [71](#page-80-0) WLAN-tarra [71](#page-80-0)

#### **Y**

yhteyden muodostaminen WLANverkkoon [14](#page-23-0) ylläpito Levyn eheytys [45](#page-54-0) Levyn uudelleenjärjestäminen [45](#page-54-0) yrityksen WLAN-verkko [14](#page-23-0)

### **Ä**

äänenvoimakkuuden näppäimet, tunnistaminen [24](#page-33-0) äänenvoimakkuus näppäimet [27](#page-36-0) painikkeet [27](#page-36-0) säätäminen [27](#page-36-0) äänilähdön (kuulokkeiden) liitäntä, tunnistaminen [8](#page-17-0) äänitoiminnot, testaaminen [28](#page-37-0) äänitoimintojen testaaminen [28](#page-37-0) äänitulon (mikrofonin) liitäntä, tunnistaminen [8](#page-17-0)